# HP 2133 Mini-Note PC and HP 2140 Mini-Note PC Maintenance and Service Guide

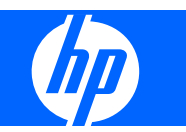

© Copyright 2008, 2009 Hewlett-Packard Development Company, L.P.

Intel and Atom are trademarks of Intel Corporation in the U.S. and other countries. Bluetooth is a trademark owned by its proprietor and used by Hewlett-Packard Company under license. Microsoft, Windows, and Windows Vista are U.S. registered trademarks of Microsoft Corporation. SD Logo is a trademark of its proprietor.

The information contained herein is subject to change without notice. The only warranties for HP products and services are set forth in the express warranty statements accompanying such products and services. Nothing herein should be construed as constituting an additional warranty. HP shall not be liable for technical or editorial errors or omissions contained herein.

Third Edition: January 2009

First Edition: April 2008

Document Part Number: 465236-003

### **Safety warning notice**

△ **WARNING!** To reduce the possibility of heat-related injuries or of overheating the computer, do not place the computer directly on your lap or obstruct the computer air vents. Use the computer only on a hard, flat surface. Do not allow another hard surface, such as an adjoining optional printer, or a soft surface, such as pillows or rugs or clothing, to block airflow. Also, do not allow the AC adapter to contact the skin or a soft surface, such as pillows or rugs or clothing, during operation. The computer and the AC adapter comply with the user-accessible surface temperature limits defined by the International Standard for Safety of Information Technology Equipment (IEC 60950).

# **Table of contents**

#### 1 Product description

#### 2 External component identification

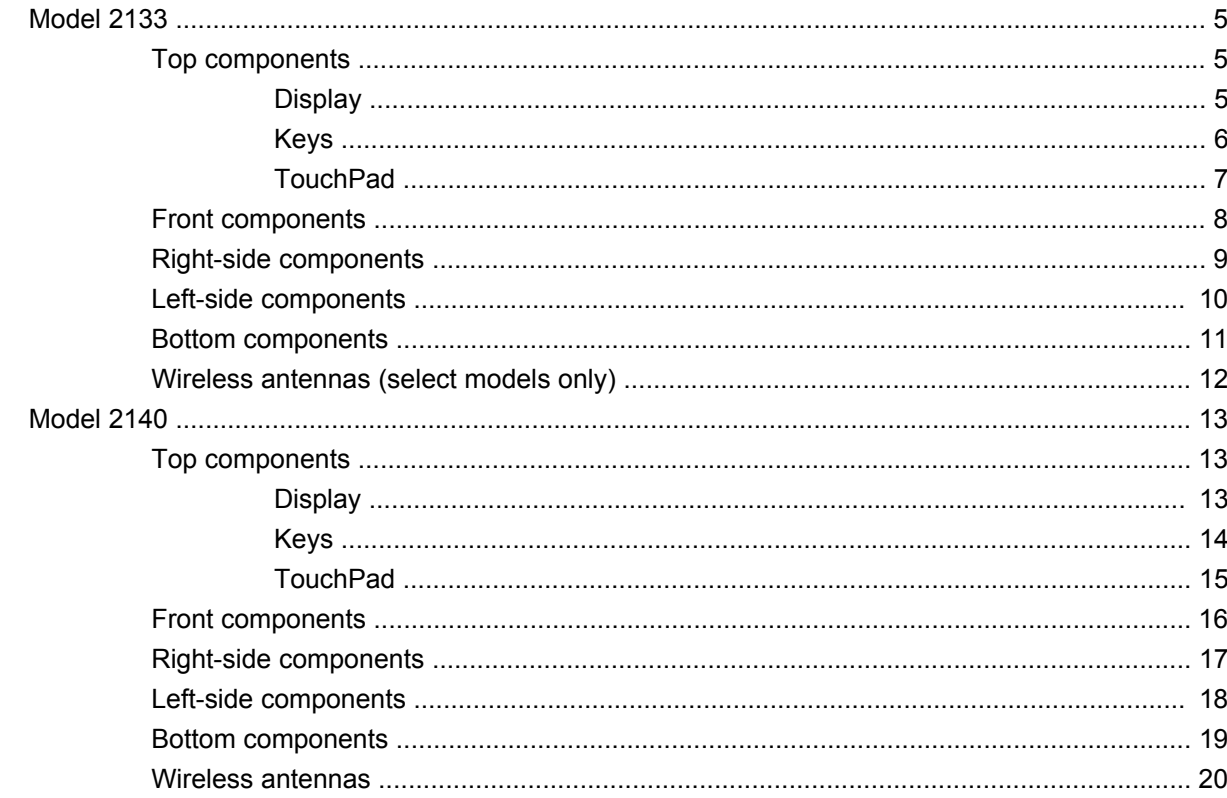

#### 3 Illustrated parts catalog

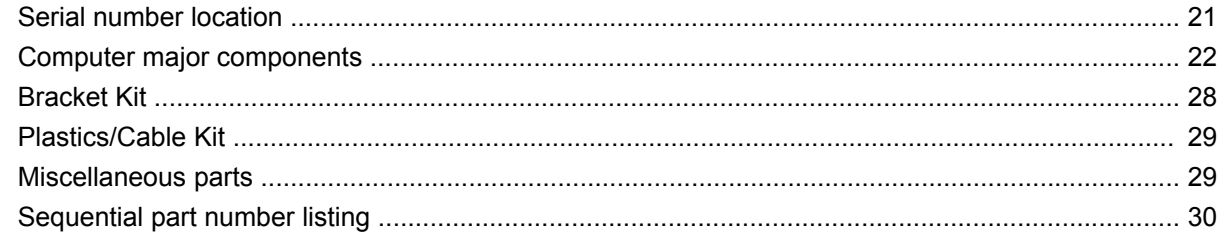

#### 4 Removal and replacement procedures

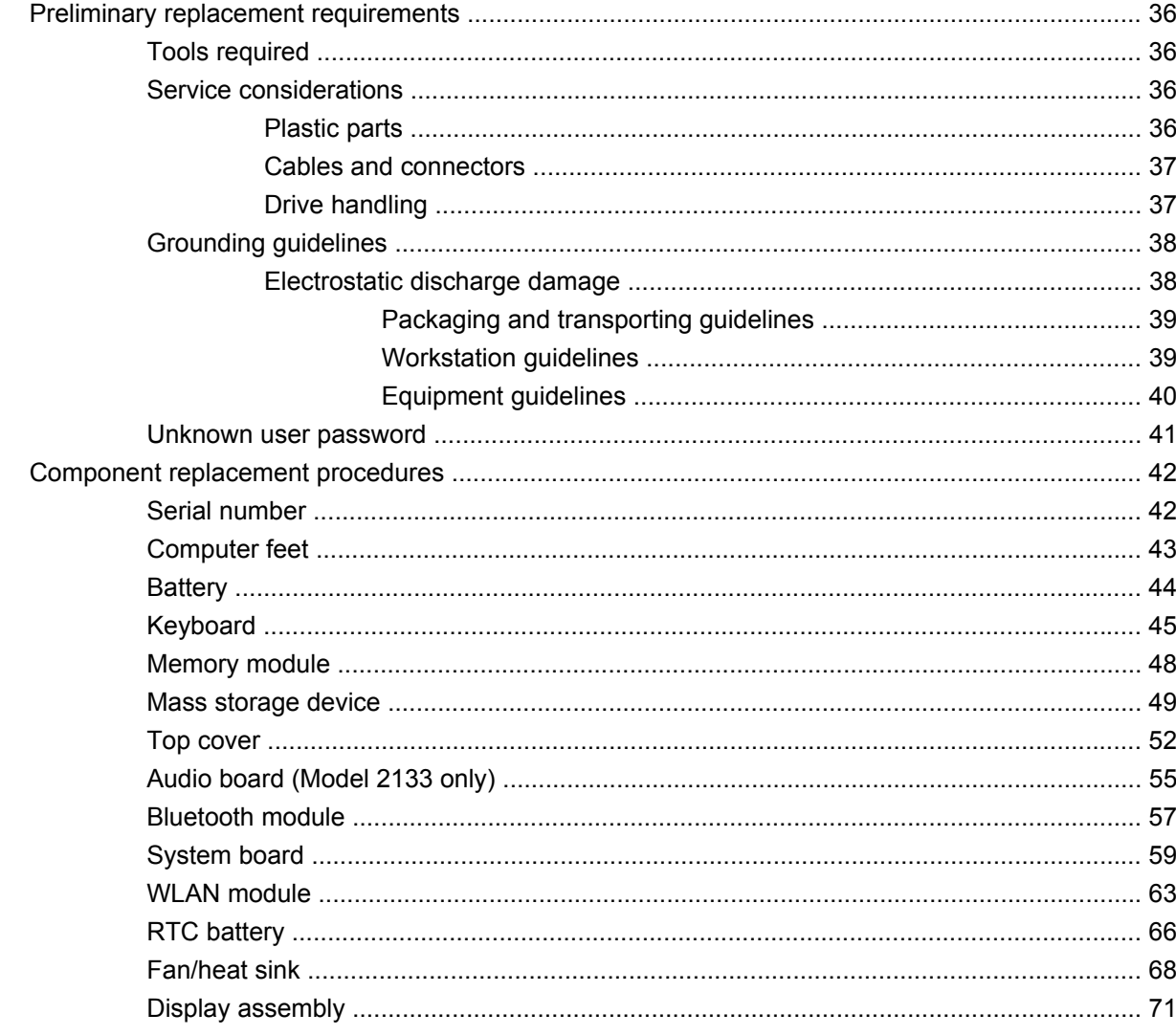

#### **5 Computer Setup**

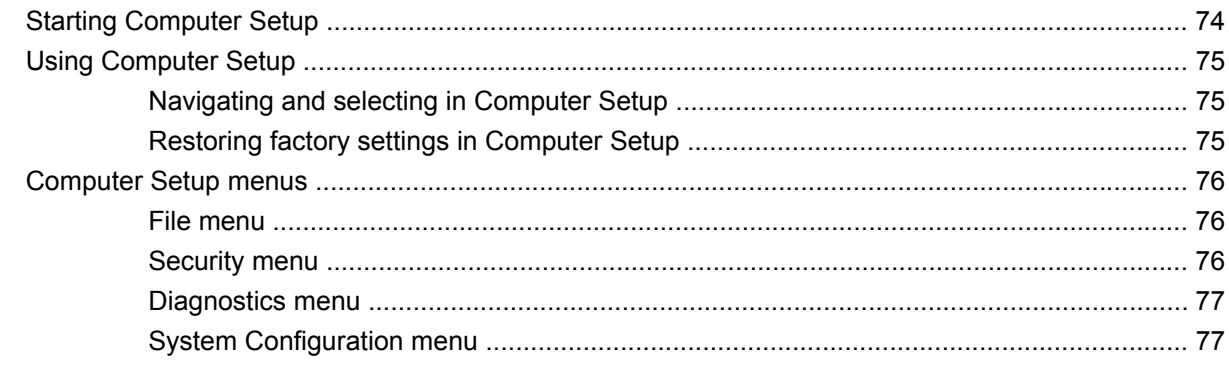

#### **6 Specifications**

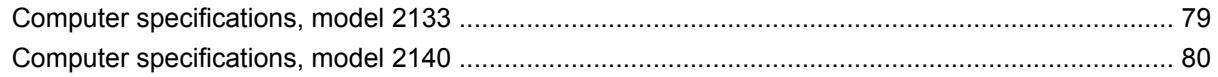

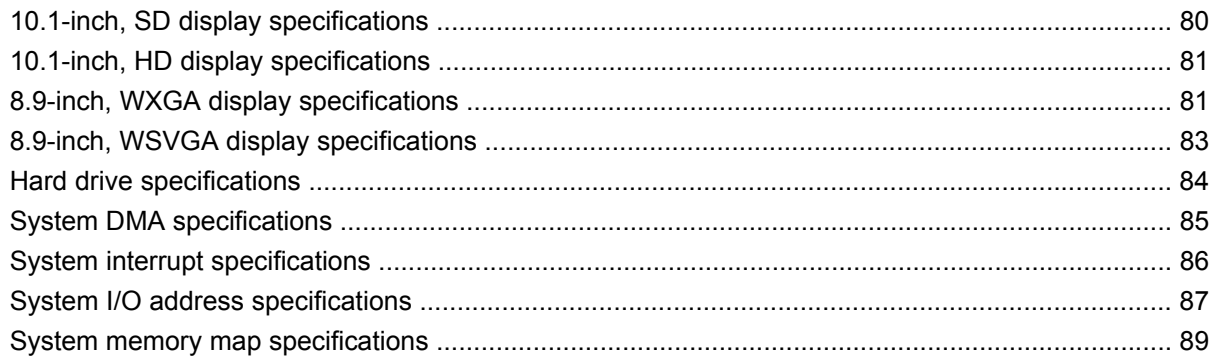

#### **7 Screw listing**

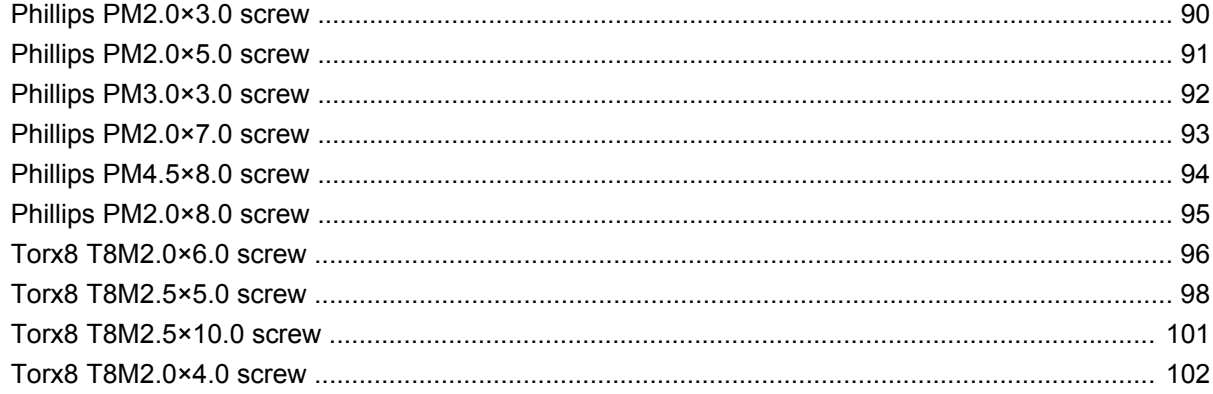

#### 8 Backup and recovery

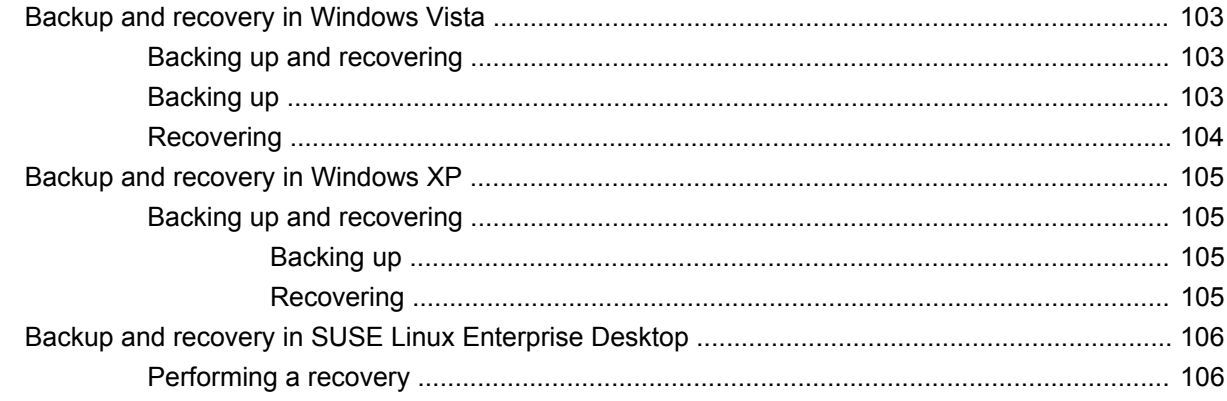

#### 9 Connector pin assignments

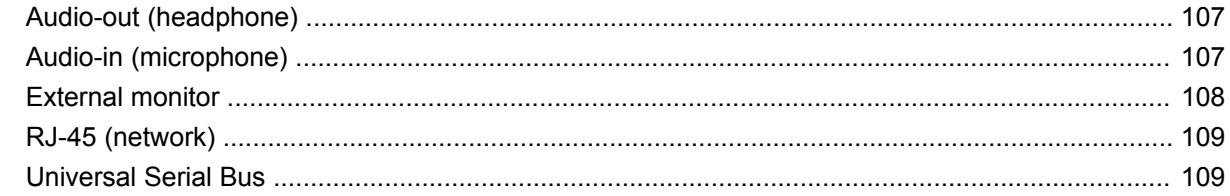

#### 10 Power cord set requirements

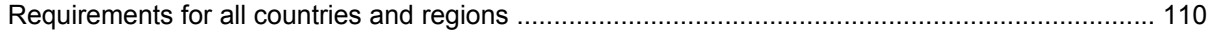

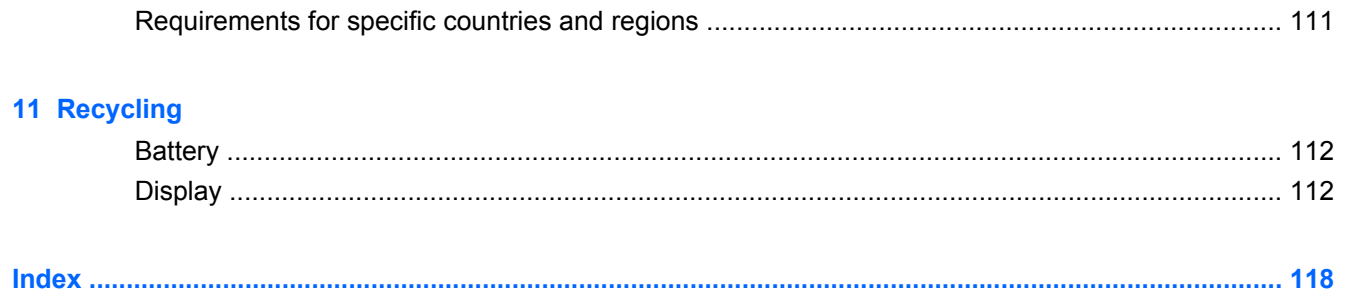

# **1 Product description**

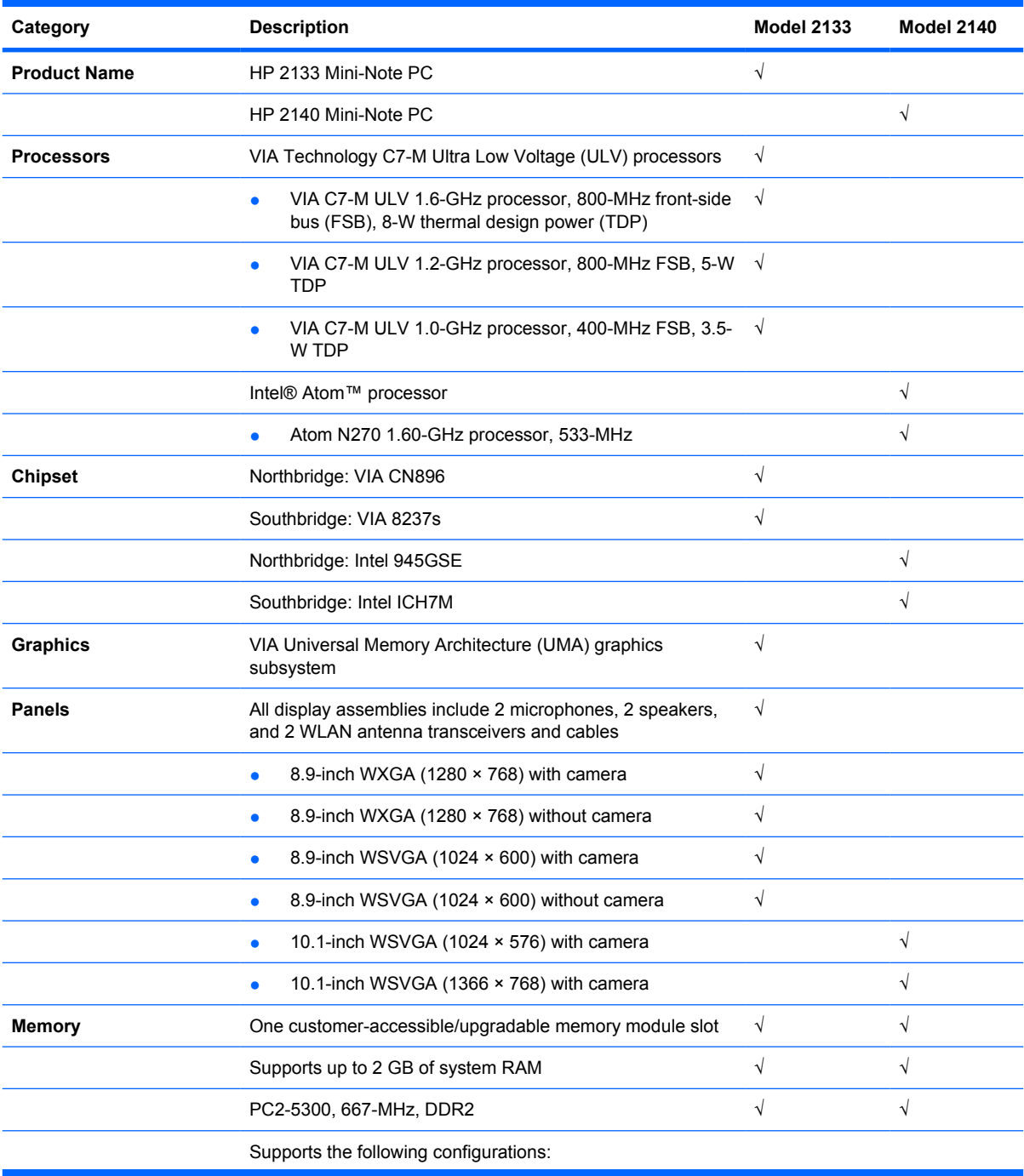

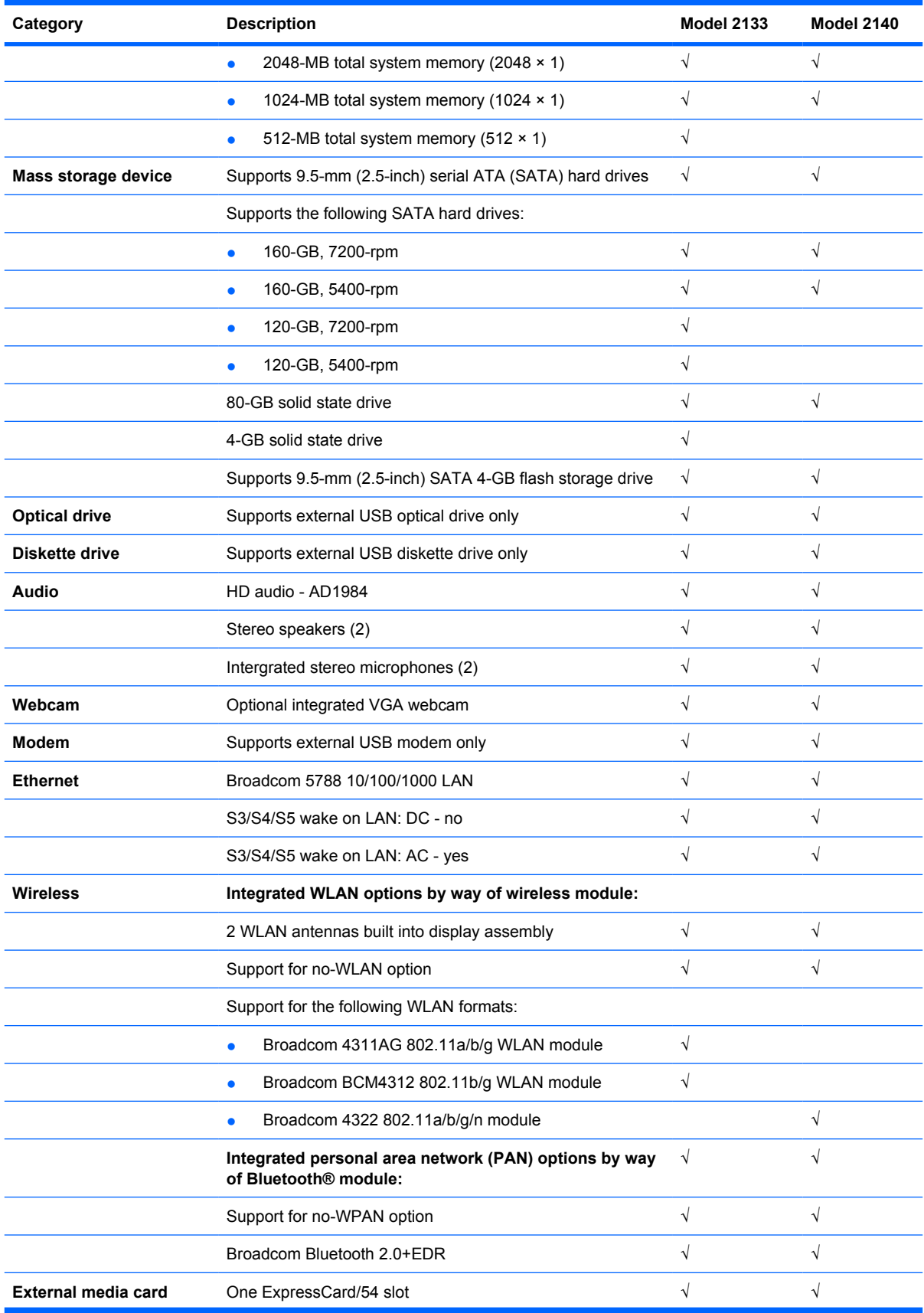

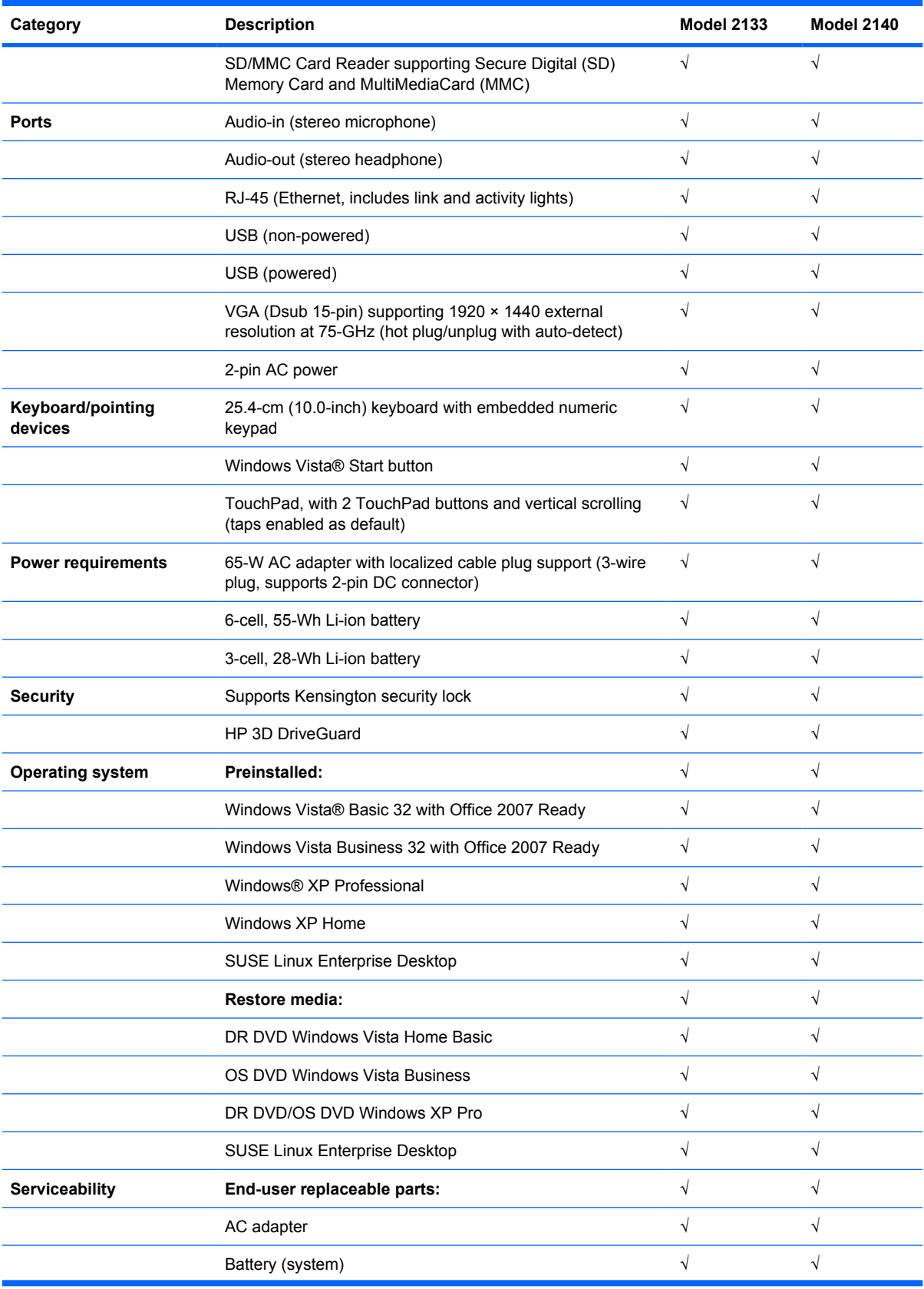

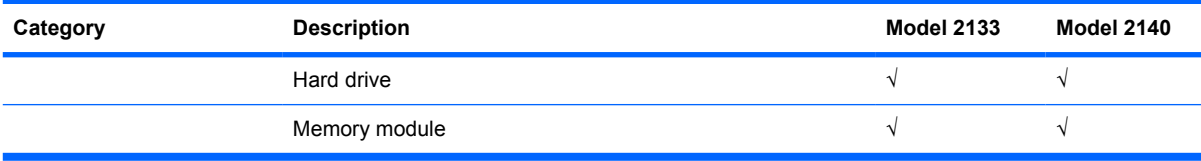

# **2 External component identification**

## **Model 2133**

### **Top components**

#### **Display**

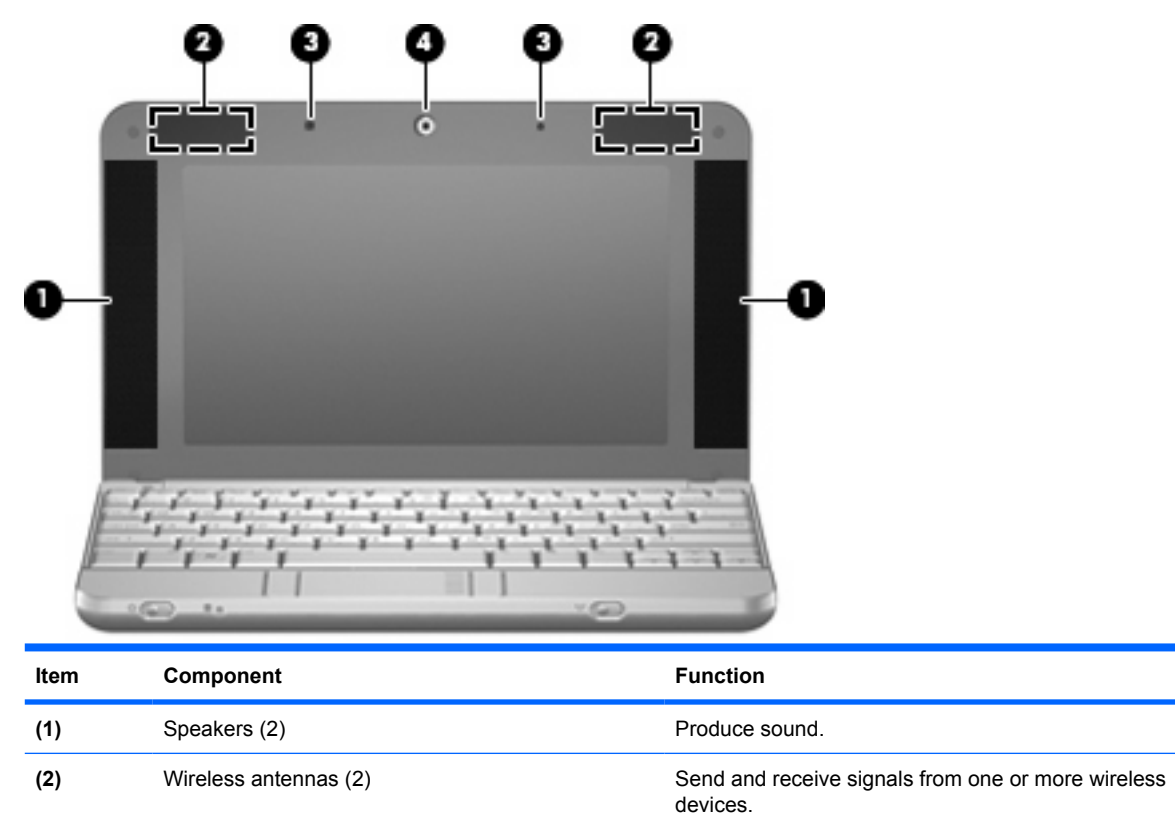

**NOTE:** The antennas are not visible from the outside of the computer.

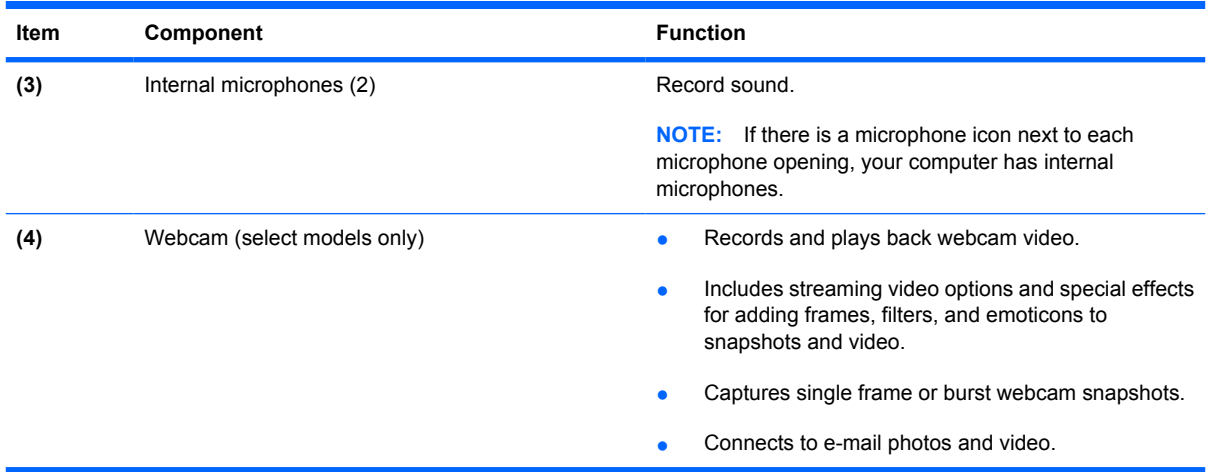

### **Keys**

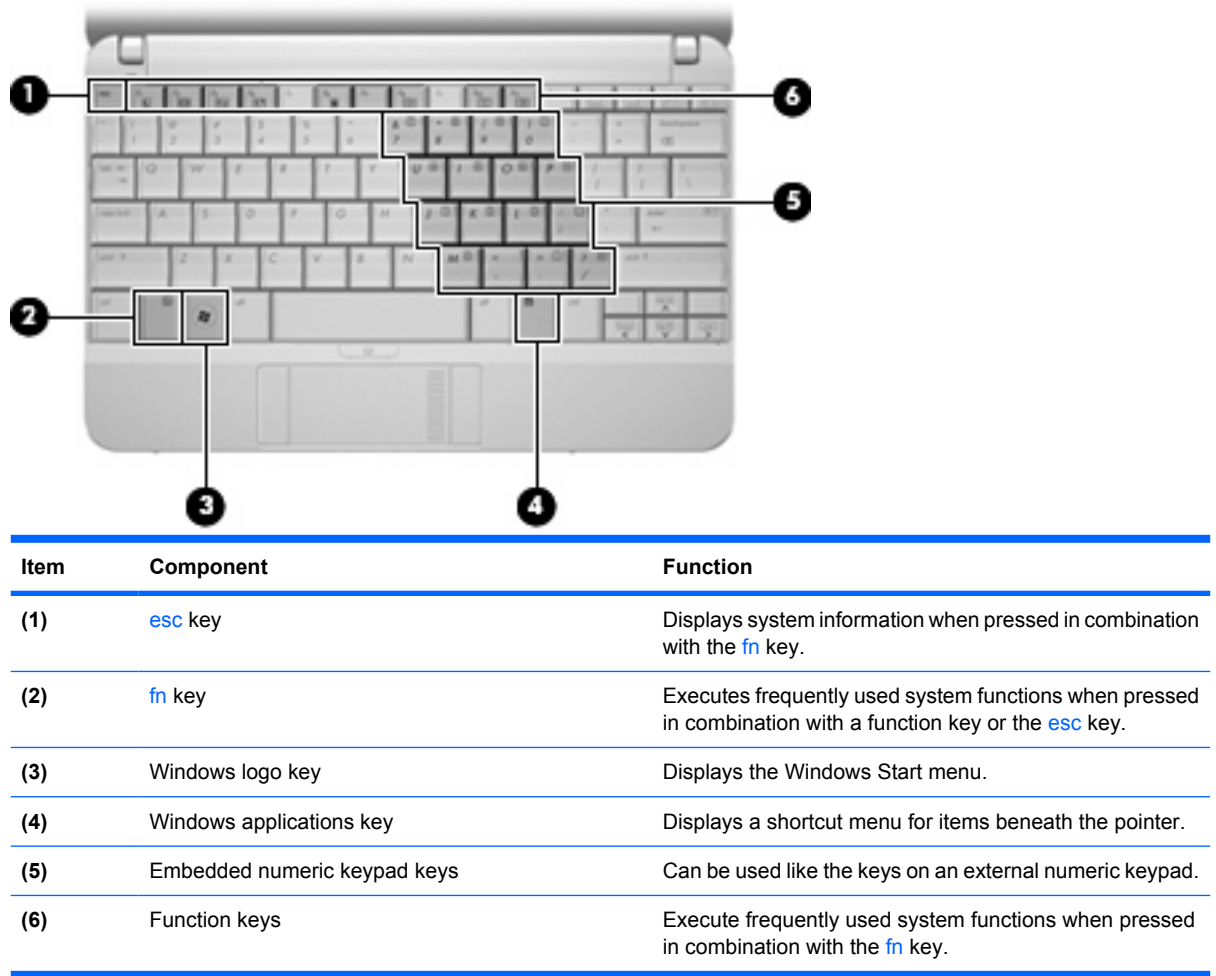

#### **TouchPad**

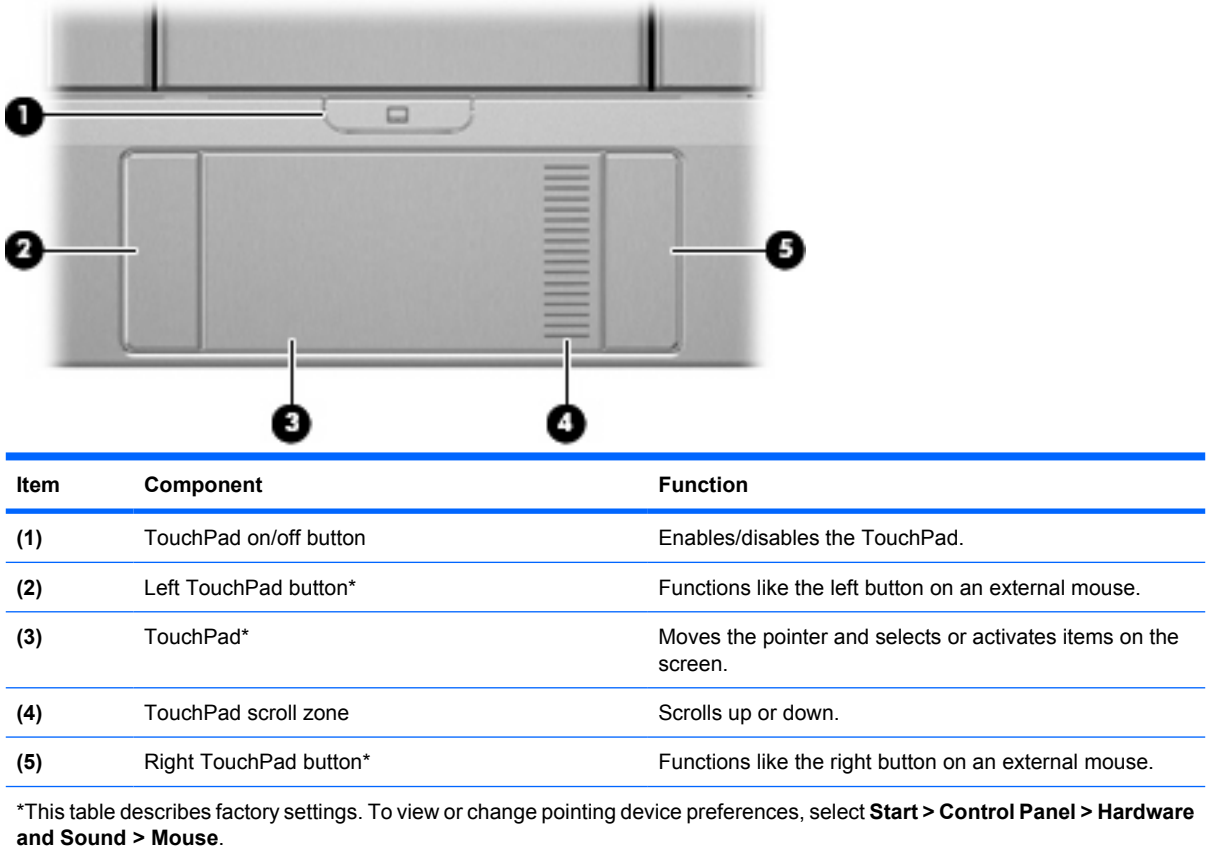

## **Front components**

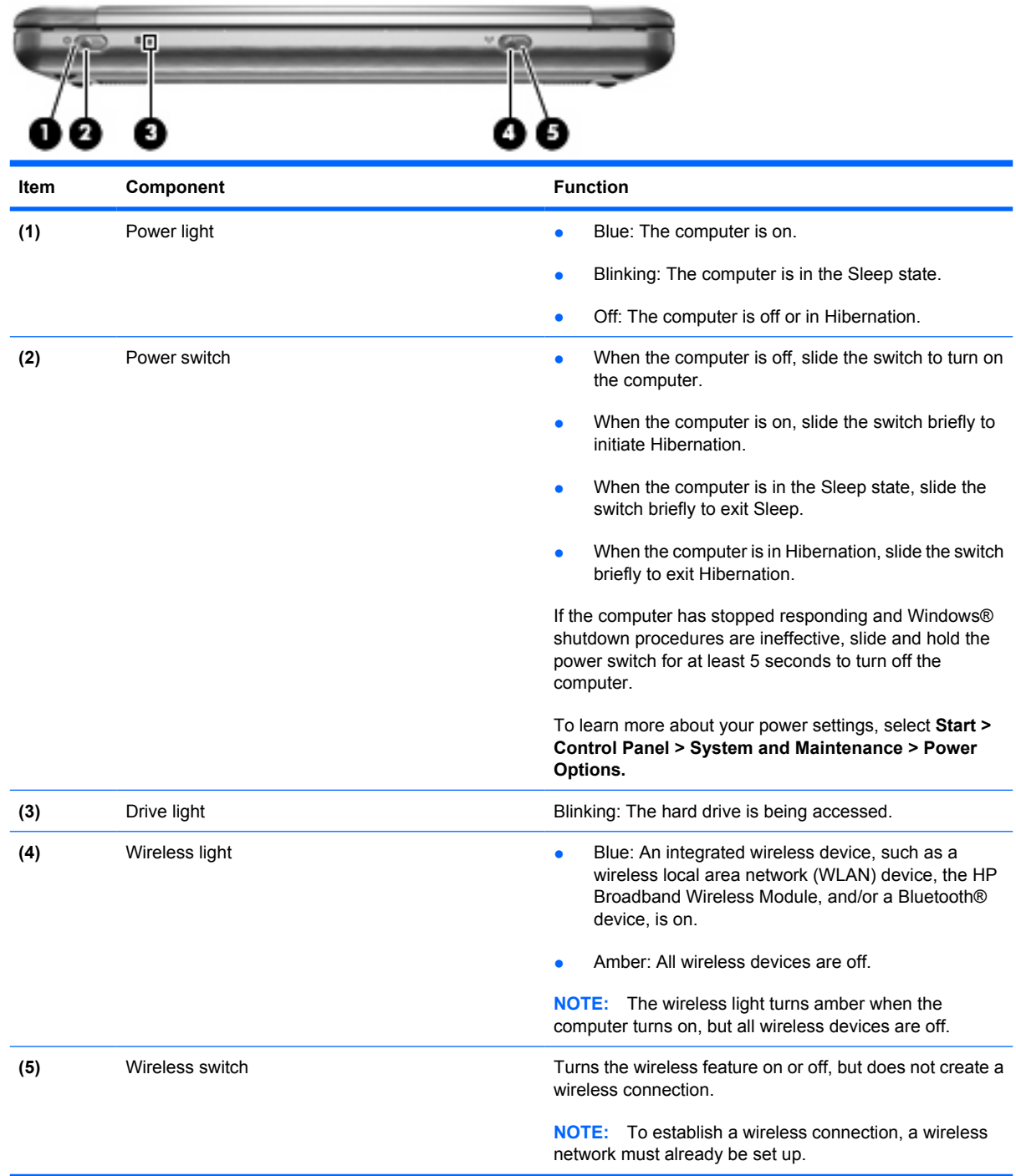

## **Right-side components**

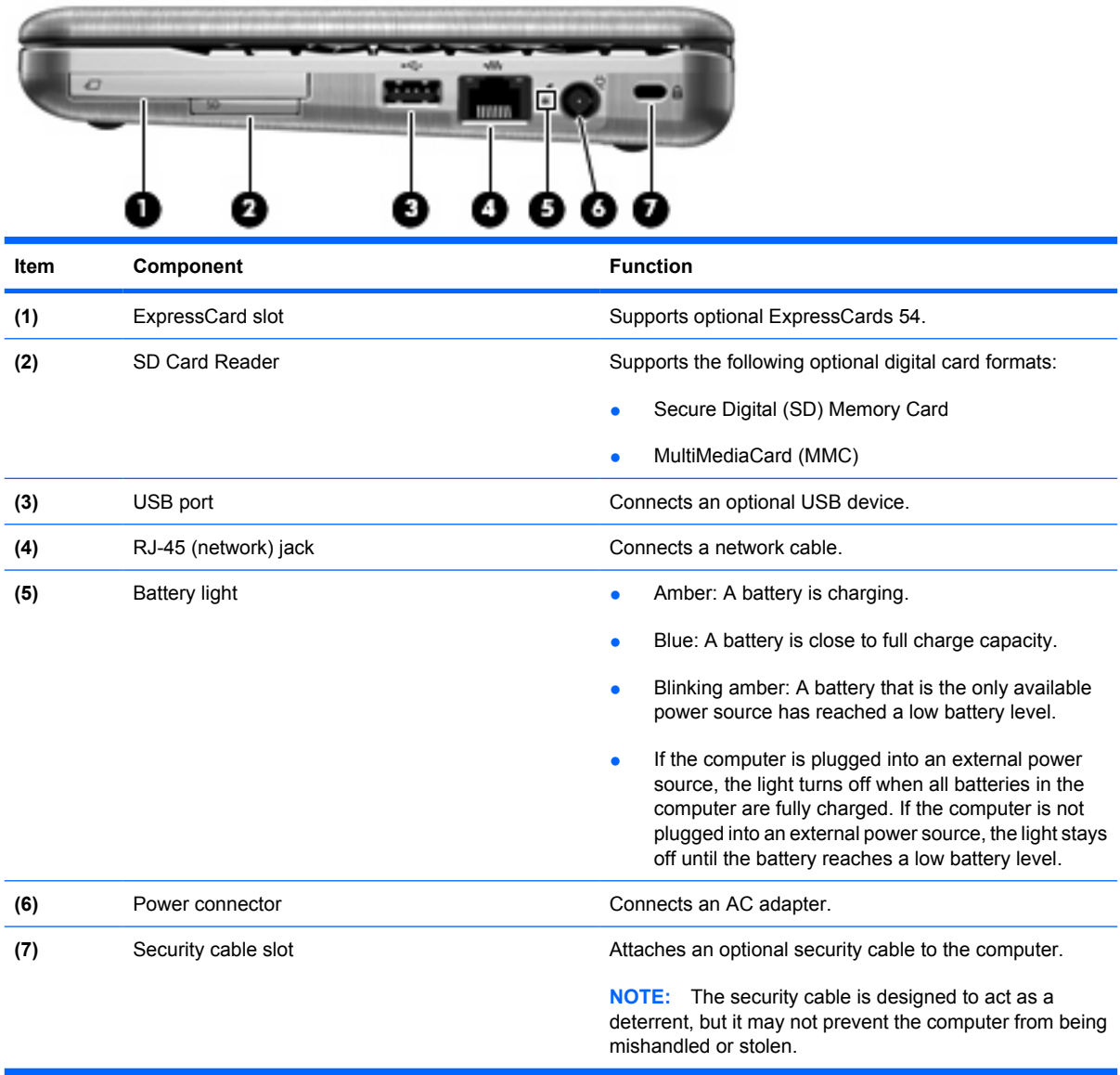

## **Left-side components**

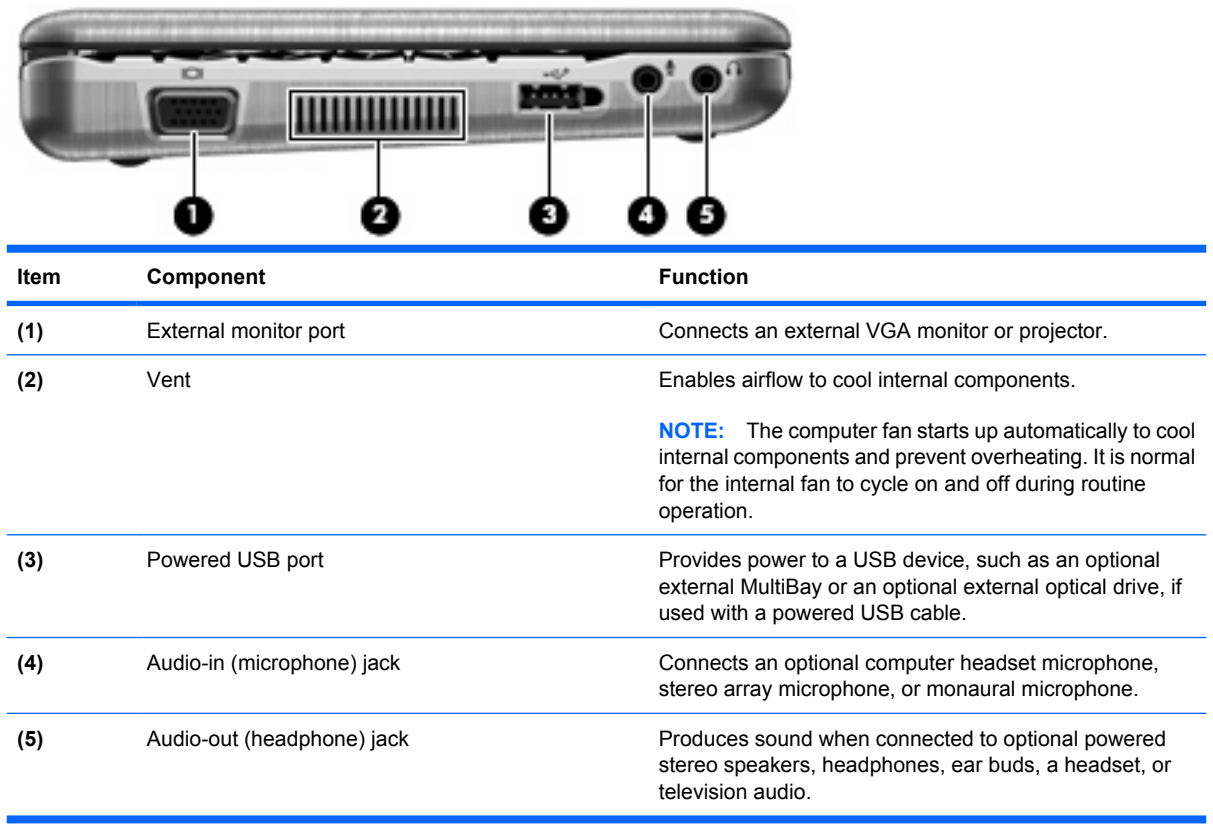

## **Bottom components**

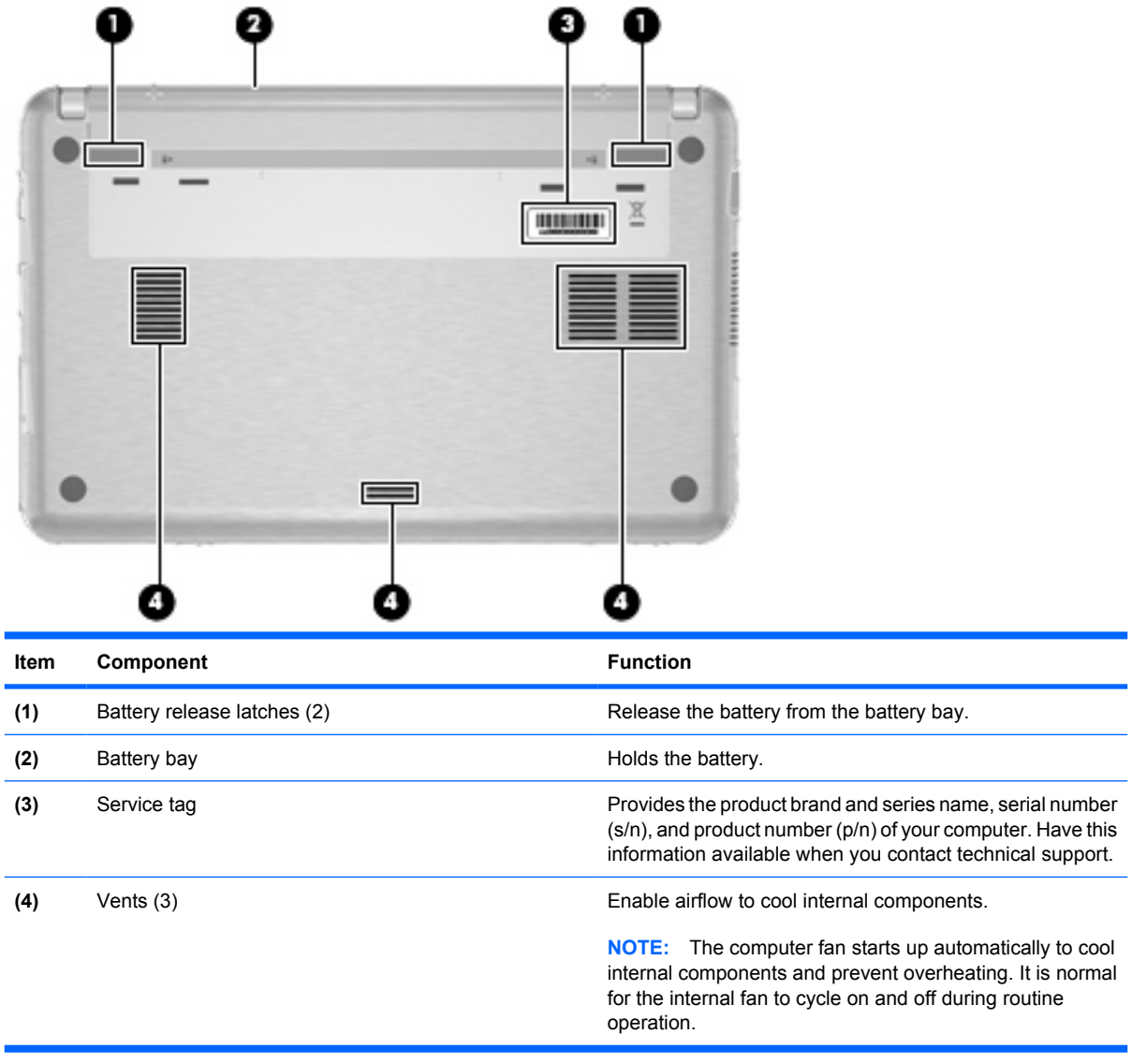

### **Wireless antennas (select models only)**

On select computer models, at least 2 antennas send and receive signals from one or more wireless devices. These antennas are not visible from the outside of the computer.

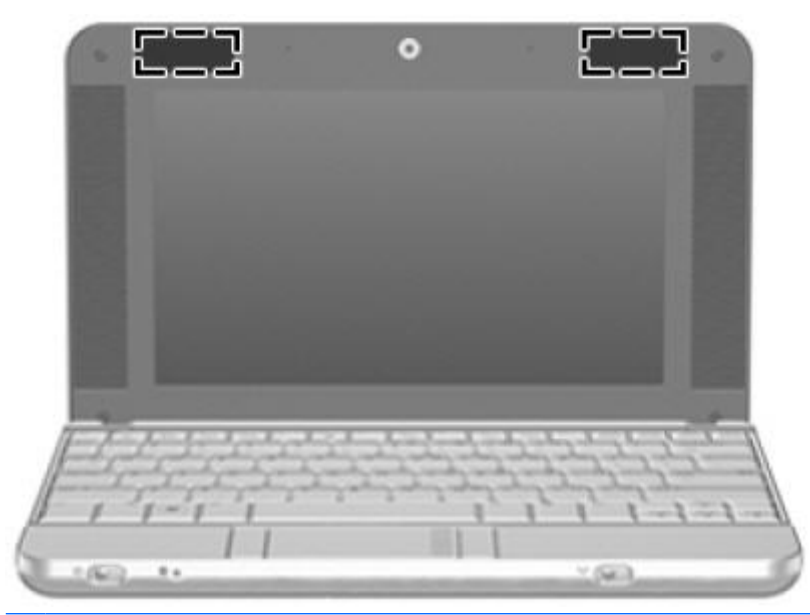

**NOTE:** For optimal transmission, keep the areas immediately around the antennas free from obstructions.

To see wireless regulatory notices, refer to the section of the *Regulatory, Safety and Environmental Notices* that applies to your country or region. These notices are located in Help and Support.

## **Model 2140**

## **Top components**

## **Display**

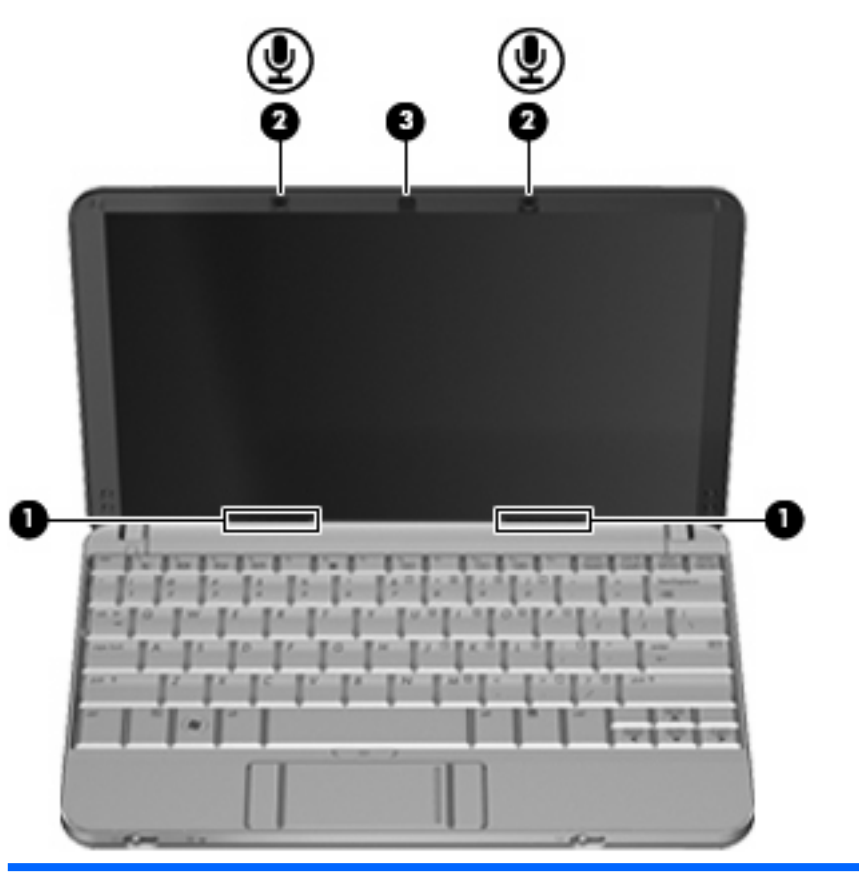

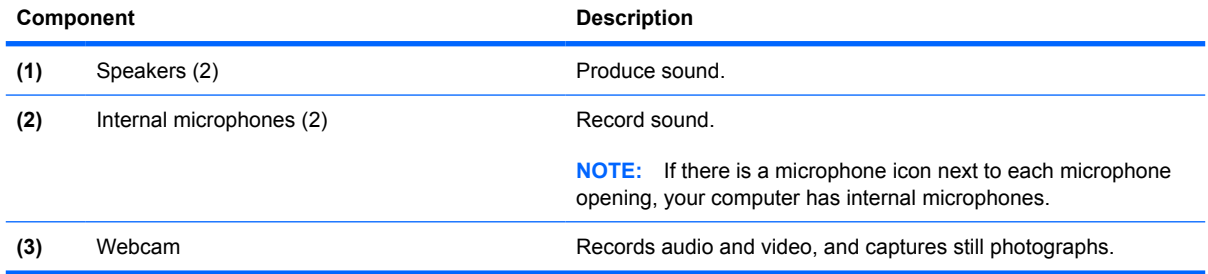

## **Keys**

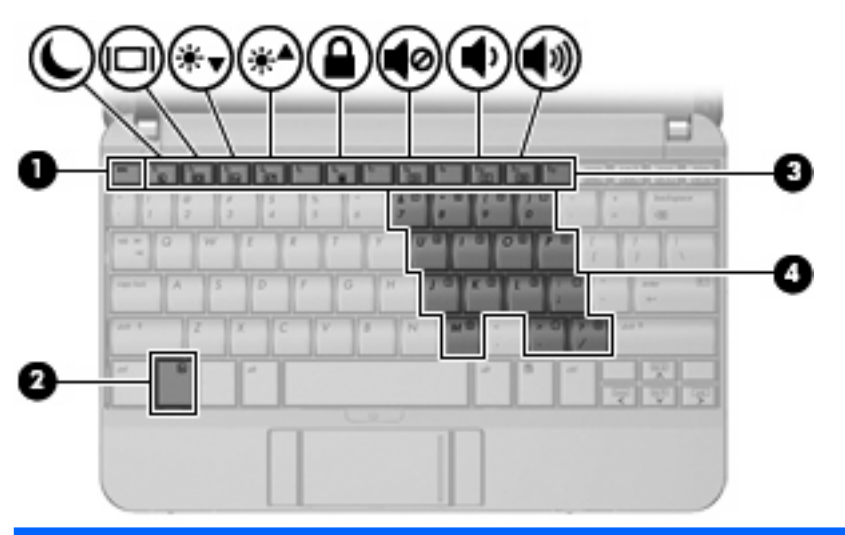

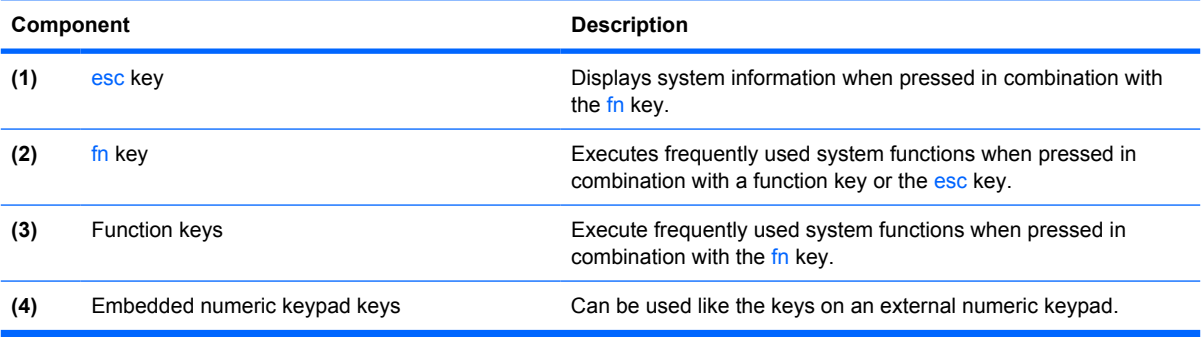

#### **TouchPad**

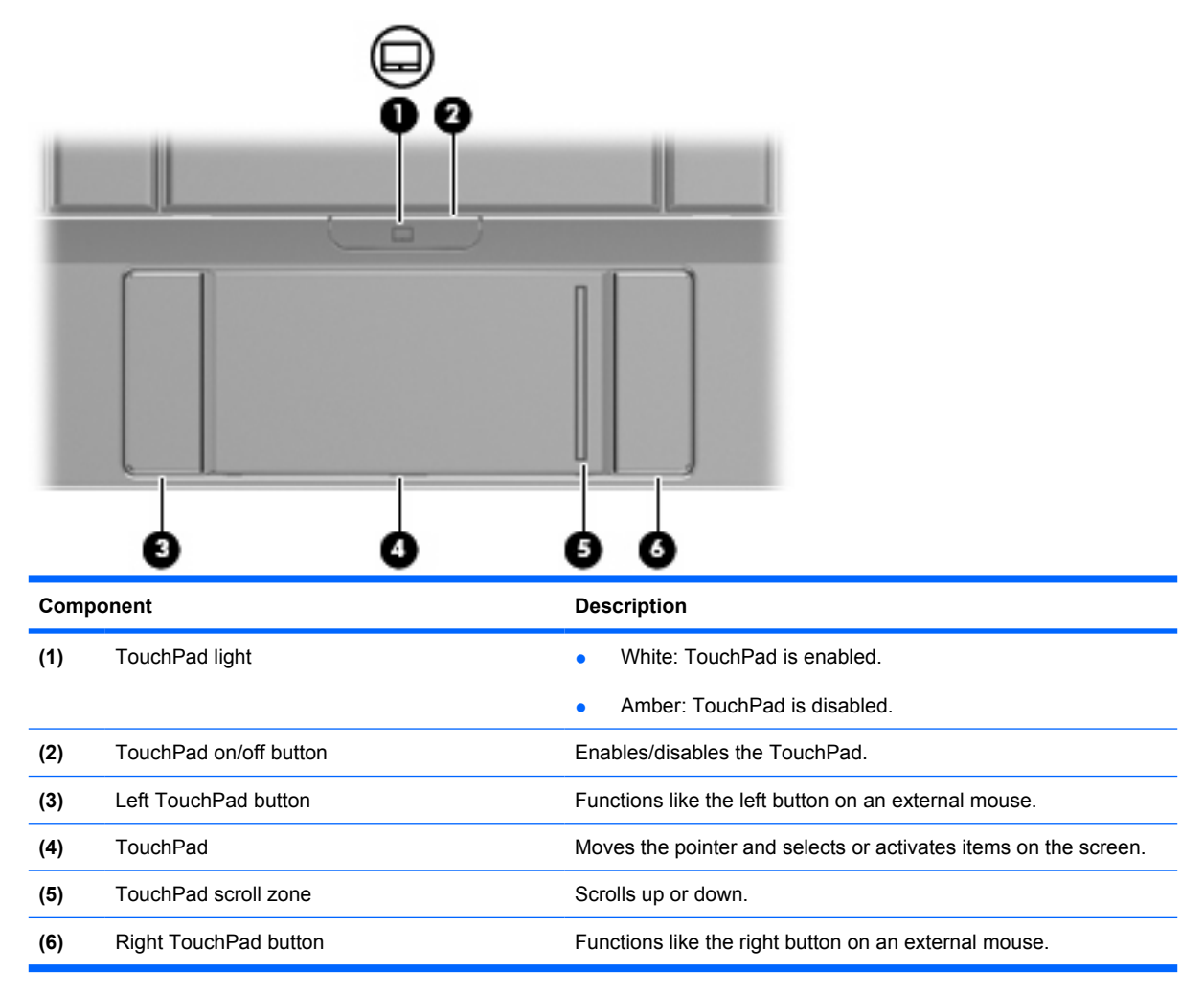

## **Front components**

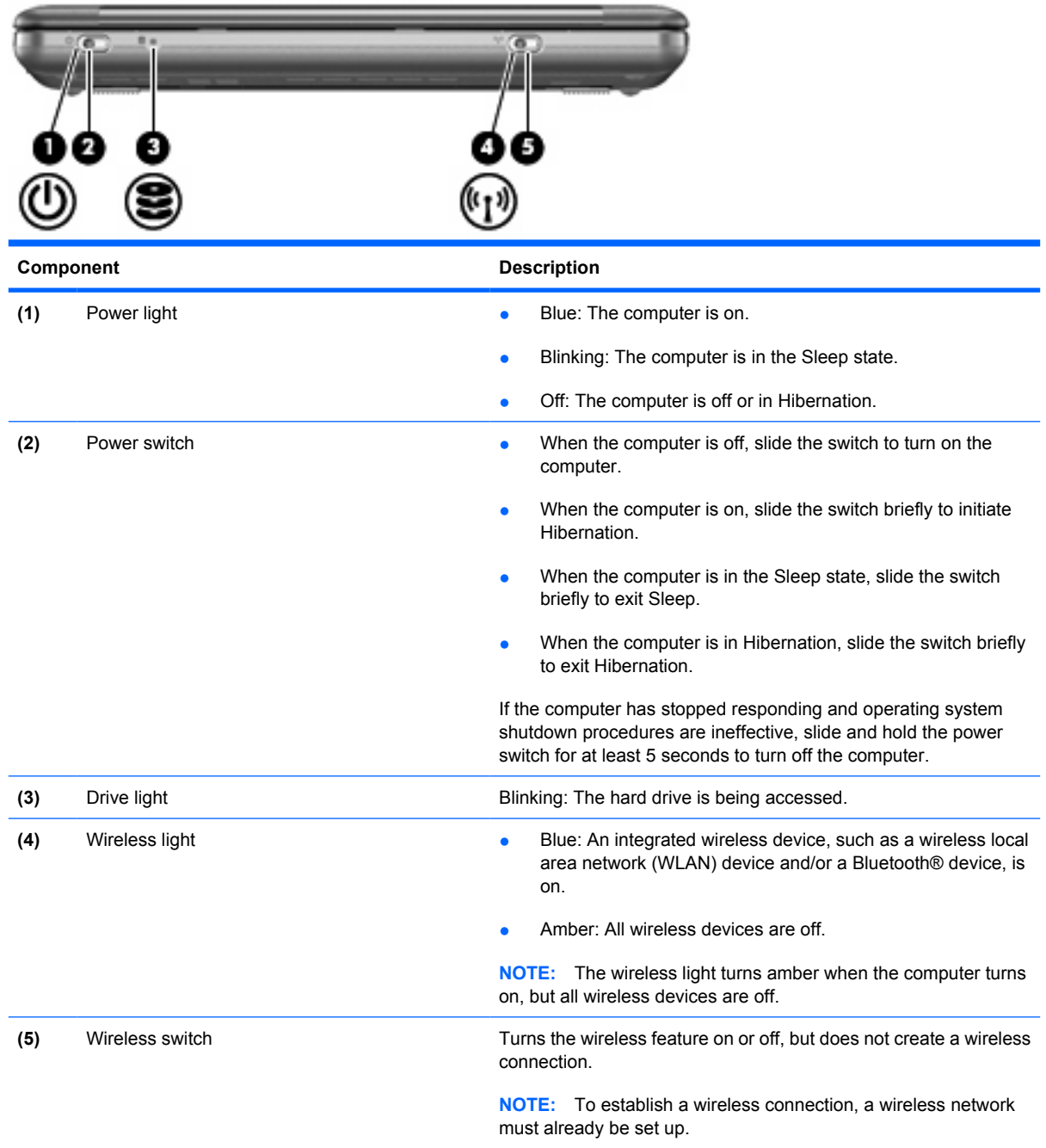

## **Right-side components**

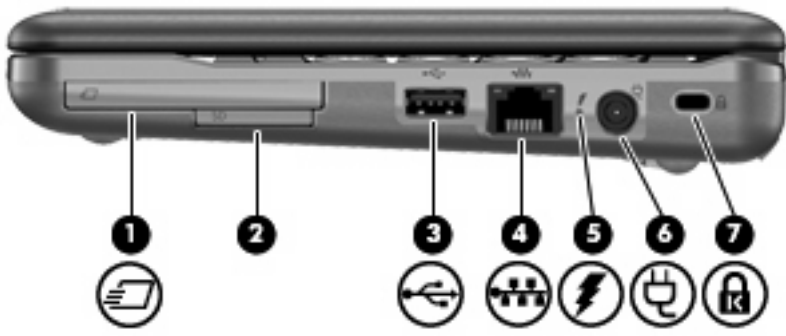

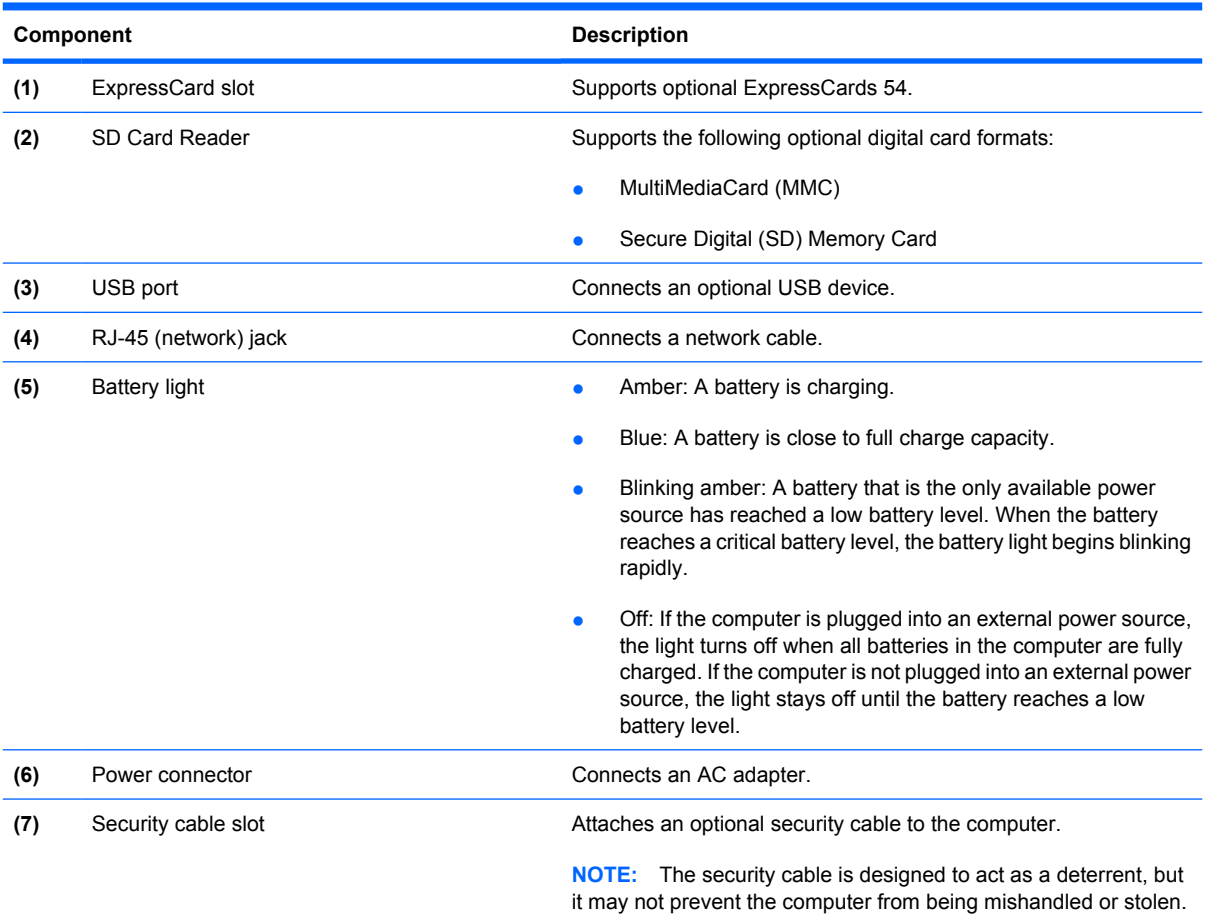

## **Left-side components**

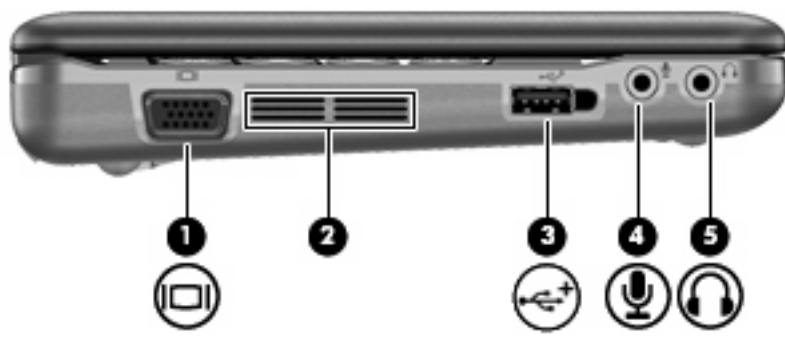

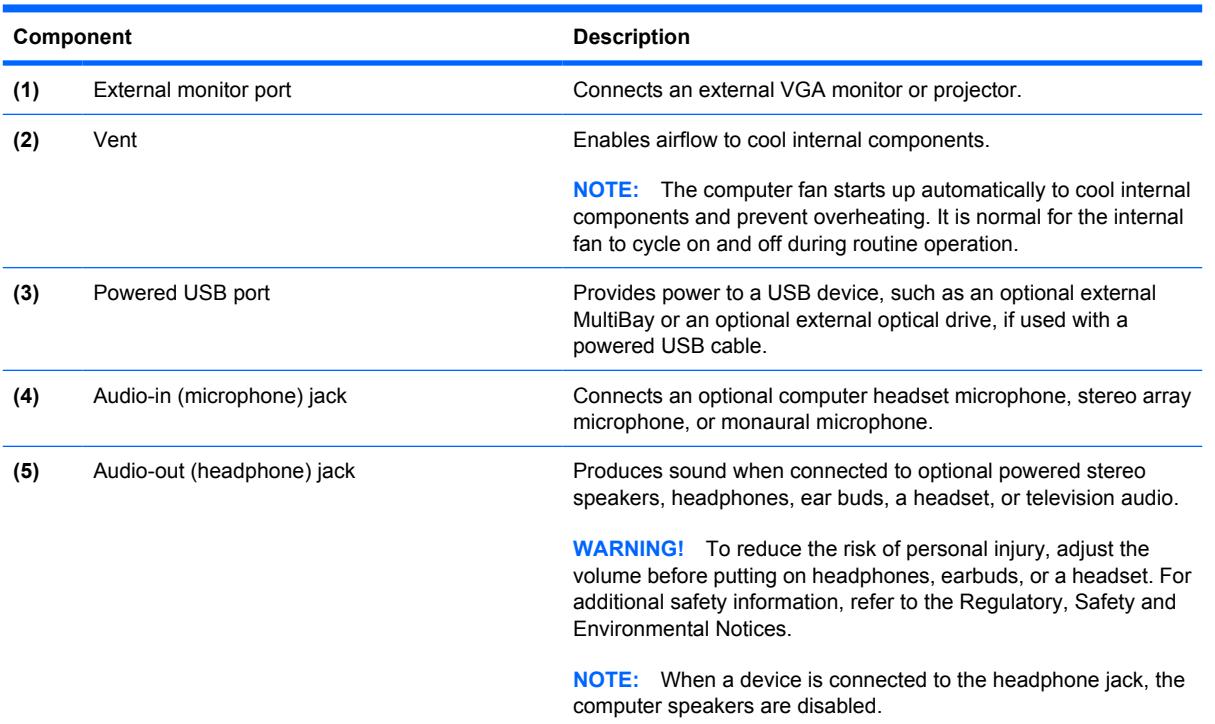

## **Bottom components**

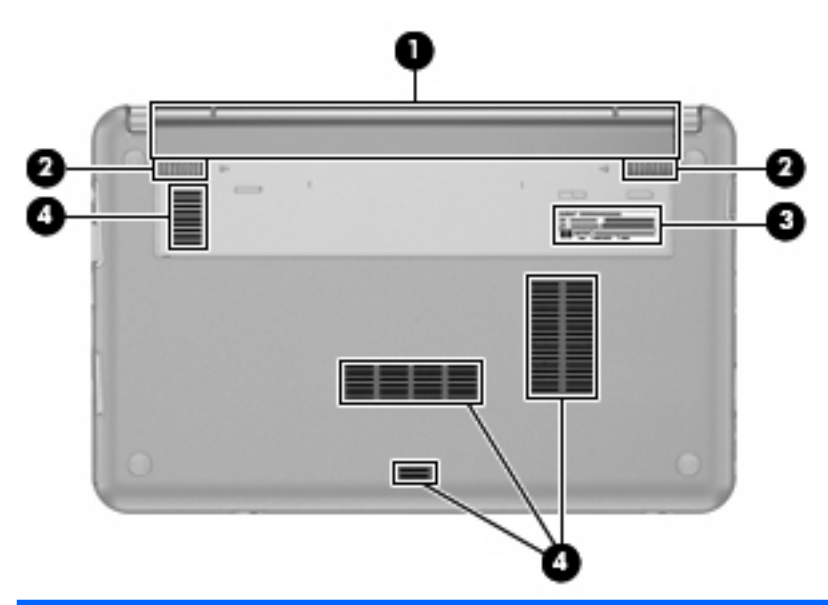

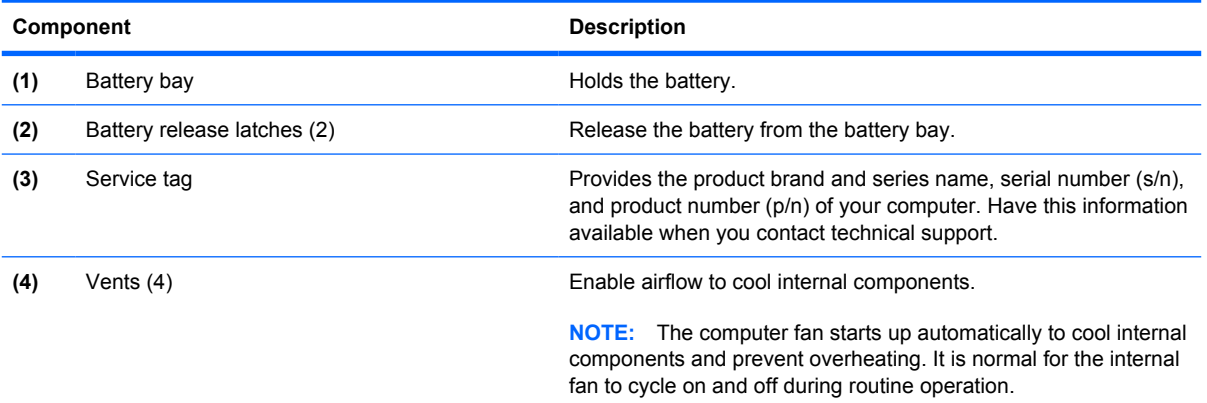

#### **Wireless antennas**

On select computer models, at least 2 antennas send and receive signals from one or more wireless devices. These antennas are not visible from the outside of the computer.

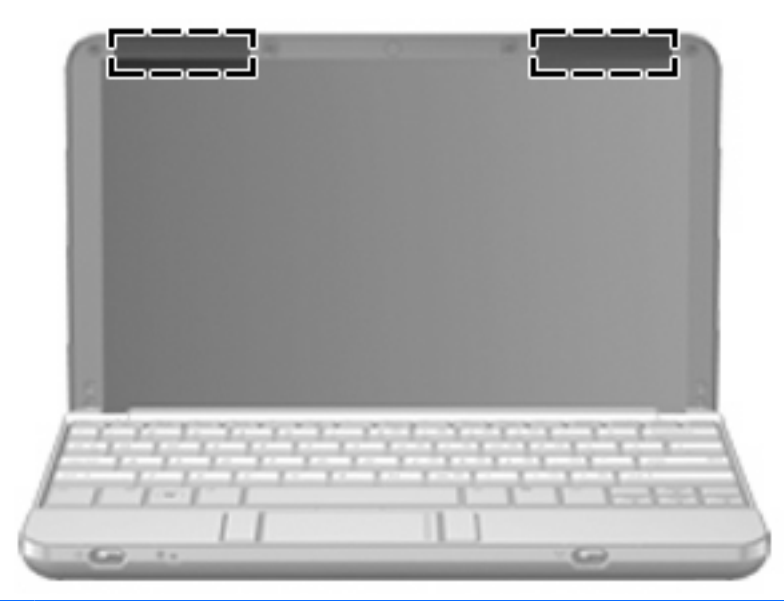

**NOTE:** For optimal transmission, keep the areas immediately around the antennas free from obstructions.

To see wireless regulatory notices, refer to the section of the *Regulatory, Safety and Environmental Notices* that applies to your country or region. These notices are located in Help and Support.

# **3 Illustrated parts catalog**

## **Serial number location**

When ordering parts or requesting information, provide the computer serial number and model number located on the bottom of the computer.

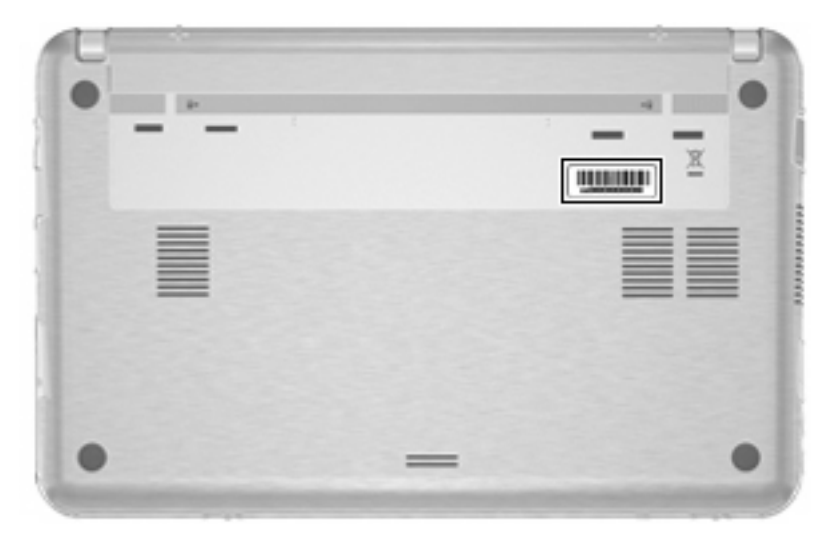

## **Computer major components**

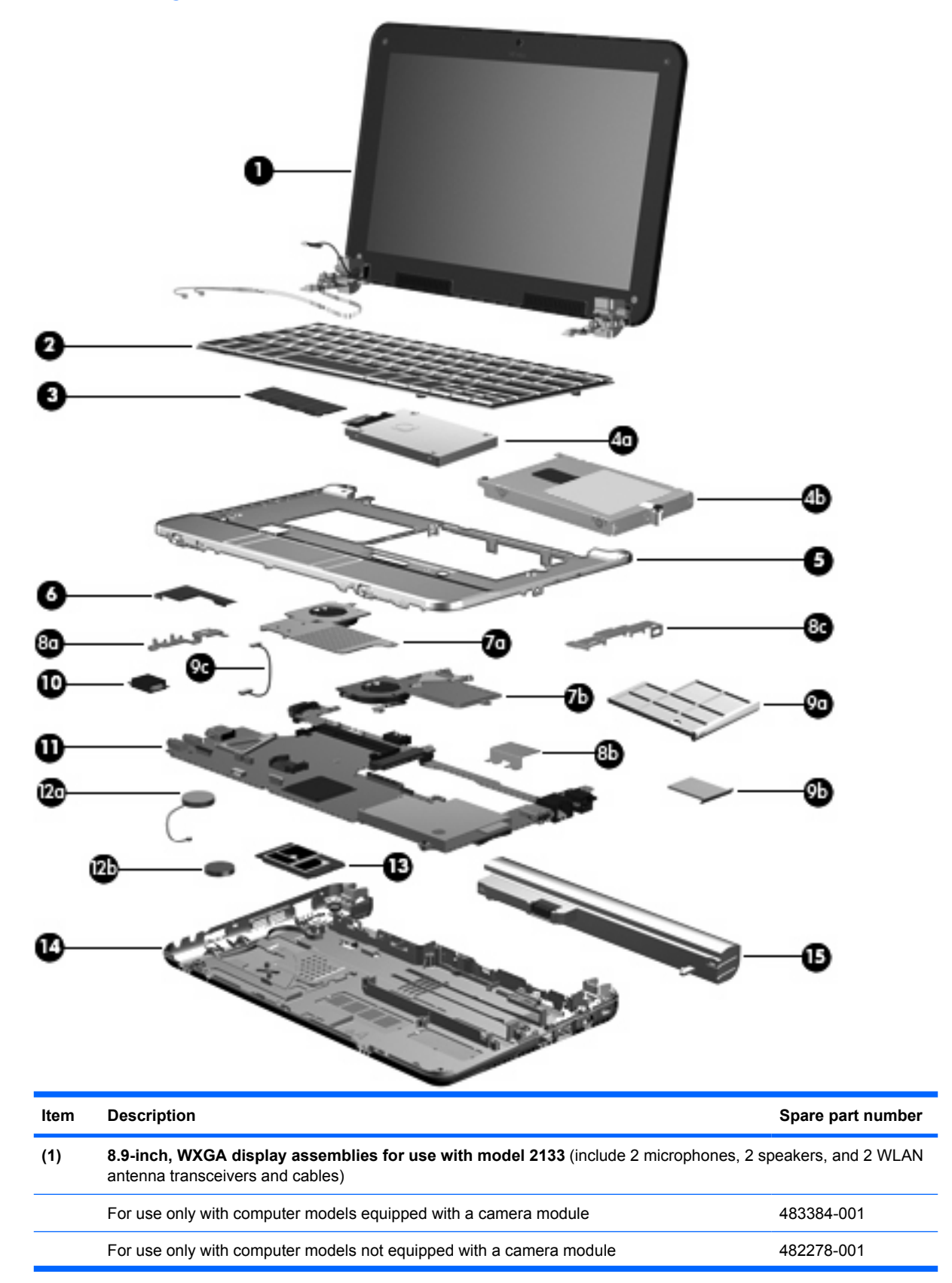

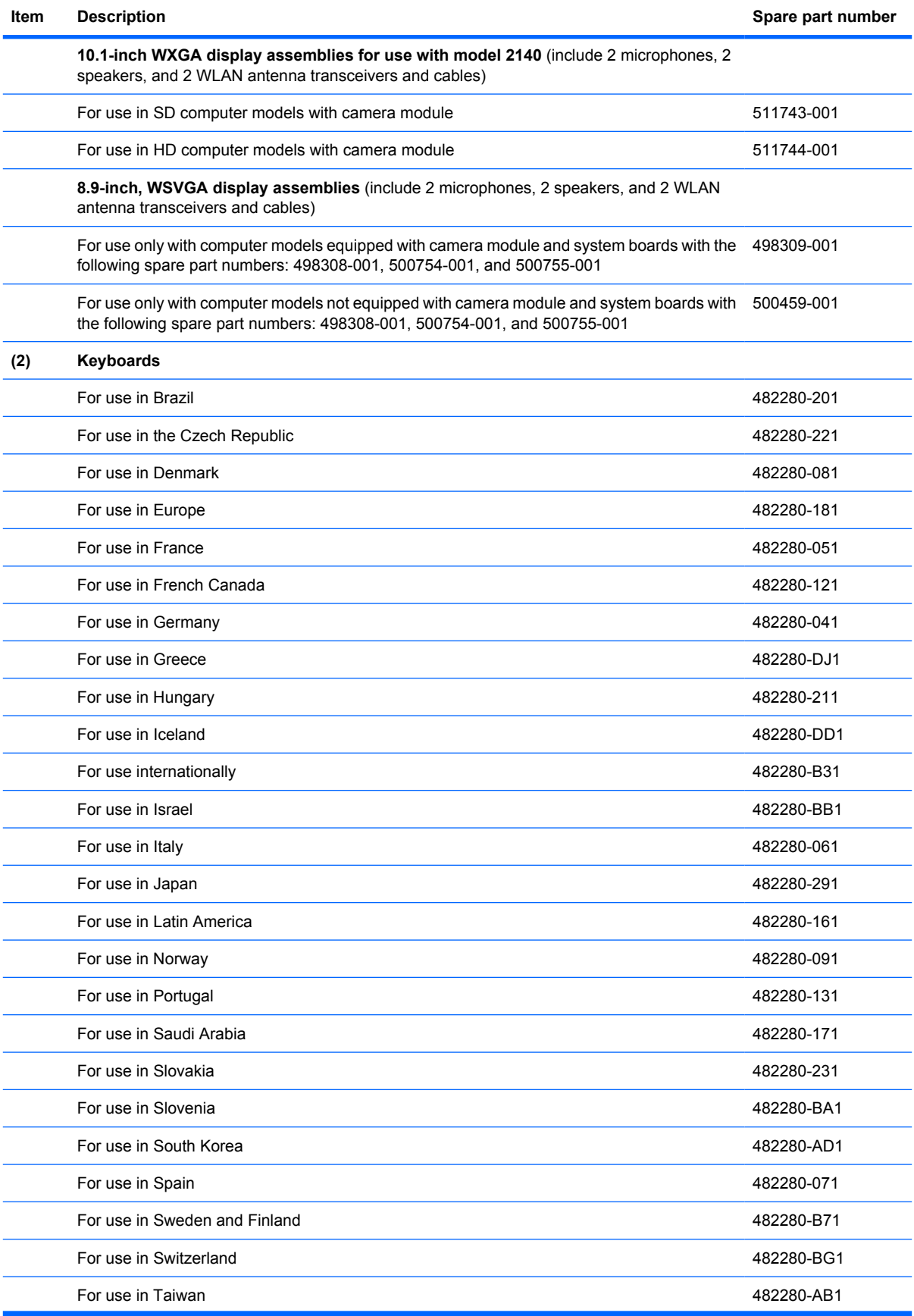

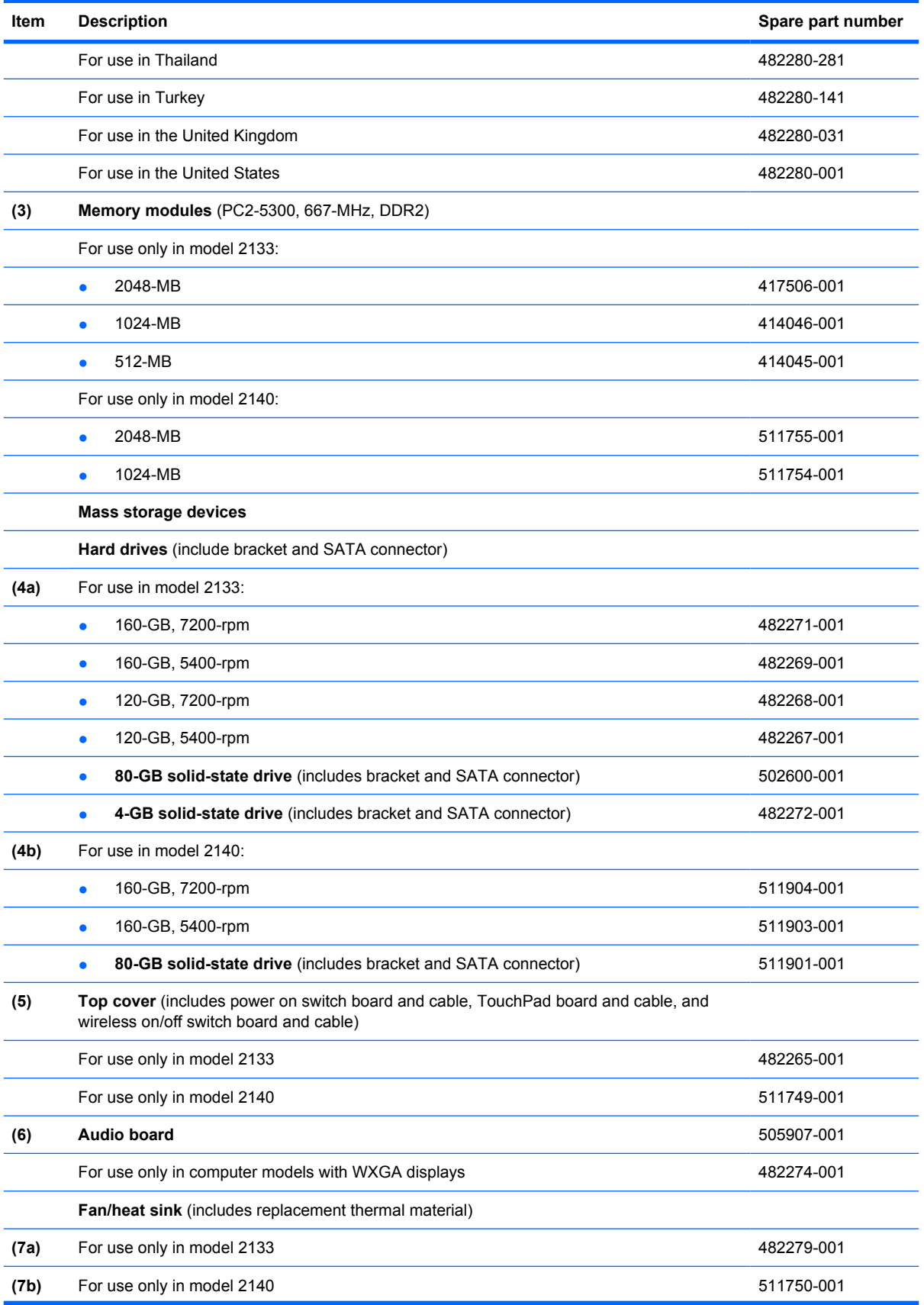

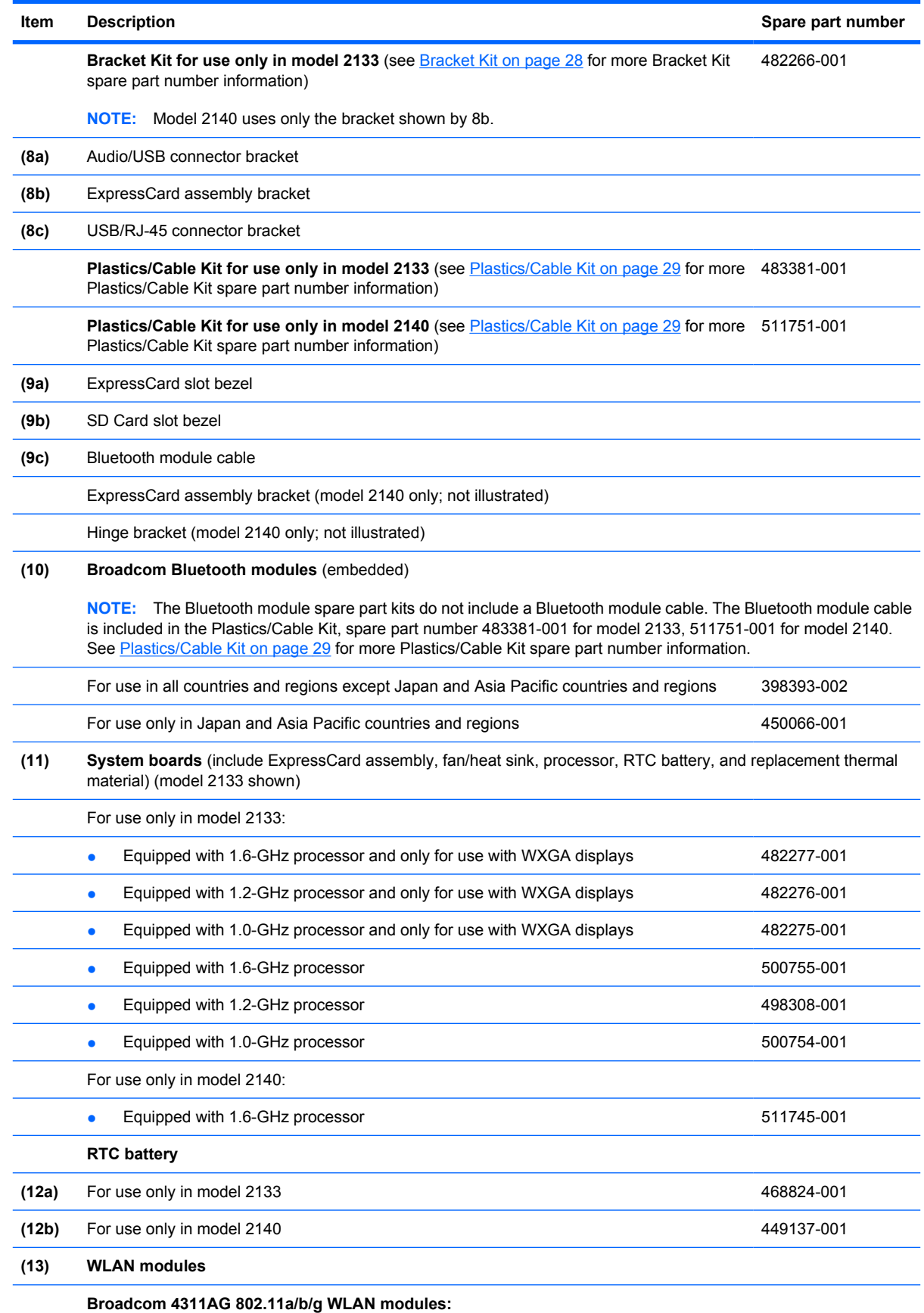

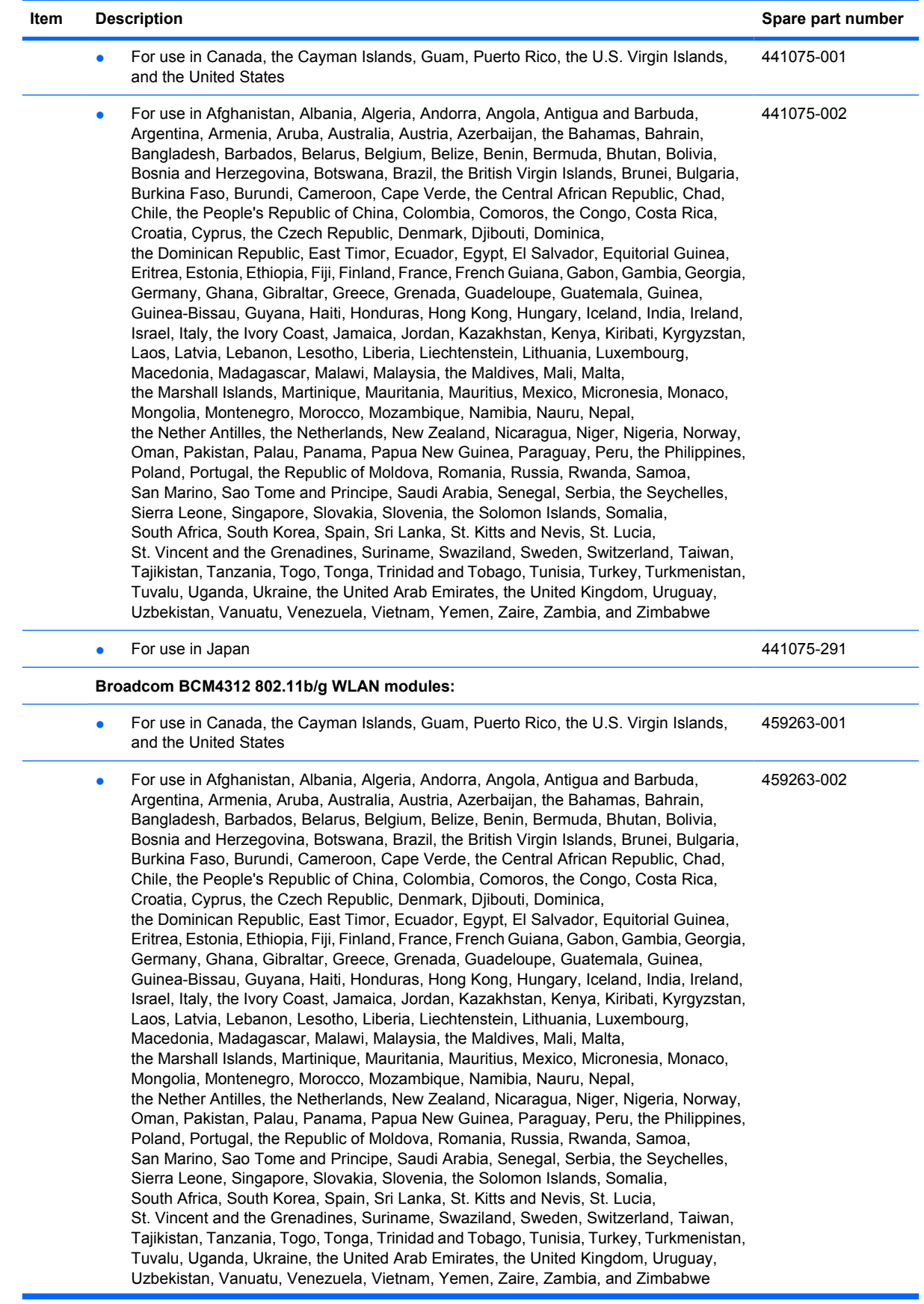

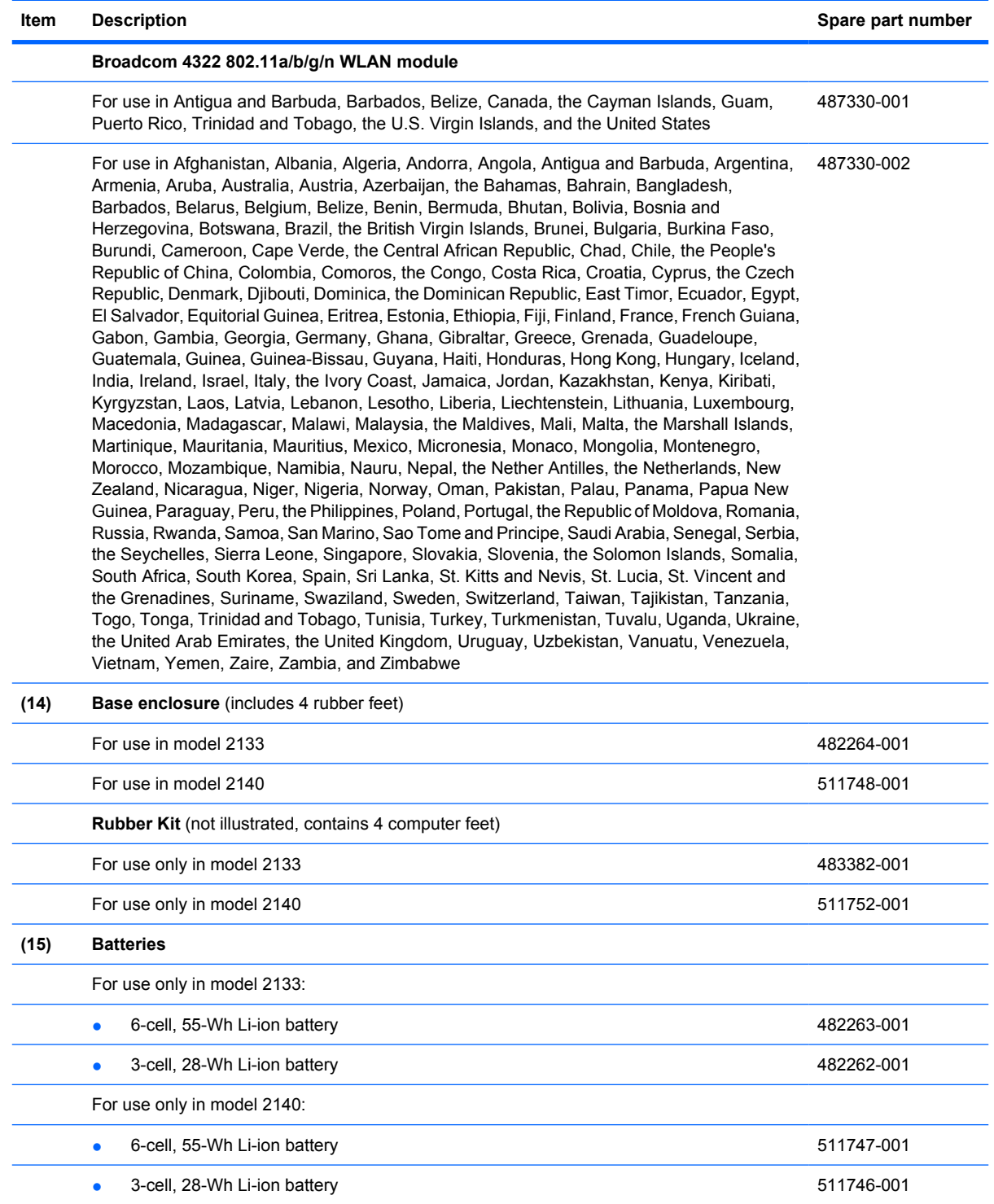

## **Bracket Kit**

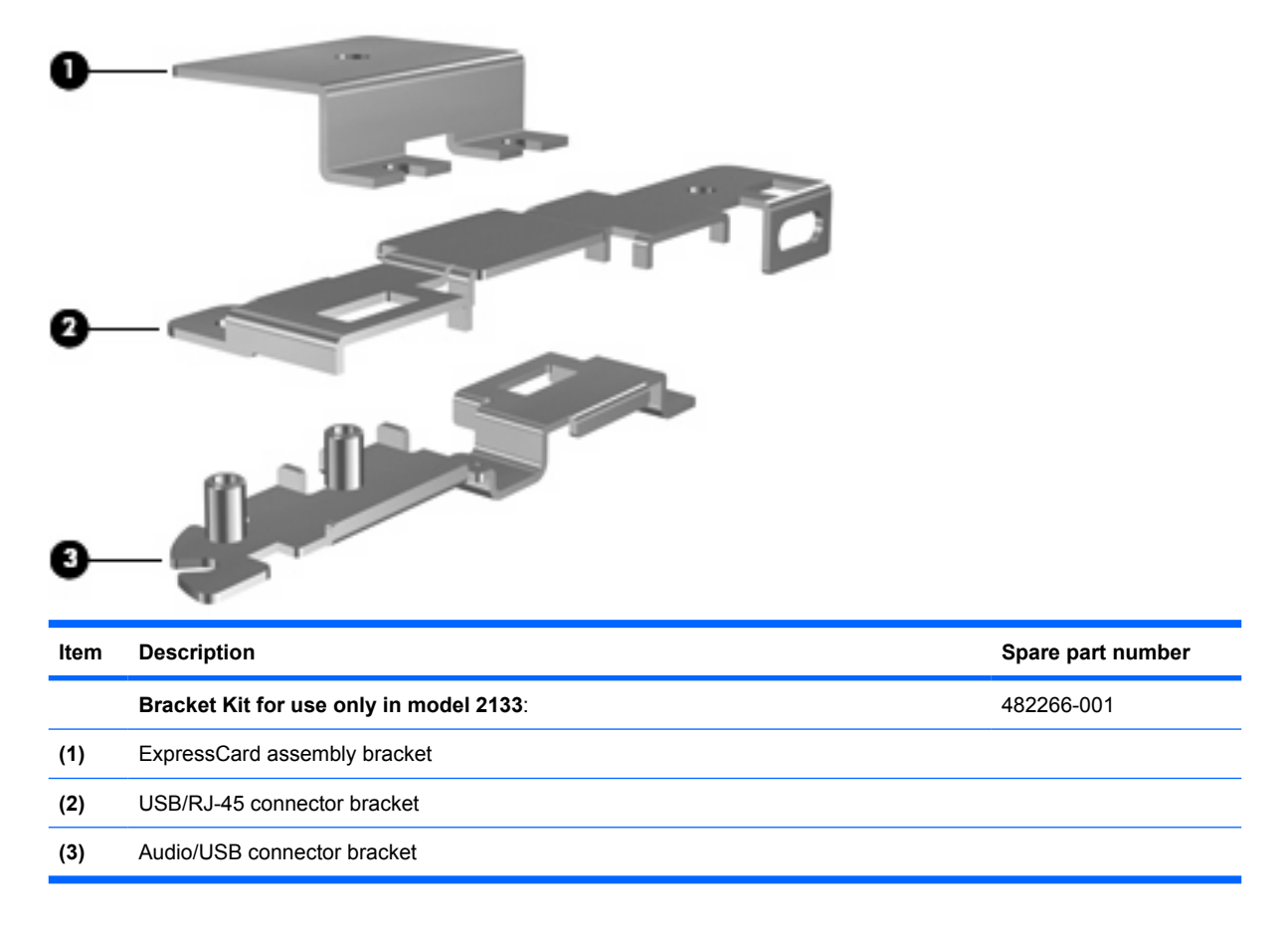
## **Plastics/Cable Kit**

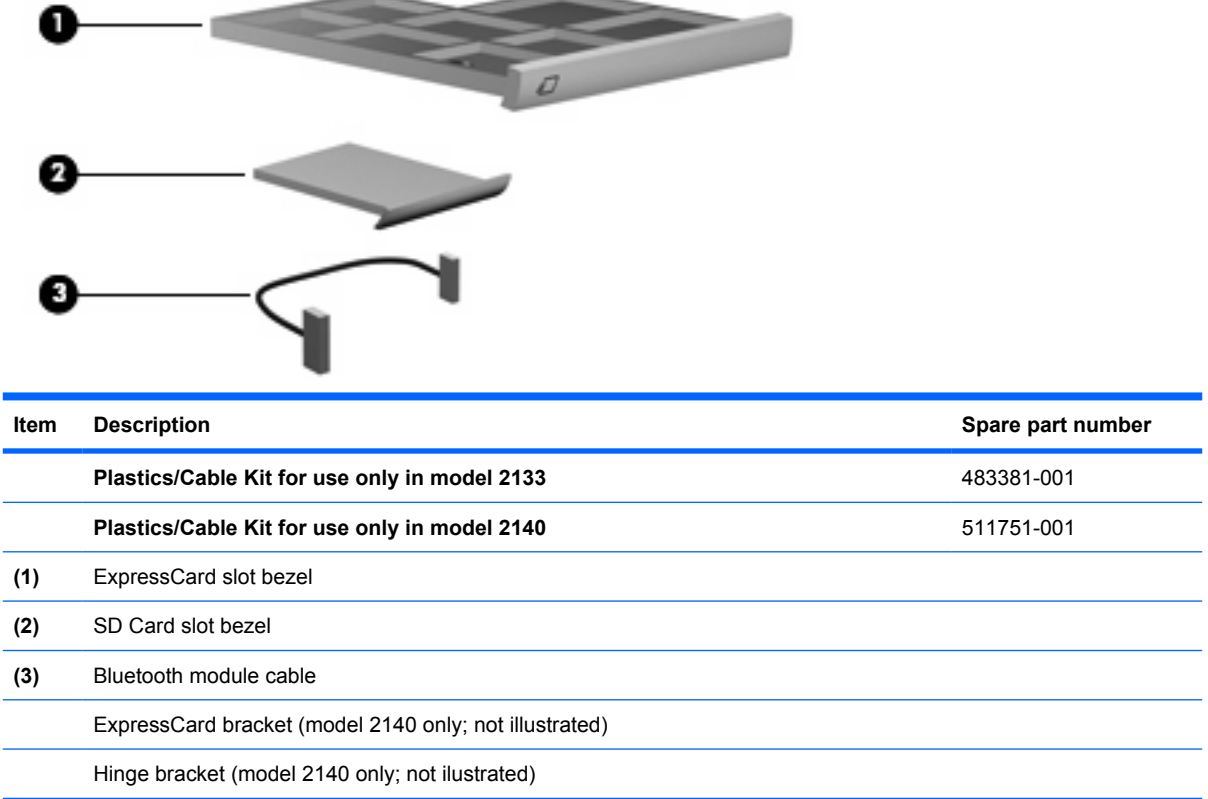

## **Miscellaneous parts**

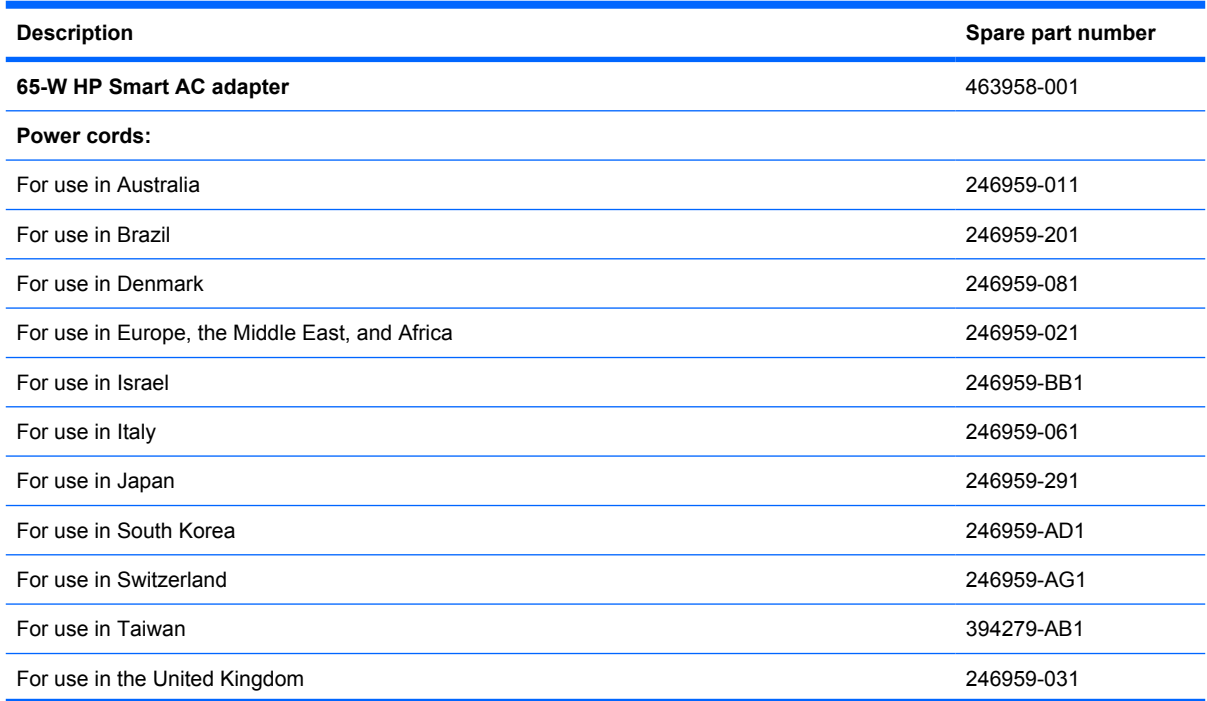

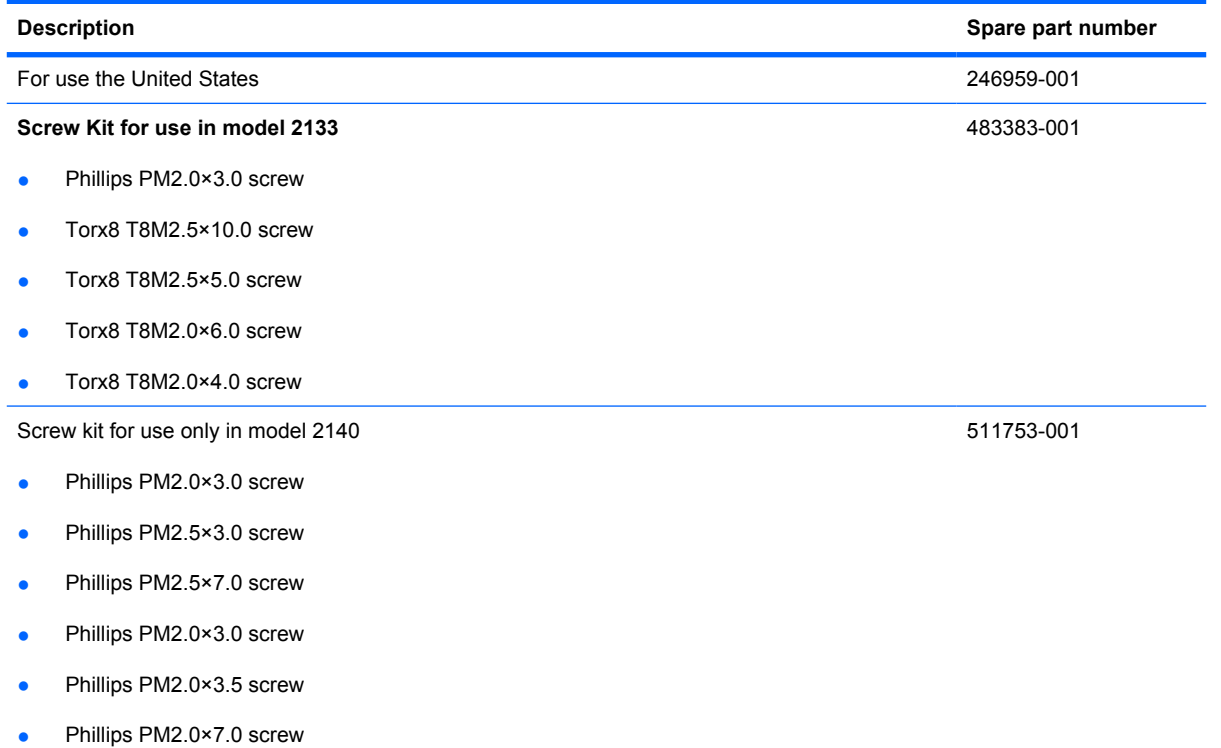

## **Sequential part number listing**

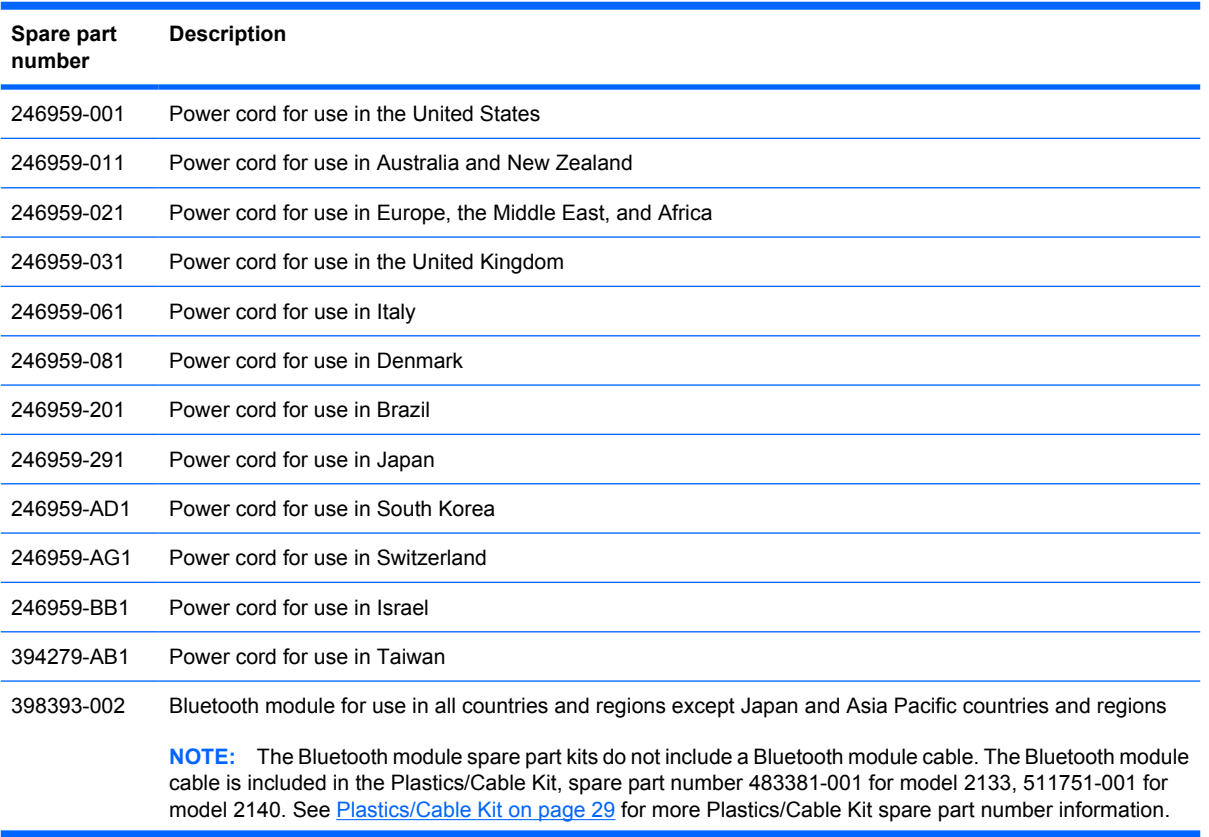

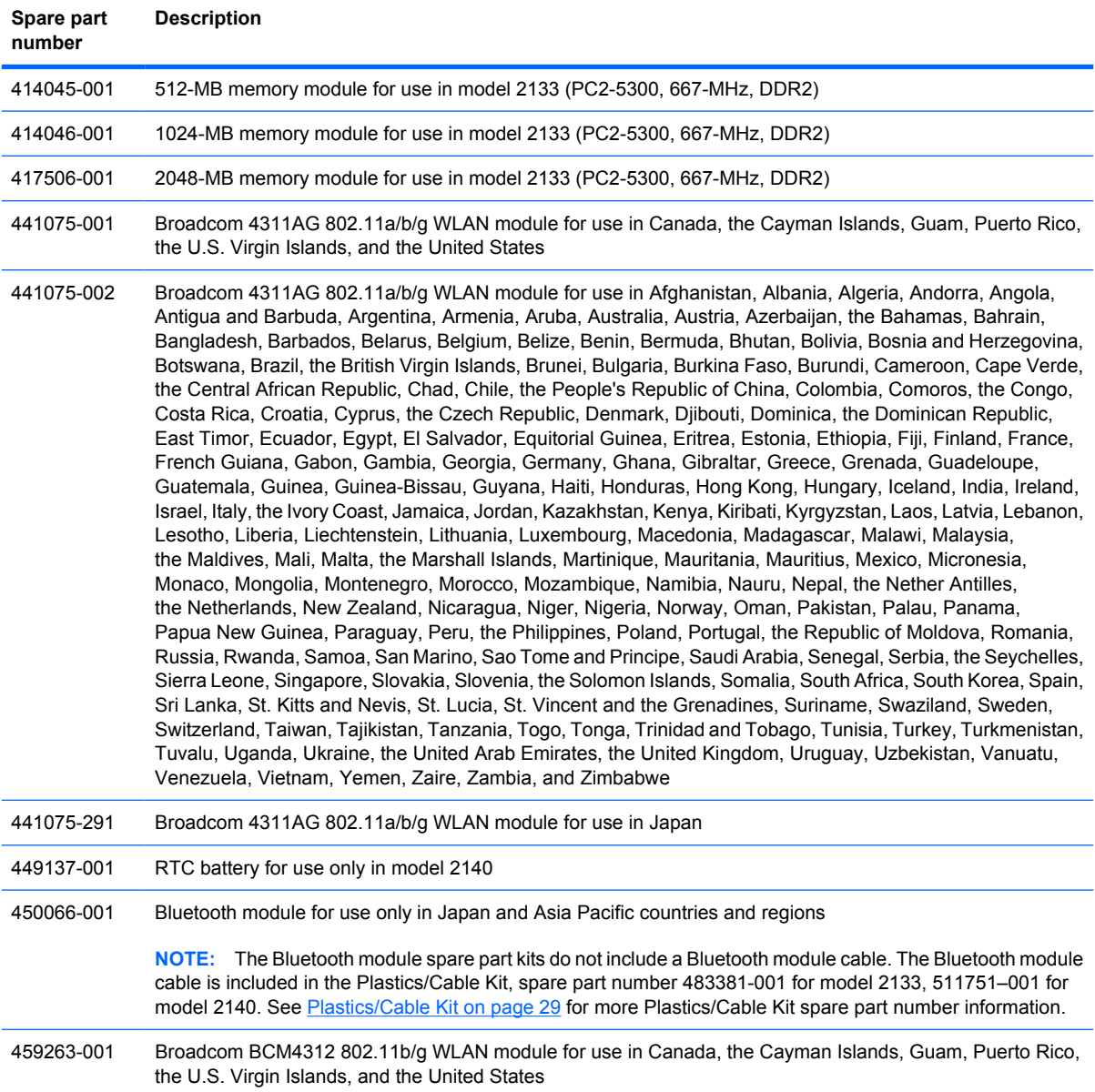

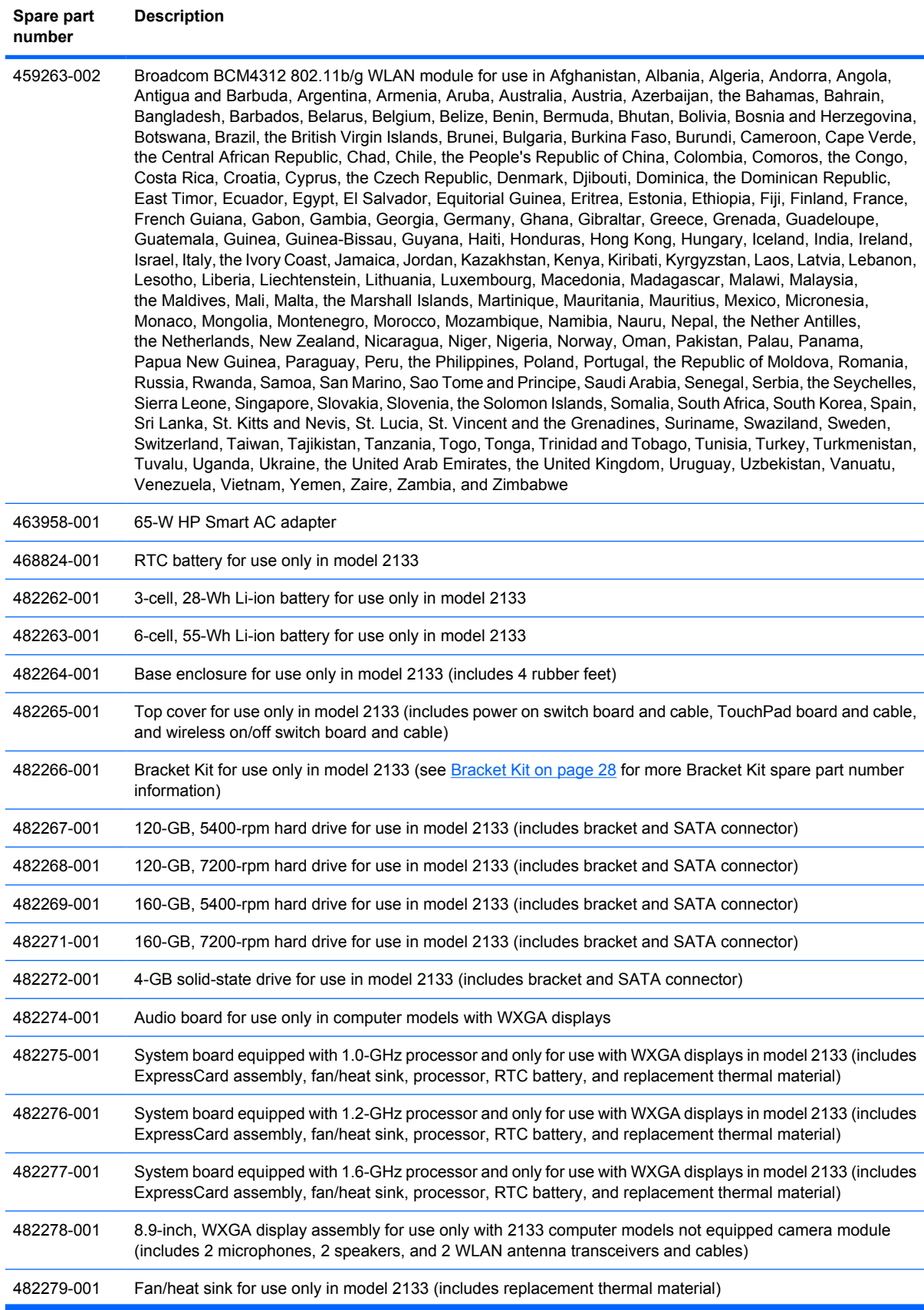

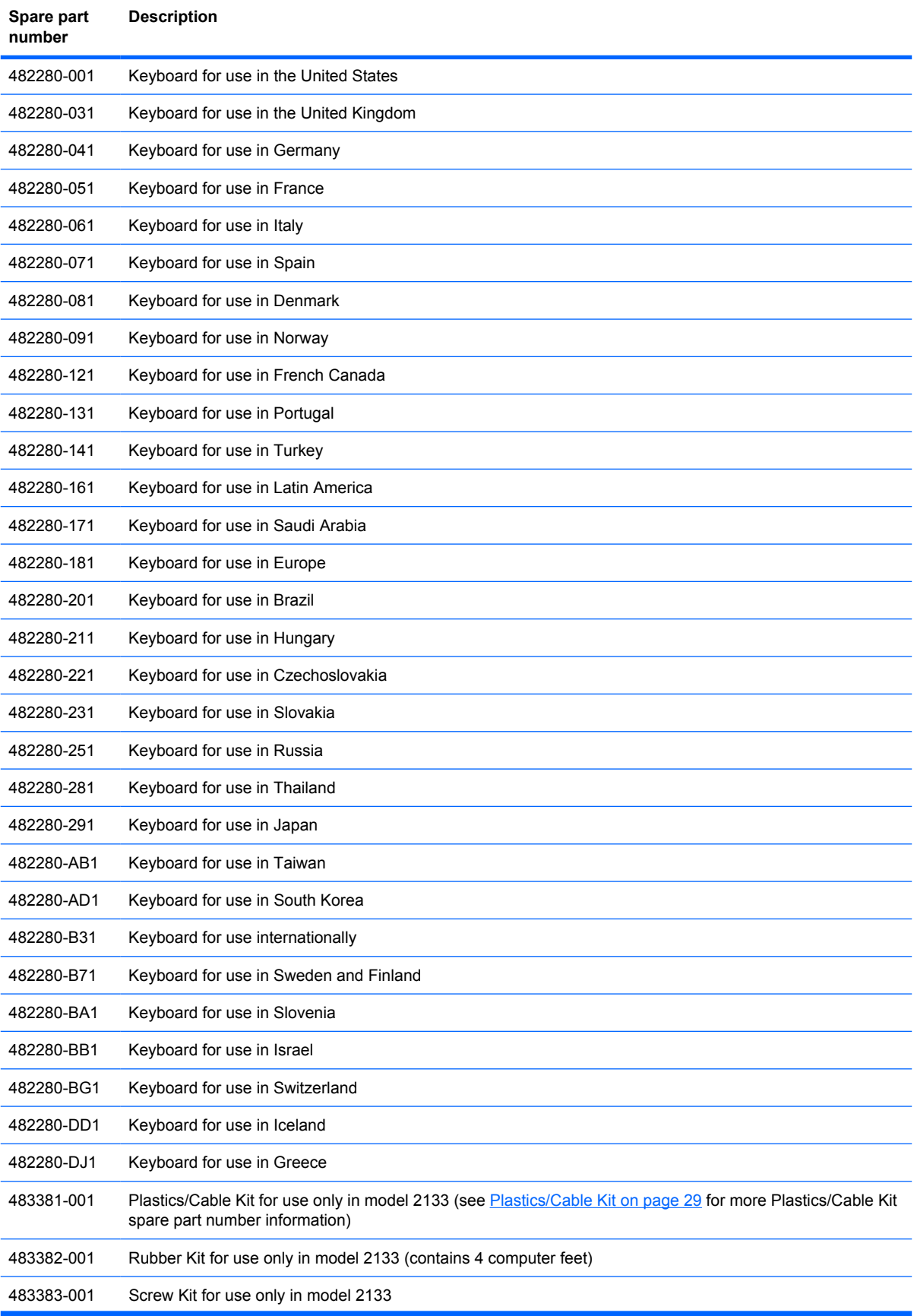

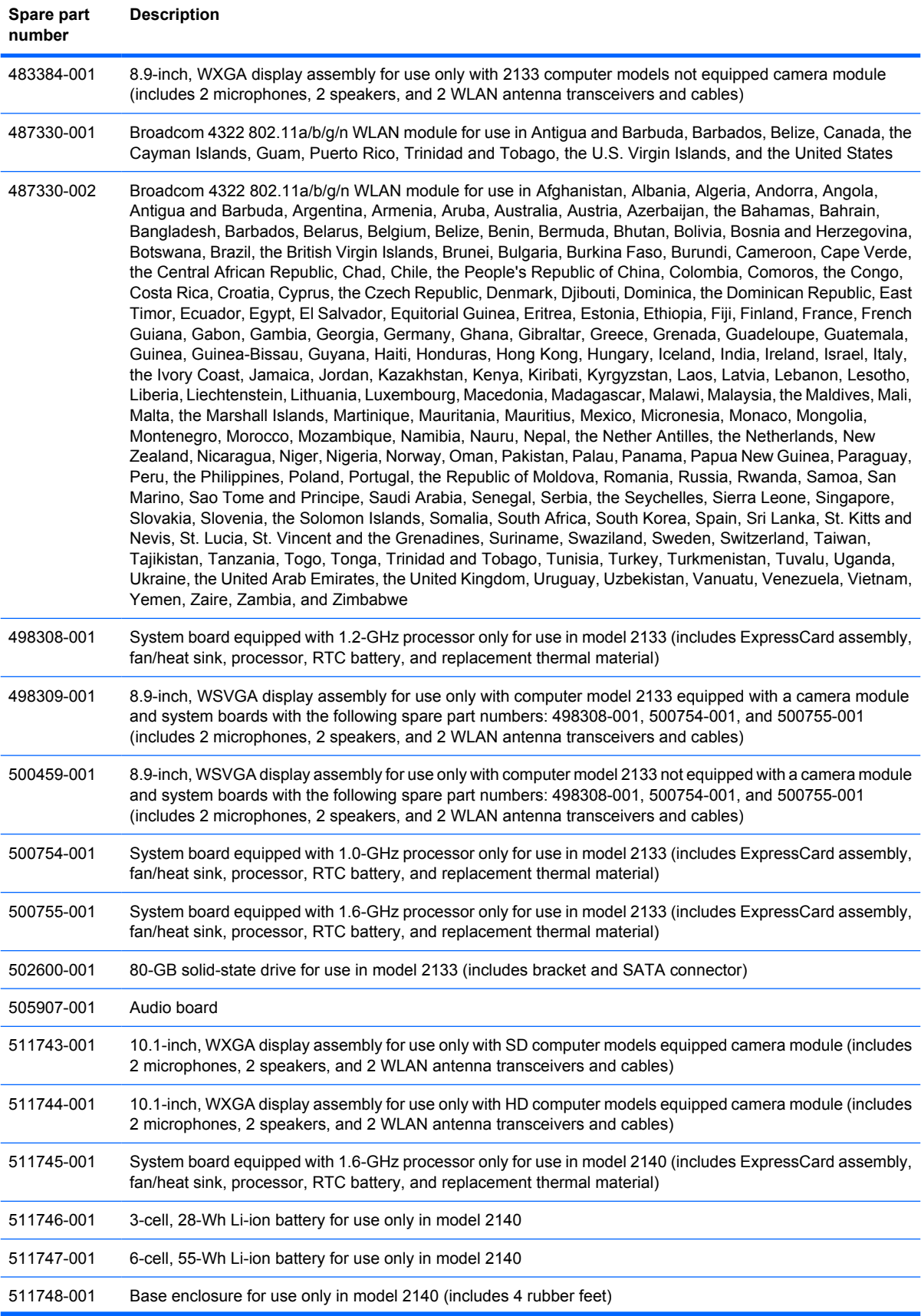

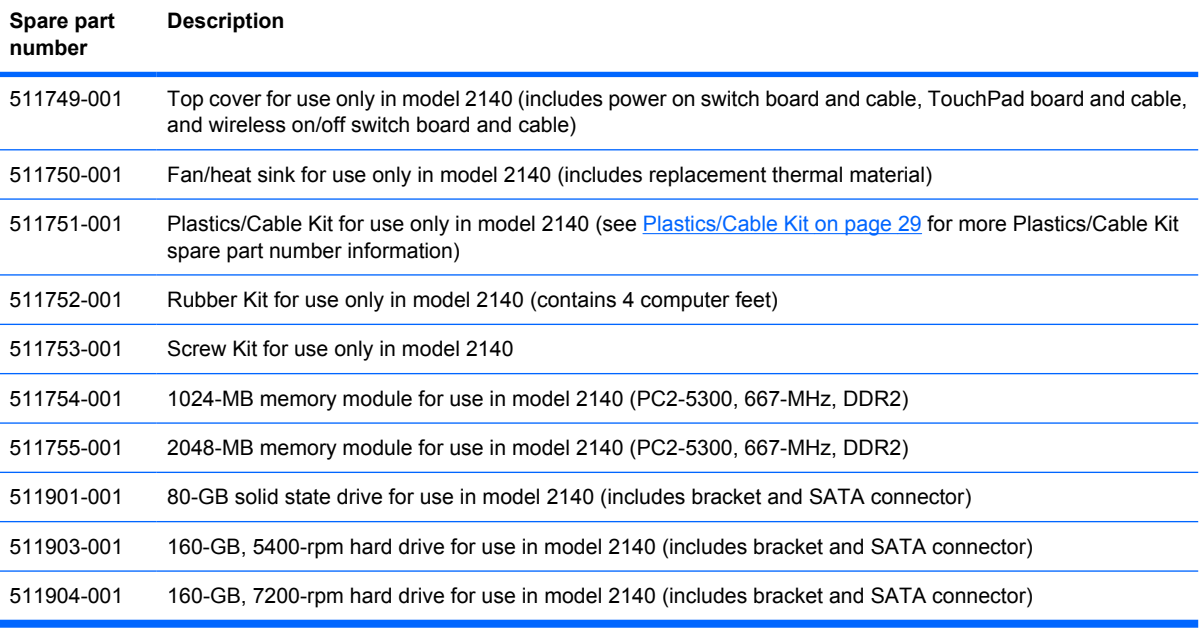

# **4 Removal and replacement procedures**

## **Preliminary replacement requirements**

#### **Tools required**

You will need the following tools to complete the removal and replacement procedures:

- **Flat-bladed screwdriver**
- Magnetic screwdriver
- Phillips P0 and P1 screwdrivers
- Torx8 T8 screwdriver

#### **Service considerations**

The following sections include some of the considerations that you must keep in mind during disassembly and assembly procedures.

**NOTE:** As you remove each subassembly from the computer, place the subassembly (and all accompanying screws) away from the work area to prevent damage.

#### **Plastic parts**

 $\triangle$  **CAUTION:** Using excessive force during disassembly and reassembly can damage plastic parts. Use care when handling the plastic parts. Apply pressure only at the points designated in the maintenance instructions.

#### **Cables and connectors**

 $\triangle$  **CAUTION:** When servicing the computer, be sure that cables are placed in their proper locations during the reassembly process. Improper cable placement can damage the computer.

Cables must be handled with extreme care to avoid damage. Apply only the tension required to unseat or seat the cables during removal and insertion. Handle cables by the connector whenever possible. In all cases, avoid bending, twisting, or tearing cables. Be sure that cables are routed in such a way that they cannot be caught or snagged by parts being removed or replaced. Handle flex cables with extreme care; these cables tear easily.

#### **Drive handling**

 $\triangle$  **CAUTION:** Drives are fragile components that must be handled with care. To prevent damage to the computer, damage to a drive, or loss of information, observe these precautions:

Before removing or inserting a hard drive, shut down the computer. If you are unsure whether the computer is off or in Hibernation, turn the computer on, and then shut it down through the operating system.

Before handling a drive, be sure that you are discharged of static electricity. While handling a drive, avoid touching the connector.

Before removing a diskette drive or optical drive, be sure that a diskette or disc is not in the drive and be sure that the optical drive tray is closed.

Handle drives on surfaces covered with at least one inch of shock-proof foam.

Avoid dropping drives from any height onto any surface.

After removing a hard drive, an optical drive, or a diskette drive, place it in a static-proof bag.

Avoid exposing a hard drive to products that have magnetic fields, such as monitors or speakers.

Avoid exposing a drive to temperature extremes or liquids.

If a drive must be mailed, place the drive in a bubble pack mailer or other suitable form of protective packaging and label the package "FRAGILE."

### **Grounding guidelines**

#### **Electrostatic discharge damage**

Electronic components are sensitive to electrostatic discharge (ESD). Circuitry design and structure determine the degree of sensitivity. Networks built into many integrated circuits provide some protection, but in many cases, ESD contains enough power to alter device parameters or melt silicon junctions.

A discharge of static electricity from a finger or other conductor can destroy static-sensitive devices or microcircuitry. Even if the spark is neither felt nor heard, damage may have occurred.

An electronic device exposed to ESD may not be affected at all and can work perfectly throughout a normal cycle. Or the device may function normally for a while, then degrade in the internal layers, reducing its life expectancy.

 $\triangle$  **CAUTION:** To prevent damage to the computer when you are removing or installing internal components, observe these precautions:

Keep components in their electrostatic-safe containers until you are ready to install them.

Use nonmagnetic tools.

Before touching an electronic component, discharge static electricity by using the guidelines described in this section.

Avoid touching pins, leads, and circuitry. Handle electronic components as little as possible.

If you remove a component, place it in an electrostatic-safe container.

The following table shows how humidity affects the electrostatic voltage levels generated by different activities.

#### $\triangle$  **CAUTION:** A product can be degraded by as little as 700 V.

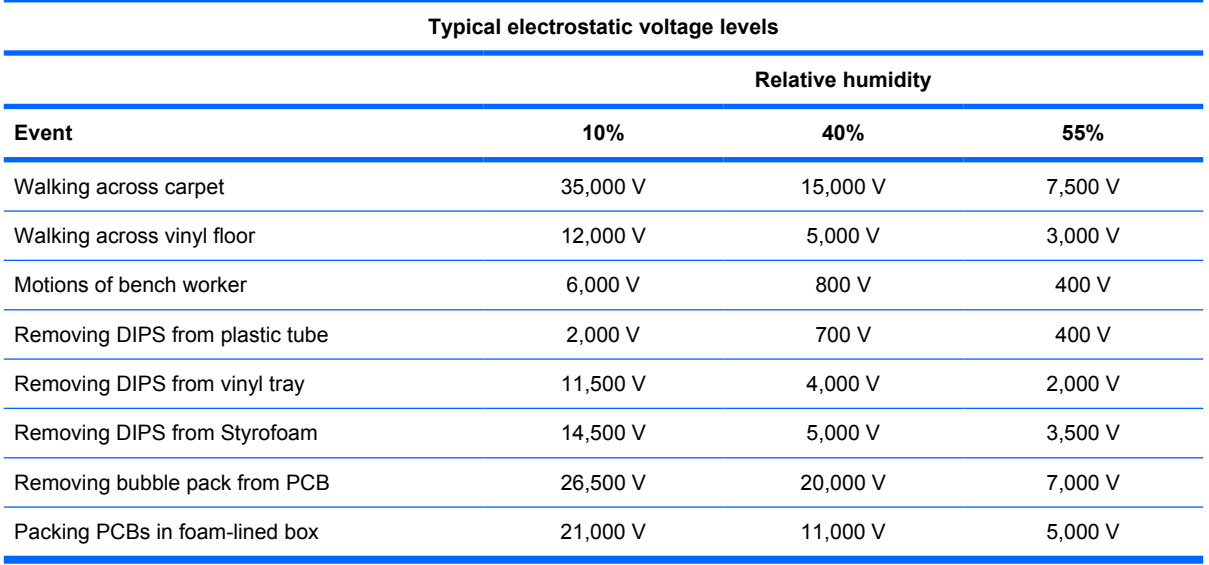

#### **Packaging and transporting guidelines**

Follow these grounding guidelines when packaging and transporting equipment:

- To avoid hand contact, transport products in static-safe tubes, bags, or boxes.
- Protect ESD-sensitive parts and assemblies with conductive or approved containers or packaging.
- Keep ESD-sensitive parts in their containers until the parts arrive at static-free workstations.
- Place items on a grounded surface before removing items from their containers.
- Always be properly grounded when touching a component or assembly.
- Store reusable ESD-sensitive parts from assemblies in protective packaging or nonconductive foam.
- Use transporters and conveyors made of antistatic belts and roller bushings. Be sure that mechanized equipment used for moving materials is wired to ground and that proper materials are selected to avoid static charging. When grounding is not possible, use an ionizer to dissipate electric charges.

#### **Workstation guidelines**

Follow these grounding workstation guidelines:

- Cover the workstation with approved static-shielding material.
- Use a wrist strap connected to a properly grounded work surface and use properly grounded tools and equipment.
- Use conductive field service tools, such as cutters, screwdrivers, and vacuums.
- When fixtures must directly contact dissipative surfaces, use fixtures made only of static-safe materials.
- Keep the work area free of nonconductive materials, such as ordinary plastic assembly aids and Styrofoam.
- Handle ESD-sensitive components, parts, and assemblies by the case or PCM laminate. Handle these items only at static-free workstations.
- Avoid contact with pins, leads, or circuitry.
- Turn off power and input signals before inserting or removing connectors or test equipment.

#### **Equipment guidelines**

Grounding equipment must include either a wrist strap or a foot strap at a grounded workstation.

- When seated, wear a wrist strap connected to a grounded system. Wrist straps are flexible straps with a minimum of one megohm  $\pm 10\%$  resistance in the ground cords. To provide proper ground, wear a strap snugly against the skin at all times. On grounded mats with banana-plug connectors, use alligator clips to connect a wrist strap.
- When standing, use foot straps and a grounded floor mat. Foot straps (heel, toe, or boot straps) can be used at standing workstations and are compatible with most types of shoes or boots. On conductive floors or dissipative floor mats, use foot straps on both feet with a minimum of one megohm resistance between the operator and ground. To be effective, the conductive strips must be worn in contact with the skin.

The following grounding equipment is recommended to prevent electrostatic damage:

- Antistatic tape
- Antistatic smocks, aprons, and sleeve protectors
- Conductive bins and other assembly or soldering aids
- Nonconductive foam
- Conductive tabletop workstations with ground cords of one megohm resistance
- Static-dissipative tables or floor mats with hard ties to the ground
- **Field service kits**
- Static awareness labels
- Material-handling packages
- Nonconductive plastic bags, tubes, or boxes
- Metal tote boxes
- Electrostatic voltage levels and protective materials

The following table lists the shielding protection provided by antistatic bags and floor mats.

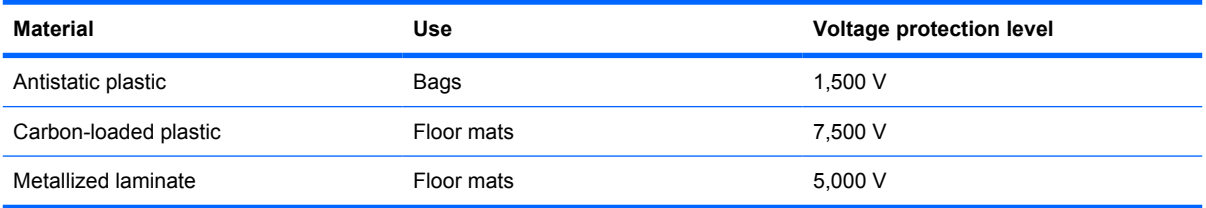

#### **Unknown user password**

If the computer you are servicing has an unknown user password, follow these steps to clear the password:

- **NOTE:** These steps also clear CMOS.
	- **1.** Shut down the computer. If you are unsure whether the computer is off or in Hibernation, turn the computer on, and then shut it down through the operating system.
	- **2.** Disconnect all external devices connected to the computer.
	- **3.** Disconnect the power from the computer by first unplugging the power cord from the AC outlet and then unplugging the AC adapter from the computer.
	- **4.** Remove the battery (see Battery on page 44).
	- **5.** Remove the real-time clock (RTC) battery (see RTC battery on page 66).
	- **6.** Wait approximately 5 minutes.
	- **7.** Replace the RTC battery and reassemble the computer.
	- **8.** Connect AC power to the computer. Do not reinsert any batteries at this time.
	- **9.** Turn on the computer.

All passwords and all CMOS settings have been cleared.

## **Component replacement procedures**

This chapter provides removal and replacement procedures.

There are as many as 31 screws, in 5 different sizes, that must be removed or replaced when servicing the computer. Make special note of each screw size and location during removal and replacement.

#### **Serial number**

Report the computer serial number to HP when requesting information or ordering spare parts. The serial number is located on the bottom of the computer.

#### **Model 2133:**

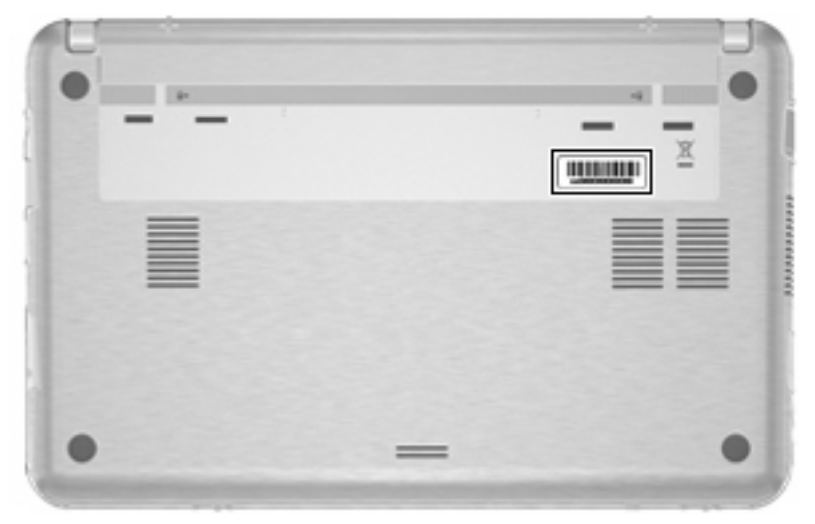

**Model 2140:**

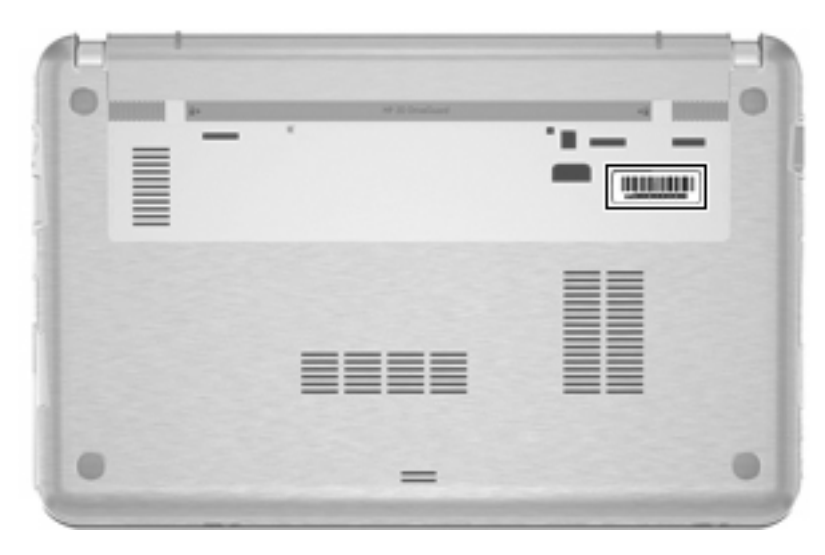

#### **Computer feet**

The computer feet are adhesive-backed rubber pads. The feet are included in the Rubber Kit, spare part number 483382-001 for model 2133, 511752-001 for model 2140. There are 4 rubber feet that are installed on the base enclosure in the locations illustrated below. On model 2133, the rubber feet are attached to the base enclosure by tethers.

**Model 2133:**

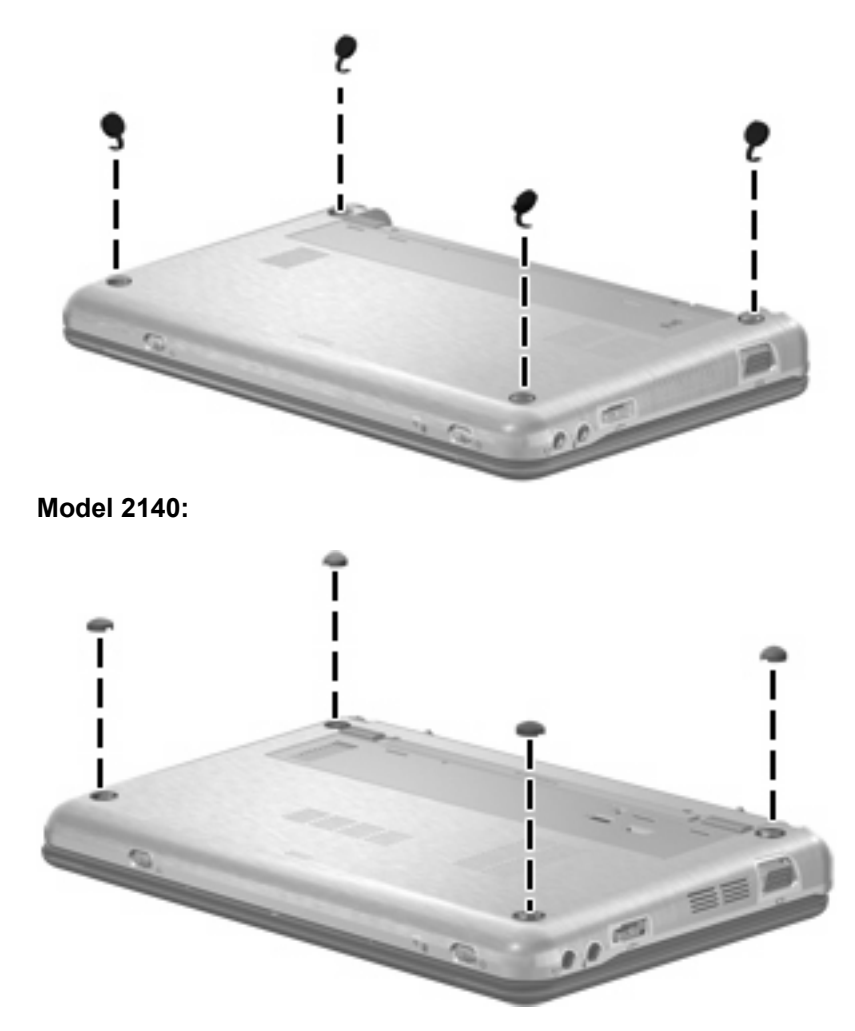

## **Battery**

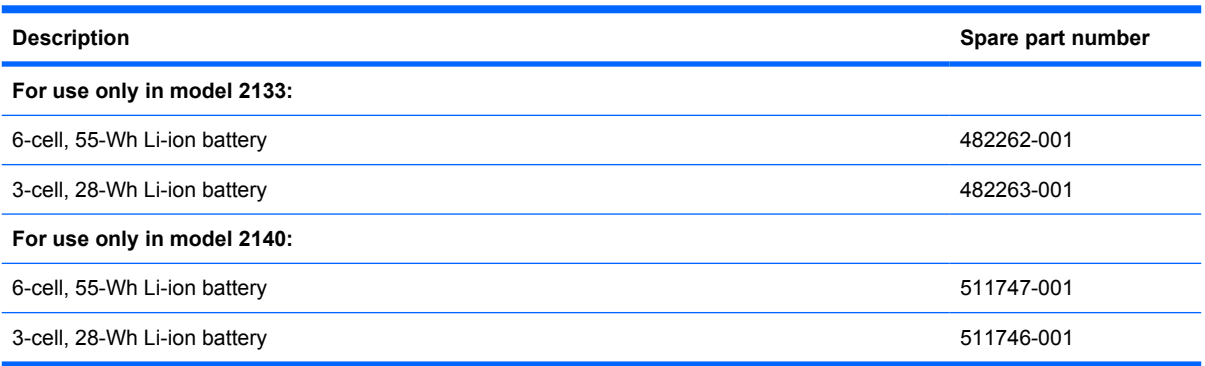

Before disassembling the computer, follow these steps:

- **1.** Shut down the computer. If you are unsure whether the computer is off or in Hibernation, turn the computer on, and then shut it down through the operating system.
- **2.** Disconnect all external devices connected to the computer.
- **3.** Disconnect the power from the computer by first unplugging the power cord from the AC outlet and then unplugging the AC adapter from the computer.

Remove the battery:

- **1.** Turn the computer upside down on a flat surface, with the battery bay toward you.
- **2.** Slide the battery release latches **(1)** to release the battery.
- **3.** Remove the battery **(2)** from the computer.

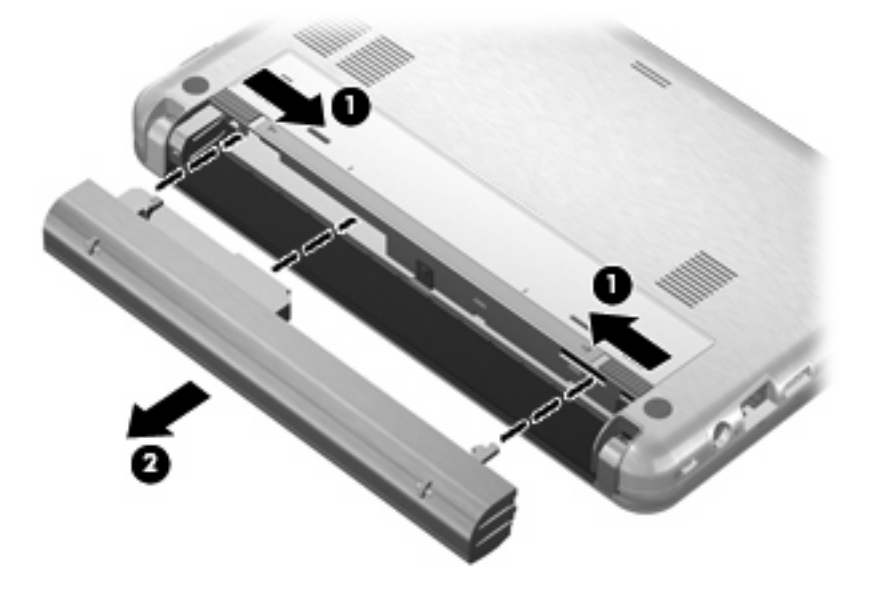

Install the battery by inserting it into the battery bay until you hear a click.

## **Keyboard**

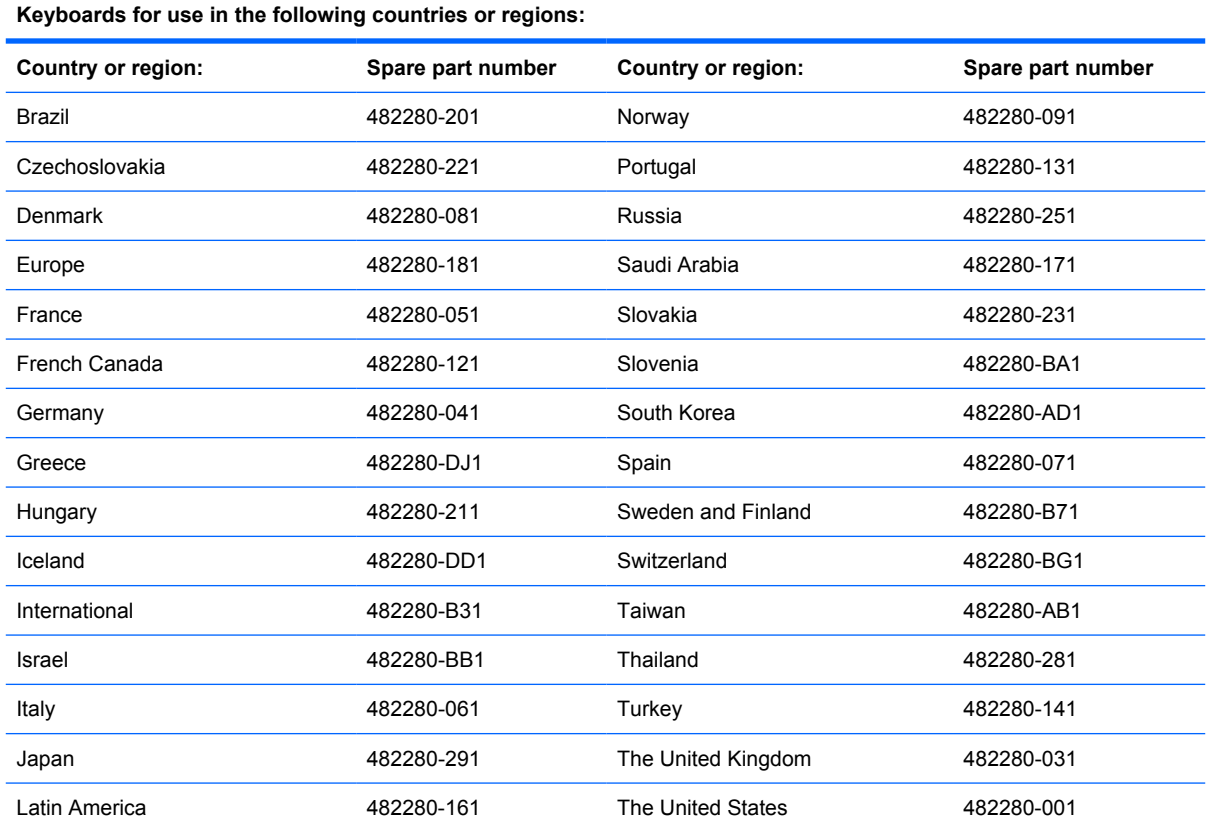

Before removing the keyboard, follow these steps:

- **1.** Shut down the computer. If you are unsure whether the computer is off or in Hibernation, turn the computer on, and then shut it down through the operating system.
- **2.** Disconnect all external devices connected to the computer.
- **3.** Disconnect the power from the computer by first unplugging the power cord from the AC outlet and then unplugging the AC adapter from the computer.
- **4.** Remove the battery (see **Battery on page 44**).

Remove the keyboard:

**1.** Remove the three Phillips PM2.0×3.0 screws that secure the keyboard to the computer.

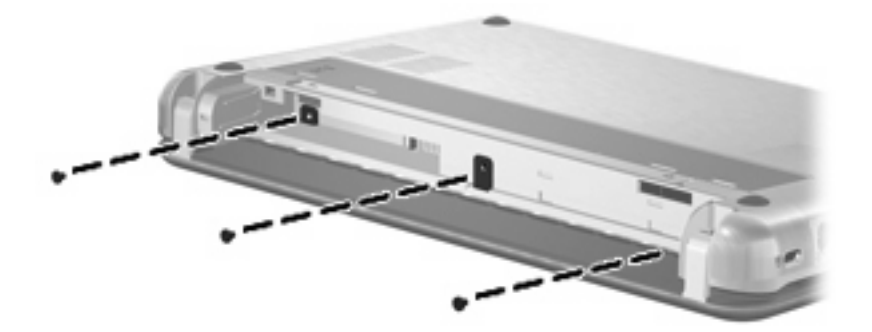

- **2.** Turn the computer display-side up, with the front toward you.
- **3.** Open the computer as far as possible.
- **4.** Lift the rear edge of the keyboard **(1)** until it rests at an angle, and then slide it back **(2)** until it rests on the display assembly.

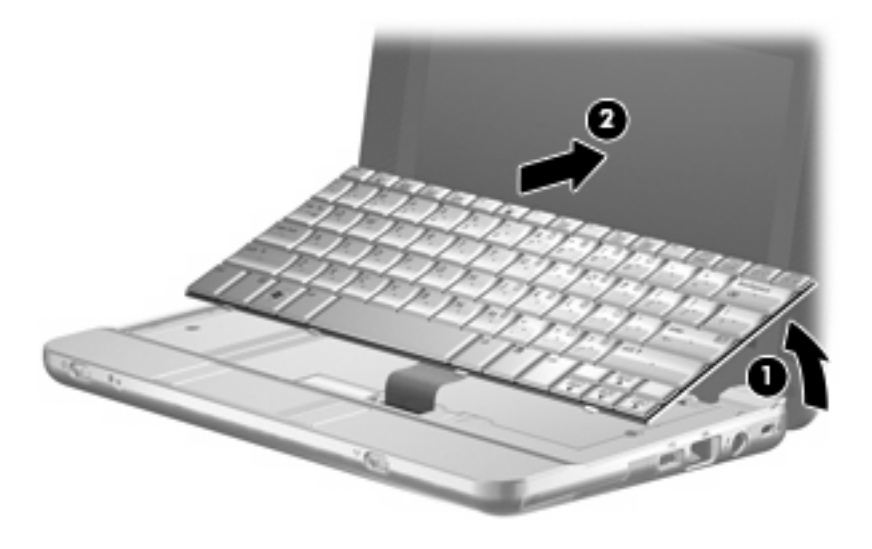

**5.** Release the zero insertion force (ZIF) connector **(1)** to which the keyboard cable is attached, and disconnect the keyboard cable **(2)** from the system board.

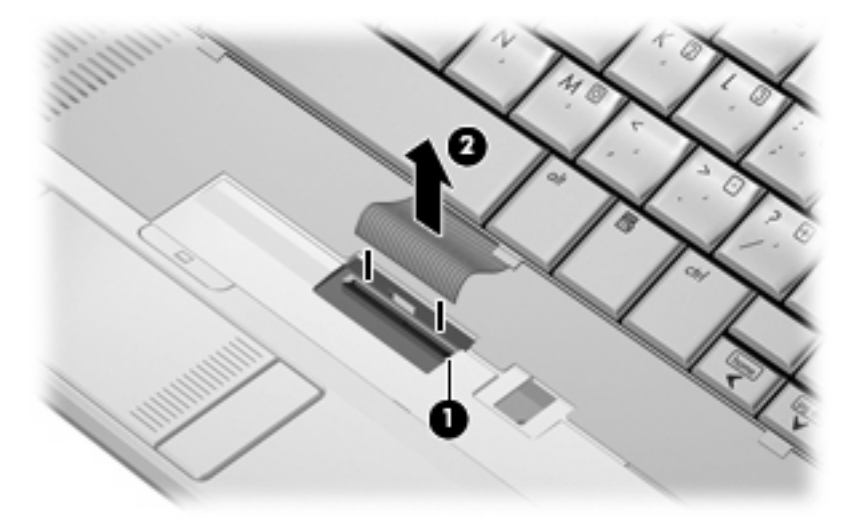

**6.** Remove the keyboard.

Reverse this procedure to install the keyboard.

### **Memory module**

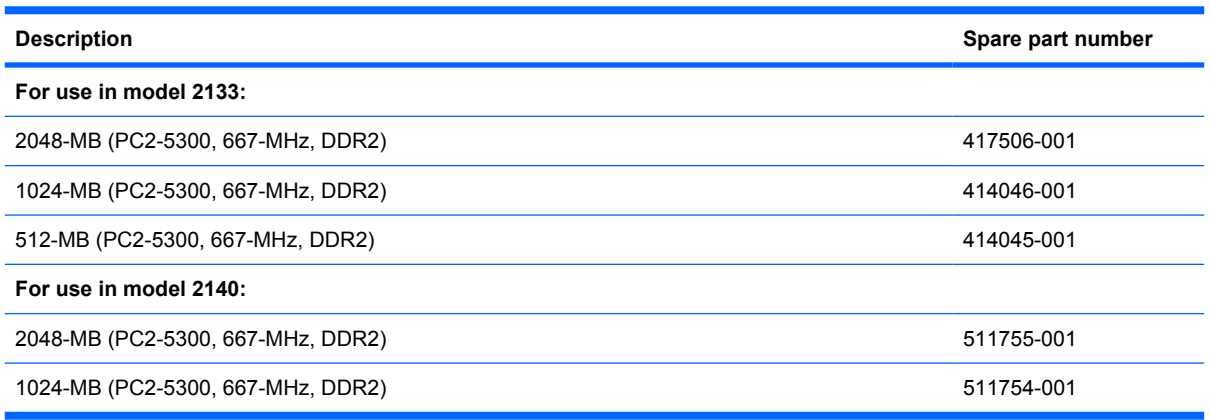

Before removing the memory module, follow these steps:

- **1.** Shut down the computer. If you are unsure whether the computer is off or in Hibernation, turn the computer on, and then shut it down through the operating system.
- **2.** Disconnect all external devices connected to the computer.
- **3.** Disconnect the power from the computer by first unplugging the power cord from the AC outlet and then unplugging the AC adapter from the computer.
- **4.** Remove the battery (see **Battery on page 44**).
- **5.** Remove the keyboard (see Keyboard on page 45).

Remove the memory module:

- **1.** Spread the retaining tabs **(1)** on each side of the memory module slot to release the memory module. (The edge of the module opposite the slot rises away from the computer.)
- **2.** Remove the memory module **(2)** by pulling the module away from the slot at an angle.
- **NOTE:** Memory modules are designed with a notch (3) to prevent incorrect insertion into the memory module slot.

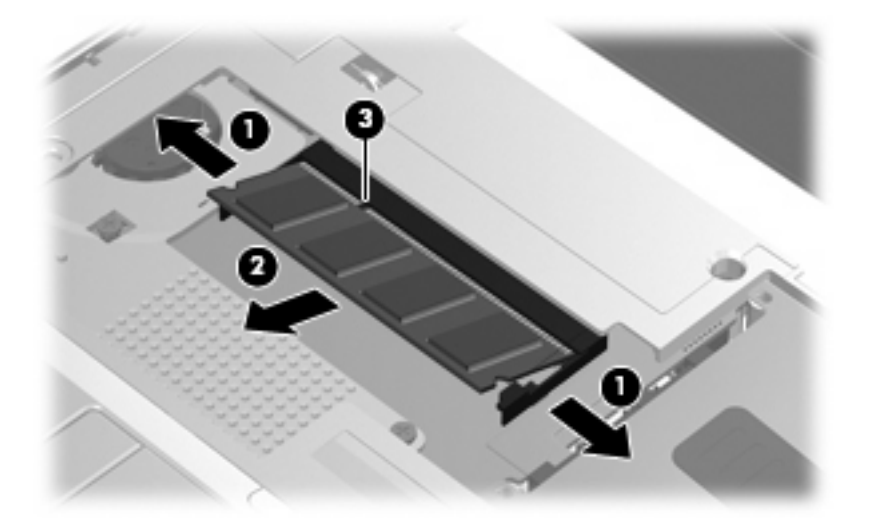

Reverse this procedure to install a memory module.

#### **Mass storage device**

**NOTE:** All hard drive and solid-state drive spare part kits include a bracket and SATA adapter.

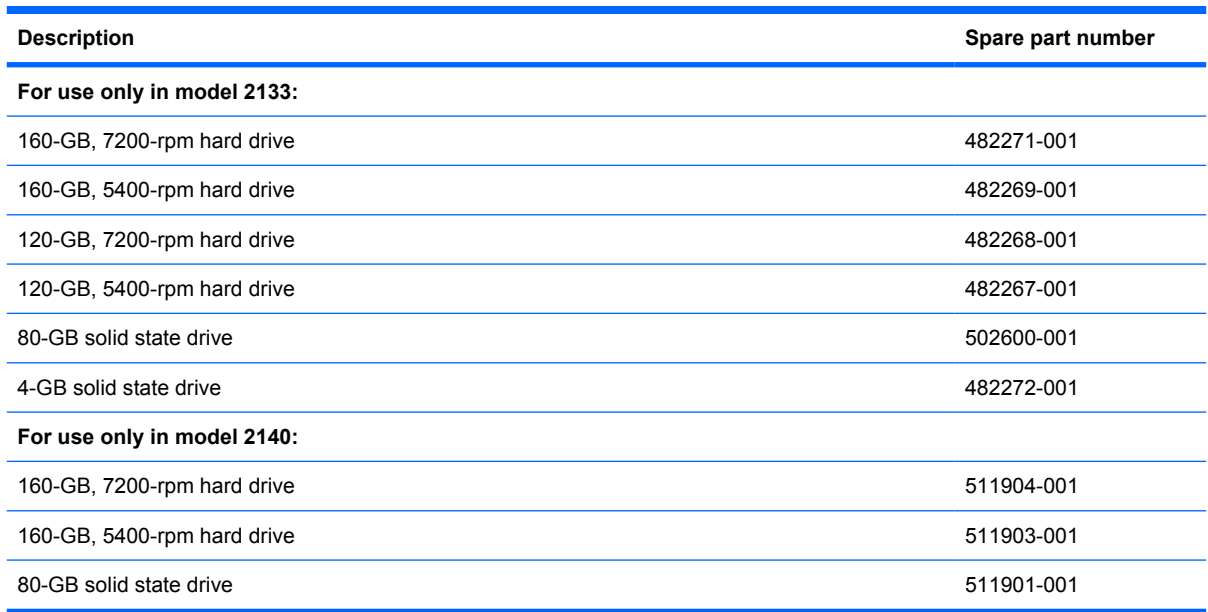

Before removing the hard drive or solid-state drive, follow these steps:

- **1.** Shut down the computer. If you are unsure whether the computer is off or in Hibernation, turn the computer on, and then shut it down through the operating system.
- **2.** Disconnect all external devices connected to the computer.
- **3.** Disconnect the power from the computer by first unplugging the power cord from the AC outlet and then unplugging the AC adapter from the computer.
- **4.** Remove the battery (see Battery on page 44).
- **5.** Remove the keyboard (see Keyboard on page 45).

If you have model 2133, remove the hard drive or solid-state drive:

**1.** Disconnect the drive cable **(1)** from the connector on the system board **(2)**.

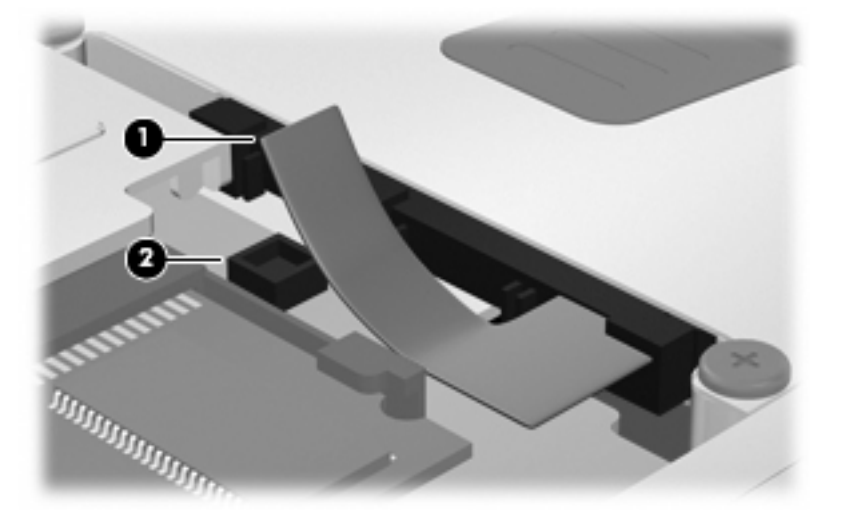

- **2.** Remove the Phillips PM2.0×5.0 screw **(1)** and the two PM2.0×5.0 screws **(2)** that secure the drive to the computer.
- **NOTE:** The screw highlighted by callout (1) is captive in hard drives, non-captive in solid state drives.
- **3.** Grasp the Mylar tab **(3)** on the drive and slide the drive **(4)** to the left to release it from the drive bay.
- **4.** Remove the drive **(5)** from the drive bay.

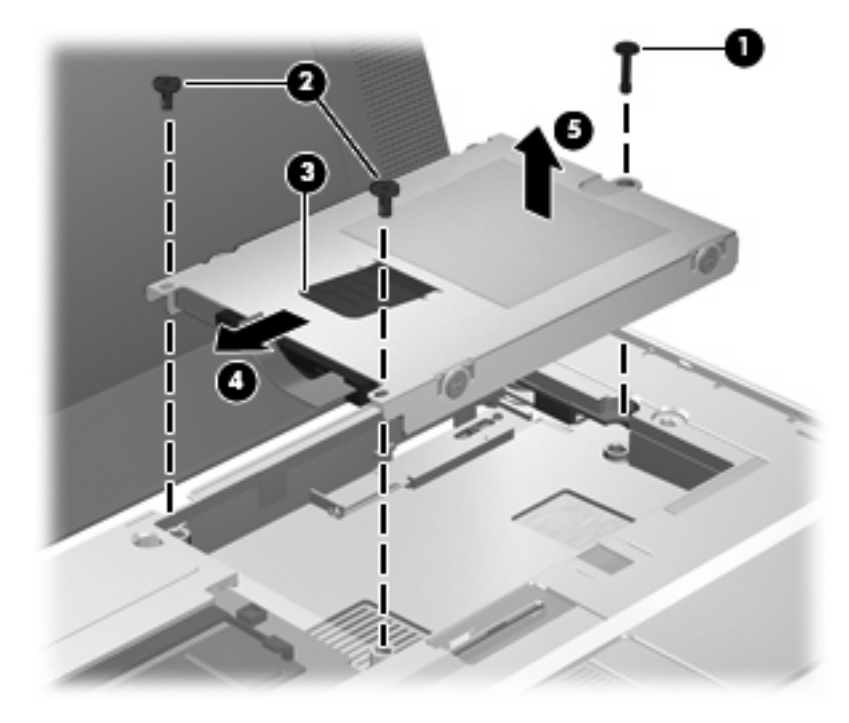

If you have model 2140, remove the hard drive or solid-state drive:

**1.** Disconnect the drive cable **(1)** from the connector on the system board **(2)**.

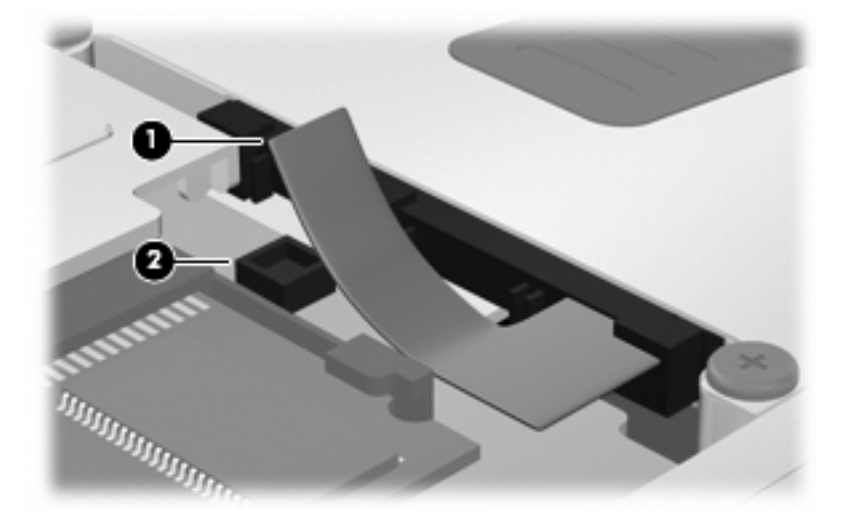

- **2.** Remove the two PM2.0×5.0 screws **(1)** that secure the rear of the drive to the computer.
- **3.** Loosen the captive PM2.0×5.0 screw **(2)** that secures the front of the drive to the computer.
- **4.** Grasp the Mylar tab **(3)** on the drive and slide the drive **(4)** to the right to release it from the drive bay.
- **5.** Remove the drive **(5)** from the drive bay.

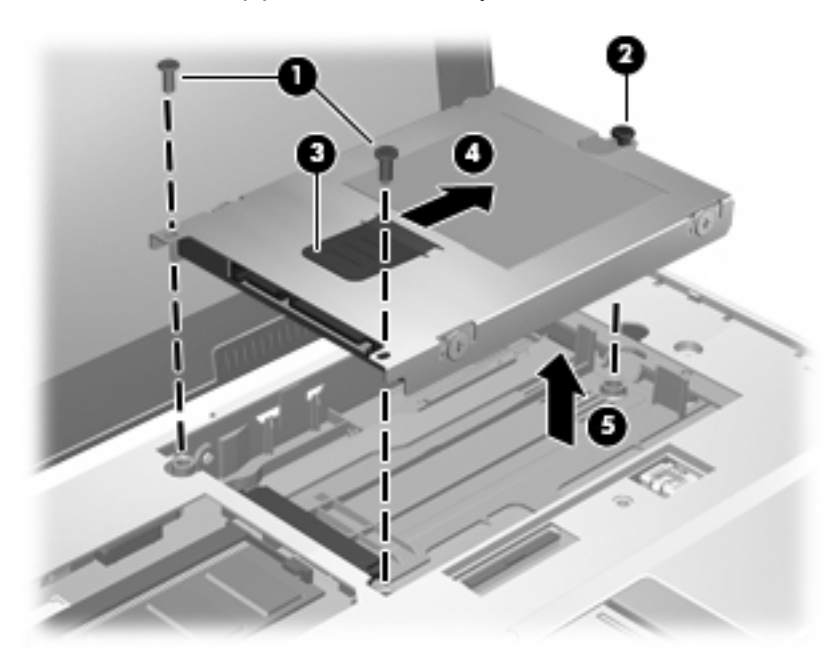

Reverse this procedure to install the hard drive or solid-state drive.

### **Top cover**

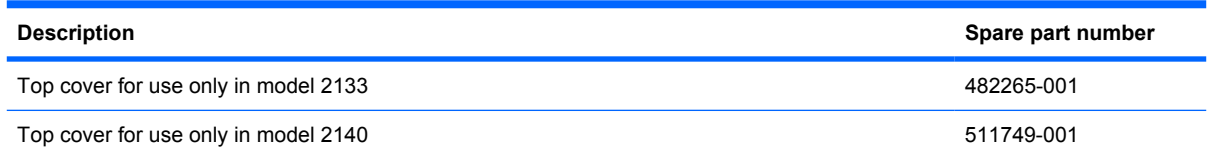

Before removing the top cover, follow these steps:

- **1.** Shut down the computer. If you are unsure whether the computer is off or in Hibernation, turn the computer on, and then shut it down through the operating system.
- **2.** Disconnect all external devices connected to the computer.
- **3.** Disconnect the power from the computer by first unplugging the power cord from the AC outlet and then unplugging the AC adapter from the computer.
- **4.** Remove the battery (see **Battery on page 44**).
- **5.** Remove the keyboard (see Keyboard on page 45).
- **6.** Remove the hard drive or solid-state drive (see Mass storage device on page 49).

Remove the top cover:

- **1.** Turn the computer upside down, with the front toward you.
- **2.** Use a thin, flat tool to release the four rubber feet **(1)**.
- $\triangle$  **CAUTION:** On model 2133, the rubber feet are attached to the base enclosure by tethers. Exercise caution when releasing the rubber feet to prevent damaging the feet.
- **3.** On model 2133, remove the three Torx8 T8M2.5×10.0 screws **(2)** and the Torx8 T8M2.0×4.0 screw **(3)** that secure the top cover to the base enclosure.

On model 2140, remove the three Phillips PM2.0×7.0 screws **(2)** and the Phillips PM3.0×3.0 screw **(3)** that secure the top cover to the base enclosure.

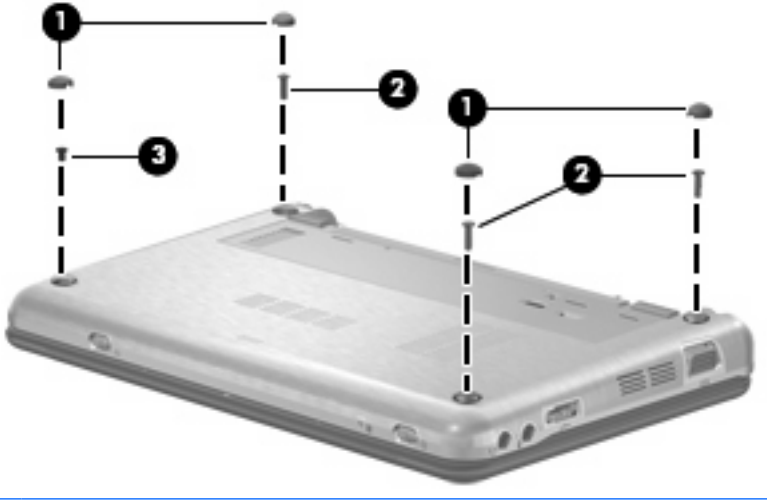

**Formulate 1981** Model 2140 is illustrated. Model 2133 uses tethered feet and slightly different screw sizes.

- **4.** Turn the computer right-side up, with the front toward you.
- **5.** Open the computer as far as possible.
- **6.** On model 2133, remove the Torx8 T8M2.5×10.0 screw **(1)** that secures the top cover to the base enclosure, and then lift the rear edge of the top cover **(2)** and swing it up and forward until it rests upside down in front of the computer.

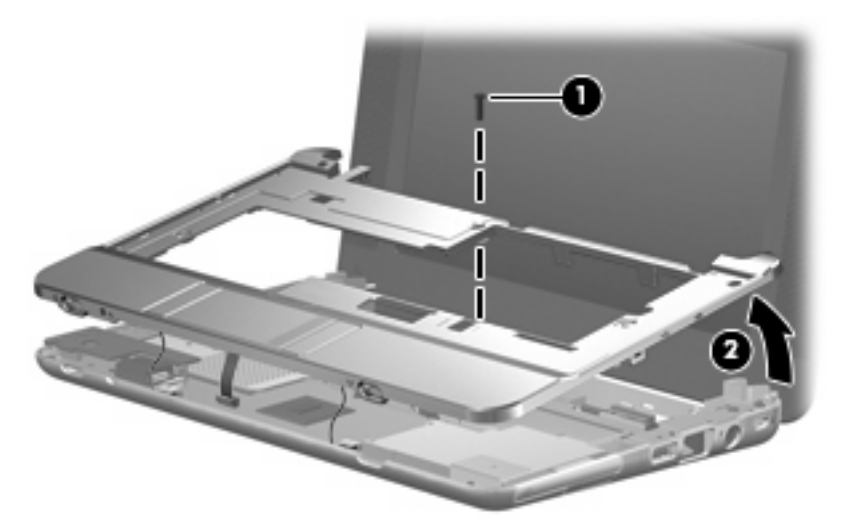

On model 2140, remove the four Phillips PM2.0×7.0 screws **(1)** that secure the top cover to the base enclosure, and then lift the rear edge of the top cover **(2)** and swing it up and forward until it rests upside down in front of the computer.

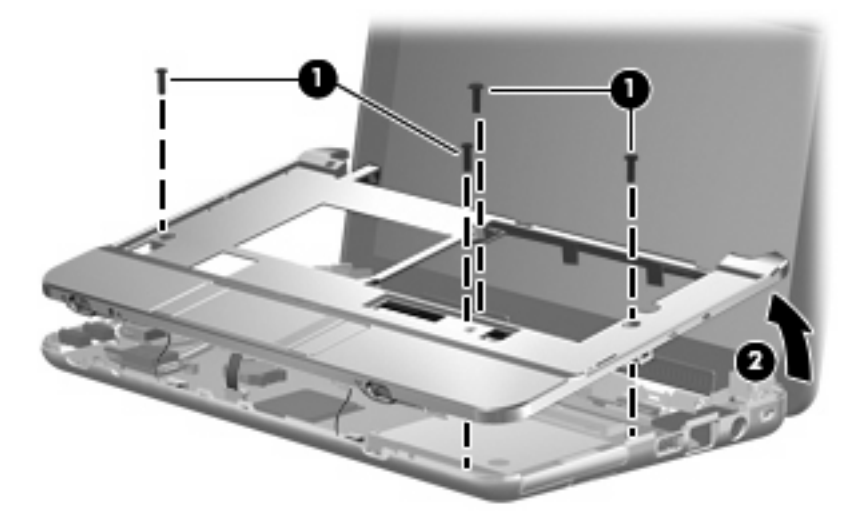

- **7.** Disconnect the power switch board cable **(1)** from the system board.
- **8.** Release the ZIF connector **(2)** to which the TouchPad cable is connected and disconnect the TouchPad cable **(3)** from the system board.

**9.** Disconnect the wireless on/off switch board cable **(4)** from the system board.

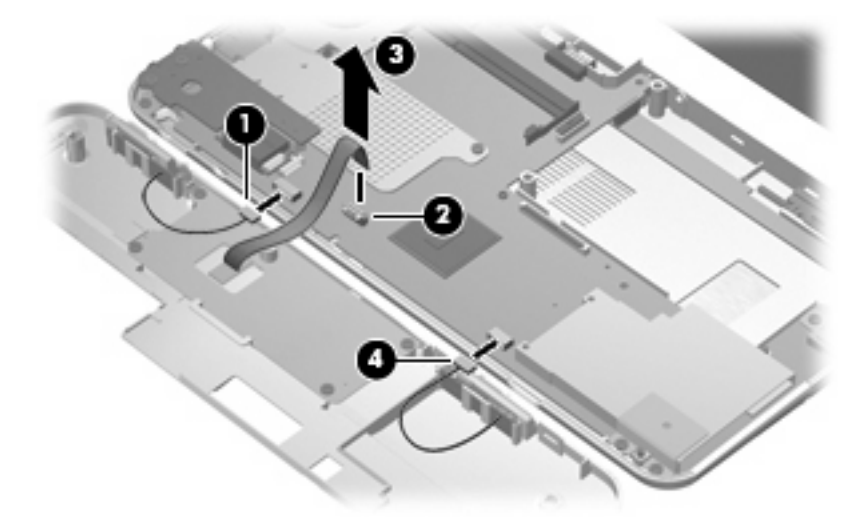

**10.** Remove the top cover.

Reverse this procedure to install the top cover.

## **Audio board (Model 2133 only)**

**Formula NOTE:** The audio board is available only for model 2133. Audio is integrated into the model 2140 system board.

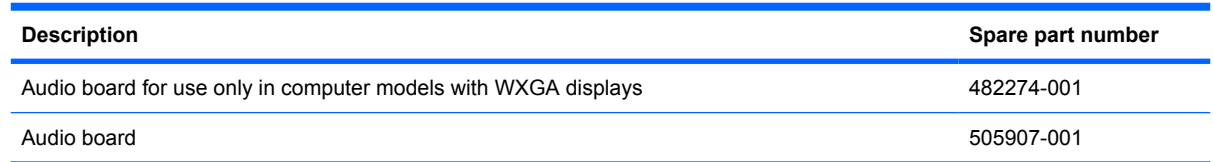

Before removing the audio board, follow these steps:

- **1.** Shut down the computer. If you are unsure whether the computer is off or in Hibernation, turn the computer on, and then shut it down through the operating system.
- **2.** Disconnect all external devices connected to the computer.
- **3.** Disconnect the power from the computer by first unplugging the power cord from the AC outlet and then unplugging the AC adapter from the computer.
- **4.** Remove the battery (see **Battery on page 44**).
- **5.** Remove the following components:
	- **a.** Keyboard (see Keyboard on page 45)
	- **b.** Hard drive or solid-state drive (see Mass storage device on page 49)
	- **c.** Top cover (see Top cover on page 52)

Remove the audio board:

**1.** Remove the Torx8 T8M2.0×6.0 screw that secures the audio board to the computer.

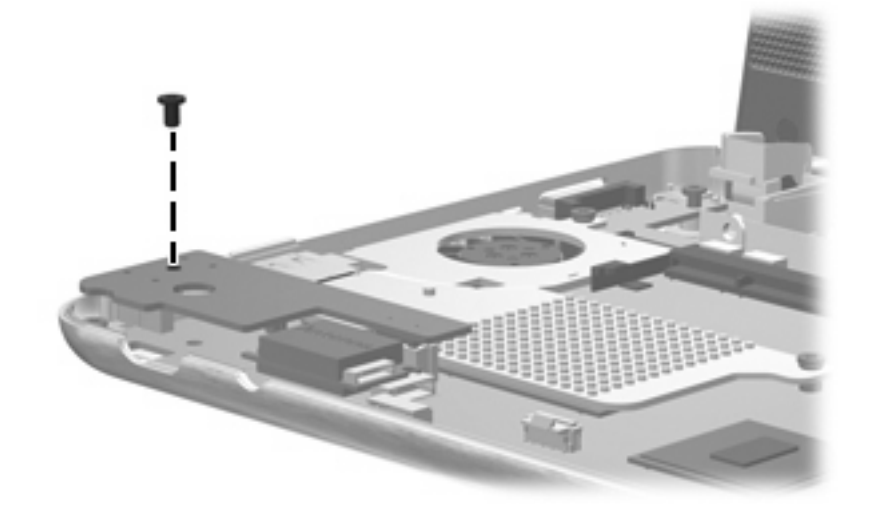

**2.** Lift the audio board **(1)** to disconnect the audio board connector **(2)** from the system board.

**3.** Disconnect the audio board cables **(3)** from the audio board.

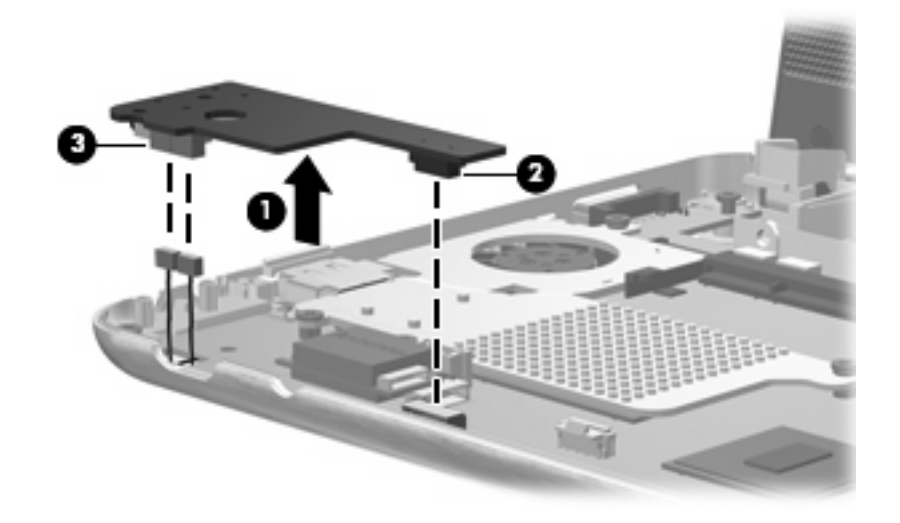

**4.** Remove the audio board.

Reverse this procedure to install the audio board.

### **Bluetooth module**

**Formula Bluetooth module spare part kits do not include a Bluetooth module cable. The Bluetooth** module cable is included in the Plastics/Cable Kit, spare part number 483381-001 for model 2133, 511751-001 for model 2140. See Plastics/Cable Kit on page 29 for more Plastics/Cable Kit spare part number information.

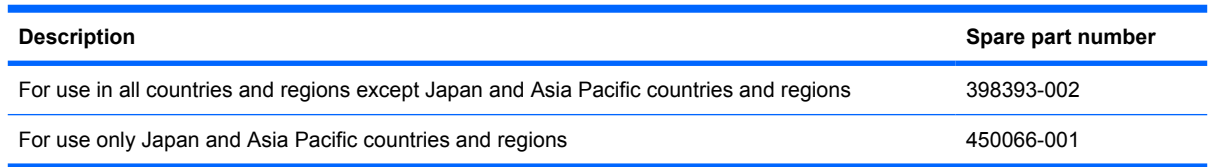

Before removing the Bluetooth module, follow these steps:

- **1.** Shut down the computer. If you are unsure whether the computer is off or in Hibernation, turn the computer on, and then shut it down through the operating system.
- **2.** Disconnect all external devices connected to the computer.
- **3.** Disconnect the power from the computer by first unplugging the power cord from the AC outlet and then unplugging the AC adapter from the computer.
- **4.** Remove the battery (see Battery on page 44).
- **5.** Remove the following components:
	- **a.** Keyboard (see Keyboard on page 45)
	- **b.** Hard drive or solid-state drive (see Mass storage device on page 49)
	- **c.** Top cover (see Top cover on page 52)
	- **d.** Audio board (see Audio board (Model 2133 only) on page 55)

Remove the Bluetooth module:

- **1.** Detach the Bluetooth module **(1)** from the system board.
	- **NOTE:** The Bluetooth module is attached to the system board by double-sided tape.

**2.** Disconnect the Bluetooth module cable **(2)** from the Bluetooth module.

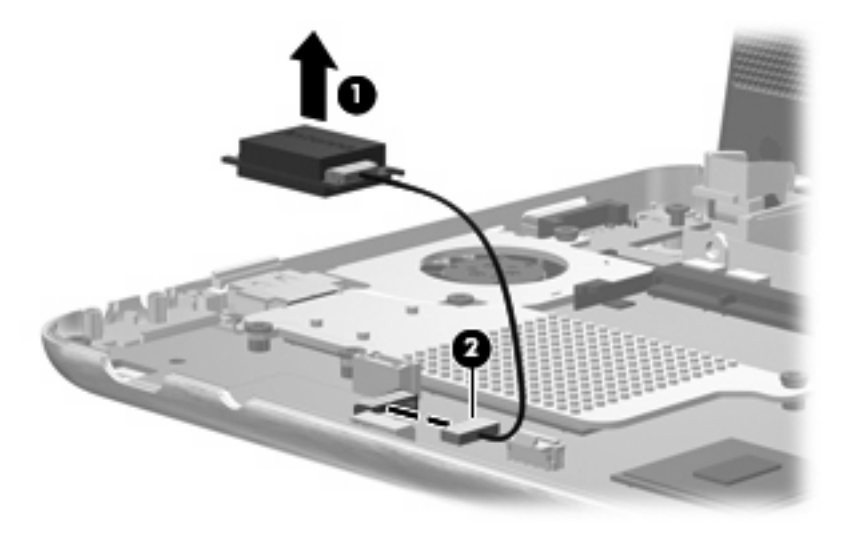

**3.** Remove the Bluetooth module.

Reverse this procedure to install the Bluetooth module.

### **System board**

**E** NOTE: All system board spare part kits include an ExpressCard assembly, fan/heat sink, processor, RTC battery, and replacement thermal material).

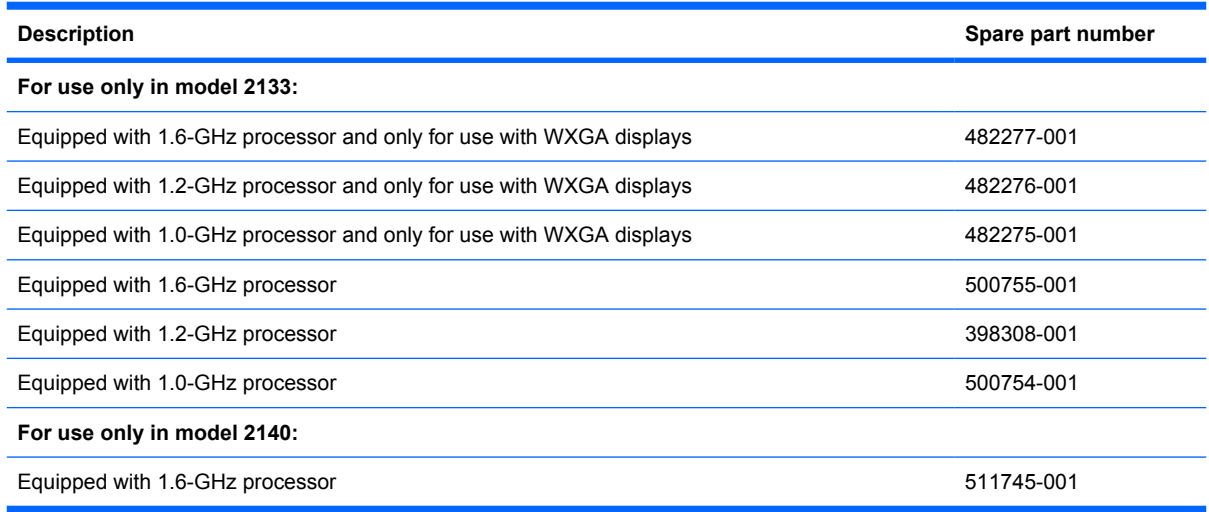

Before removing the system board, follow these steps:

- **1.** Shut down the computer. If you are unsure whether the computer is off or in Hibernation, turn the computer on, and then shut it down through the operating system.
- **2.** Disconnect all external devices connected to the computer.
- **3.** Disconnect the power from the computer by first unplugging the power cord from the AC outlet and then unplugging the AC adapter from the computer.
- **4.** Remove the battery (see **Battery on page 44**).
- **5.** Remove the following components:
	- **a.** Keyboard (see Keyboard on page 45)
	- **b.** Hard drive (see Mass storage device on page 49)
	- **c.** Top cover (see Top cover on page 52)
	- **d.** Audio board (see Audio board (Model 2133 only) on page 55)

When replacing the system board, be sure that the following components are removed from the defective system board and installed on the replacement system board:

- Memory module (see Memory module on page 48)
- WLAN module (see WLAN module on page 63)

Remove the system board:

- **1.** Disconnect the following cables from the system board:
	- **(1)** Display panel cable
	- **(2)** Microphone cable
	- **(3)** Camera module cable (only on computer models equipped with webcam)

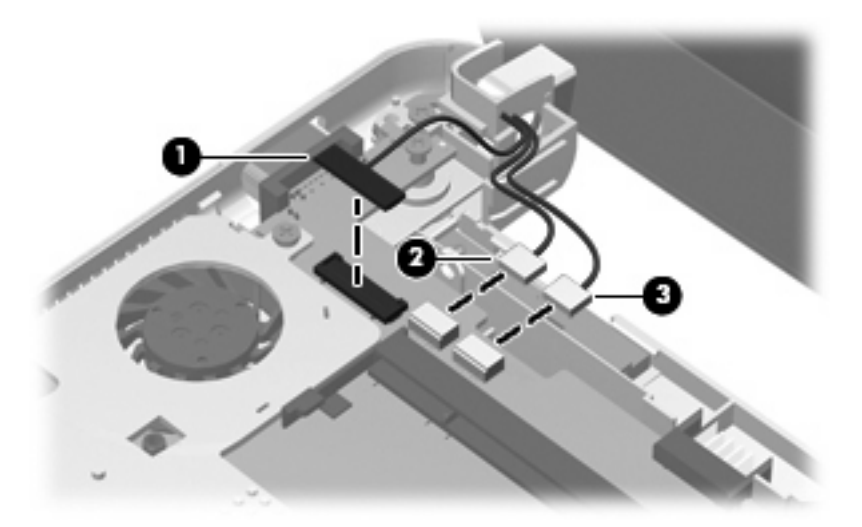

**2.** Remove the wireless antenna cables from the clips built onto the system board.

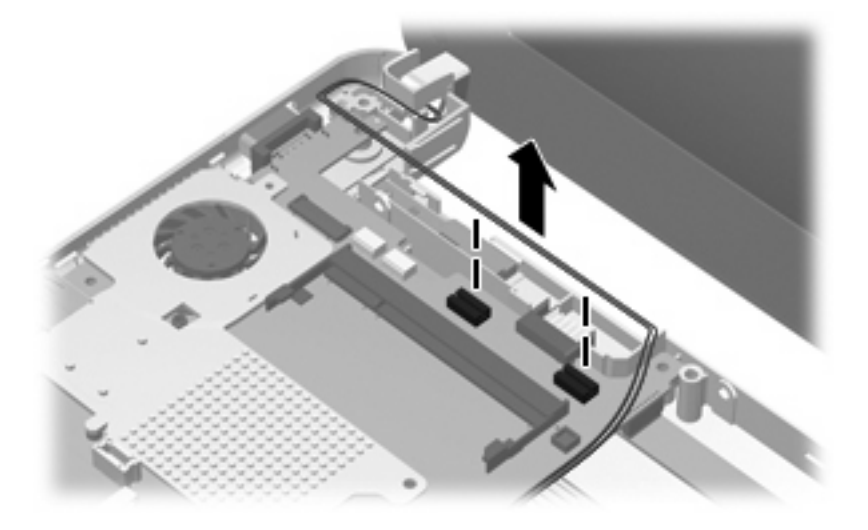

**3.** If you have model 2140, go to step 5. For model 2133, remove the seven Torx8 T8M2.0×6.0 screws **(1)** that secure the system board and the three system board brackets to the base enclosure.

- **4.** Remove the following brackets:
	- **(2)** (Model 2133 only) Audio/USB connector bracket
	- **(3)** (Model 2133 and 2140) ExpressCard assembly bracket
	- **(4)** (Model 2133 only) USB/RJ-45 connector bracket
	- **NOTE:** For model 2133 only, the audio/USB connector bracket, ExpressCard assembly bracket, and USB/RJ-45 connector bracket are included in the Bracket Kit, spare part number 482266-001.

**NOTE:** For model 2140, the ExpressCard assembly bracket is included in the Plastics Kit, spare part number 511751-001.

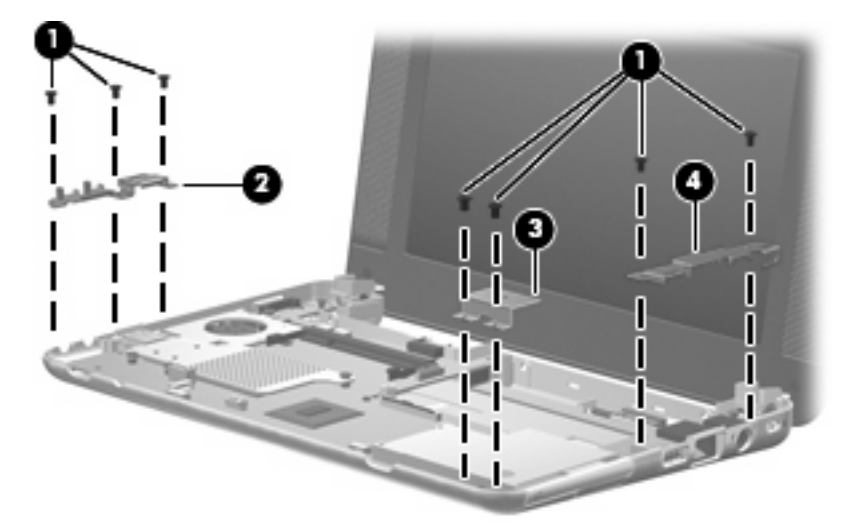

**5.** If you have model 2133, go to step 6. For model 2140, remove the two Torx8 T8M2.0×6.0 screws that secure the system board and the ExpressCard assembly bracket to the base enclosure.

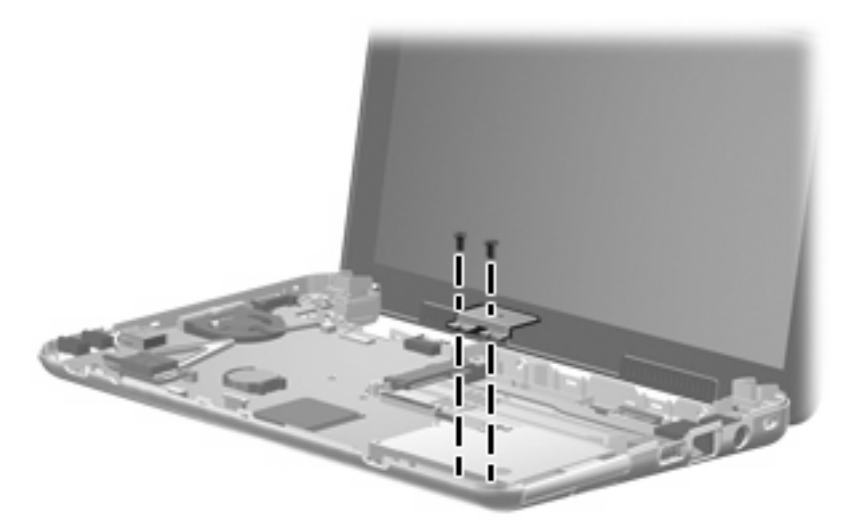

**6.** Flex the right side of the base enclosure **(1)** until the USB connector and RJ-45 jack **(2)** are clear of the base enclosure.

**7.** Lift the right side of the system board **(3)**, and then swing it up and to the left until it rests upside down on the left side of the computer.

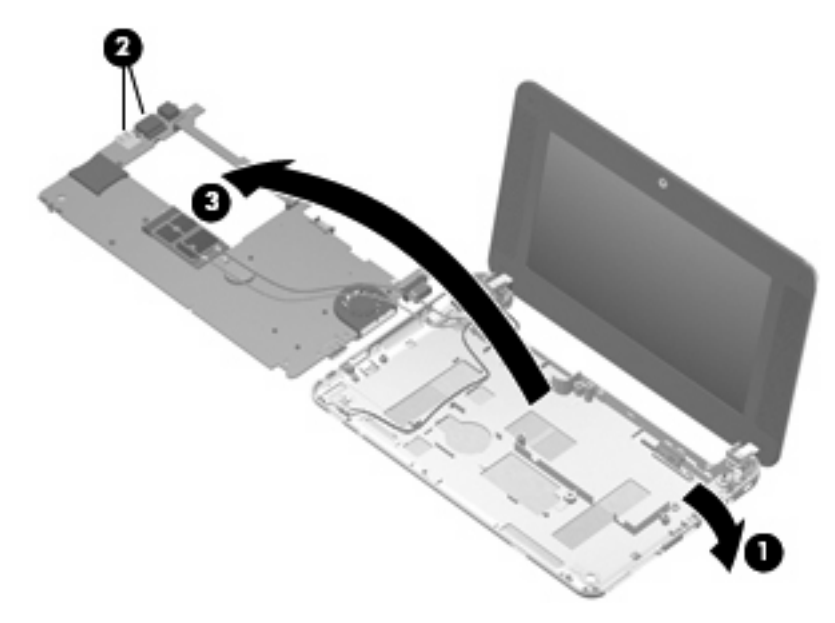

- **8.** Disconnect the WLAN antenna cables from the terminals on the WLAN module.
- **NOTE:** The black WLAN antenna cable is connected to the WLAN module "Main" terminal. The white WLAN antenna cable is connected to the WLAN module "Aux" terminal.

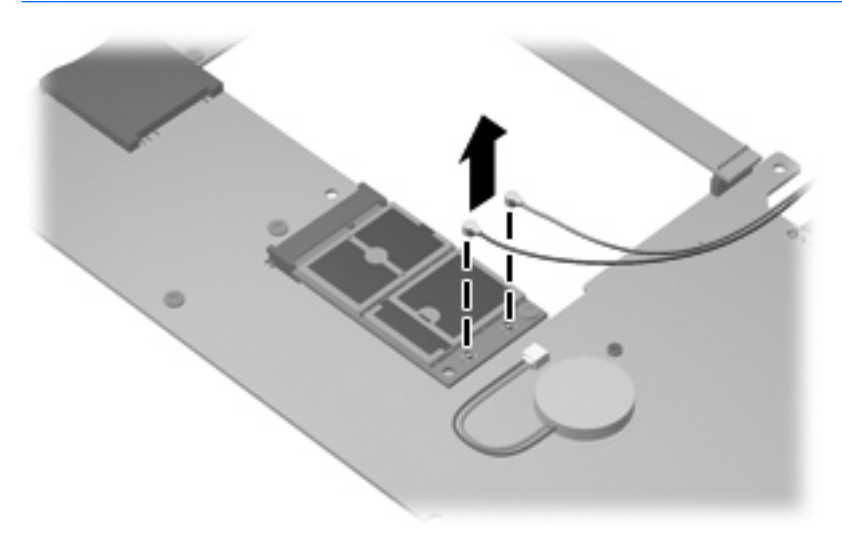

**9.** Remove the system board.

Reverse the preceding procedure to install the system board.

## **WLAN module**

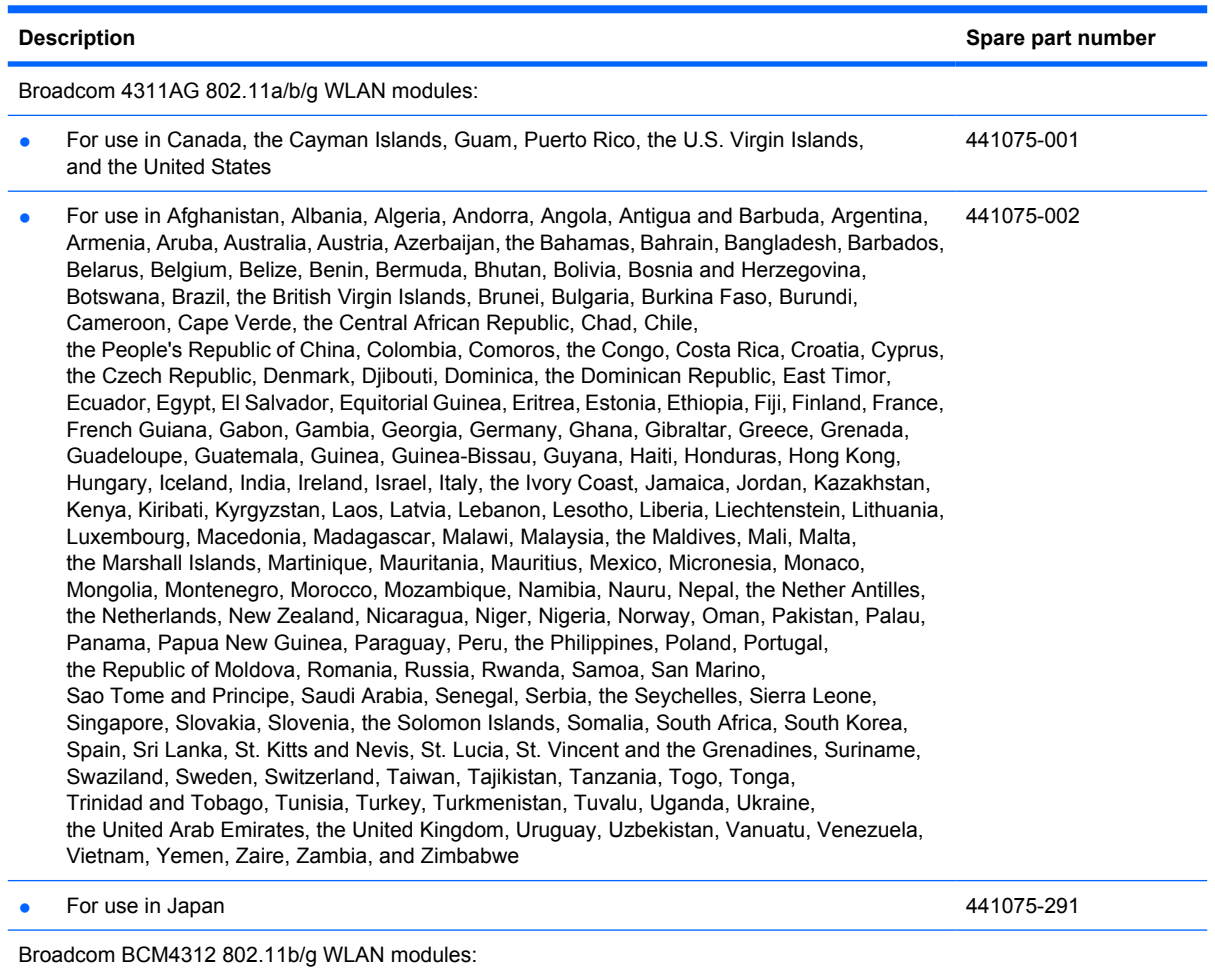

● For use in Canada, the Cayman Islands, Guam, Puerto Rico, the U.S. Virgin Islands, and the United States 459263-001

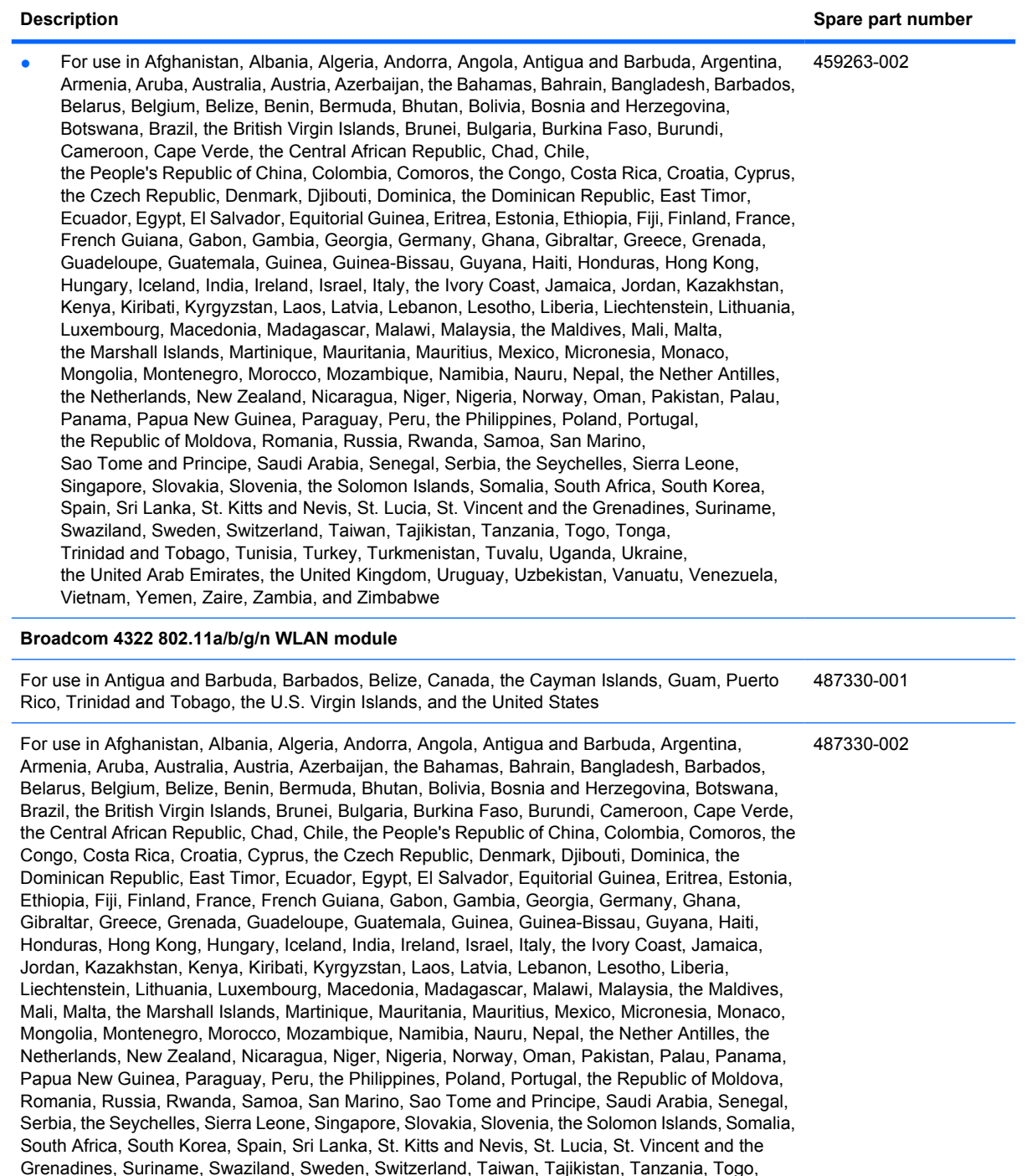

Before removing the WLAN module, follow these steps:

- **1.** Shut down the computer. If you are unsure whether the computer is off or in Hibernation, turn the computer on, and then shut it down through the operating system.
- **2.** Disconnect all external devices connected to the computer.

Tonga, Trinidad and Tobago, Tunisia, Turkey, Turkmenistan, Tuvalu, Uganda, Ukraine, the United Arab Emirates, the United Kingdom, Uruguay, Uzbekistan, Vanuatu, Venezuela, Vietnam, Yemen,

Zaire, Zambia, and Zimbabwe
- **3.** Disconnect the power from the computer by first unplugging the power cord from the AC outlet and then unplugging the AC adapter from the computer.
- **4.** Remove the battery (see **Battery on page 44**).
- **5.** Remove the following components:
	- **a.** Keyboard (see Keyboard on page 45)
	- **b.** Hard drive or solid-state drive (see Mass storage device on page 49)
	- **c.** Top cover (see Top cover on page 52)
	- **d.** Audio board (see Audio board (Model 2133 only) on page 55)
	- **e.** System board (see **System board on page 59**)

Remove the WLAN module:

- $\triangle$  **CAUTION:** To prevent an unresponsive system, replace the wireless module only with a wireless module authorized for use in the computer by the governmental agency that regulates wireless devices in your country or region. If you replace the module and then receive a warning message, remove the module to restore computer functionality, and then contact technical support through Help and Support.
	- **1.** Turn the system board upside down, with the front toward you.
	- **2.** Remove the Torx8 T8M2.5×5.0 screw **(1)** that secures the WLAN module to the system board. (The edge of the module opposite the slot rises away from the computer.)
	- **3.** Remove the WLAN module **(2)** by pulling the module away from the slot at an angle.
		- **E**Y **NOTE:** WLAN modules are designed with a notch (3) to prevent incorrect insertion.

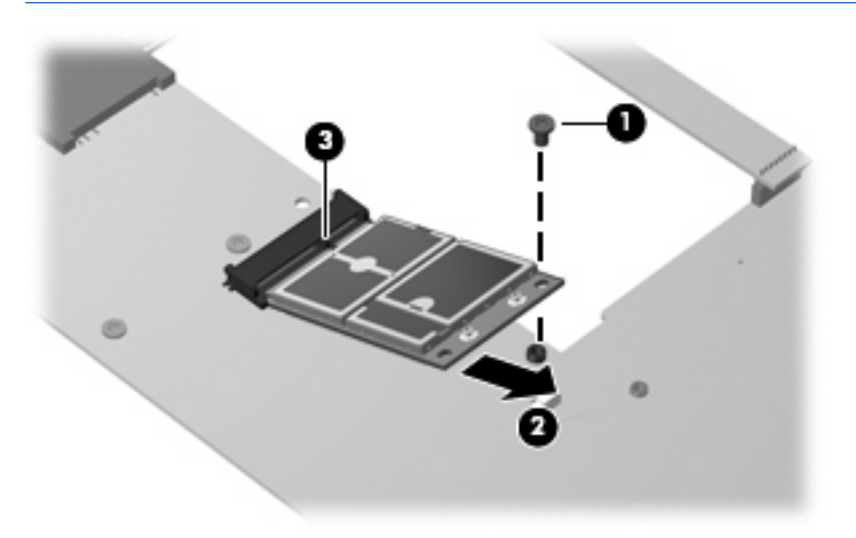

Reverse this procedure to install the WLAN module.

#### **RTC battery**

**NOTE:** Removing the RTC battery and leaving it uninstalled for 5 or more minutes causes all passwords and CMOS settings to be cleared.

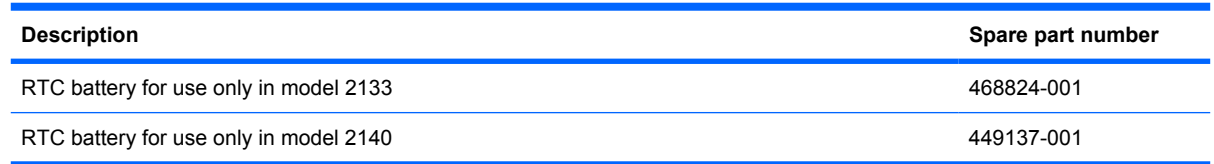

Before removing the RTC battery, follow these steps:

- **1.** Shut down the computer. If you are unsure whether the computer is off or in Hibernation, turn the computer on, and then shut it down through the operating system.
- **2.** Disconnect all external devices connected to the computer.
- **3.** Disconnect the power from the computer by first unplugging the power cord from the AC outlet and then unplugging the AC adapter from the computer.
- **4.** Remove the battery (see **Battery on page 44**).
- **5.** Remove the following components:
	- **a.** Keyboard (see Keyboard on page 45)
	- **b.** Hard drive or solid-state drive (see Mass storage device on page 49)
	- **c.** Top cover (see Top cover on page 52)
	- **d.** Audio board (see Audio board (Model 2133 only) on page 55)
	- **e.** System board (see System board on page 59)

Remove the RTC battery:

- **1.** Turn the system board upside down, with the front toward you.
- **2.** If you have model 2140, go to step 4. Disconnect the RTC battery cable **(1)** from the system board.
- **3.** Detach the RTC battery **(2)** from the system board and remove it from the computer.
	- **NOTE:** The RTC battery is attached to the system board with double-sided tape.

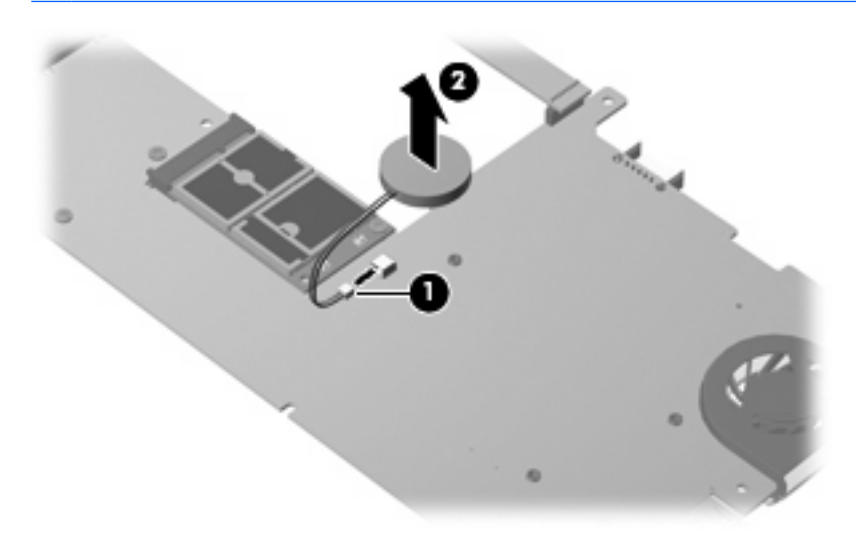

**4.** If you have model 2140, remove the RTC battery from the socket on the system board.

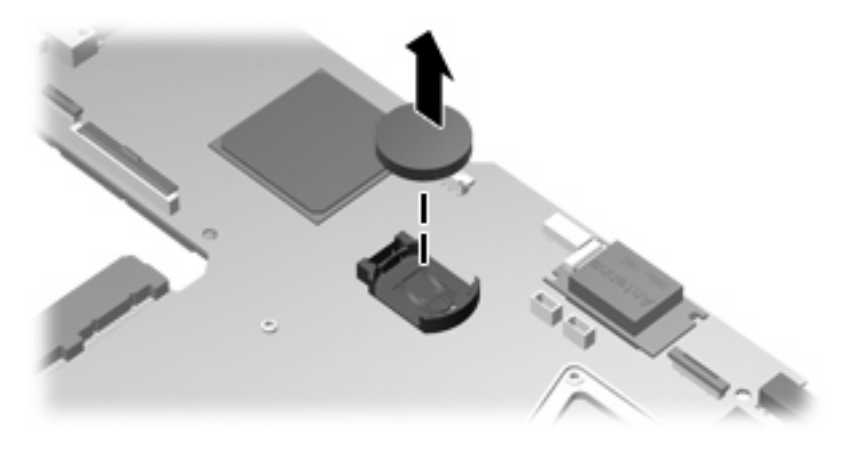

Reverse this procedure to install the RTC battery.

#### **Fan/heat sink**

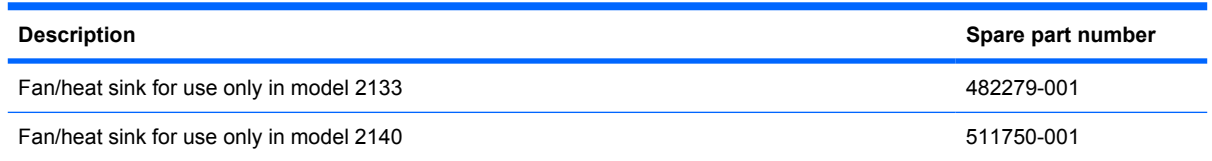

Before removing the fan/heat sink, follow these steps:

- **1.** Shut down the computer. If you are unsure whether the computer is off or in Hibernation, turn the computer on, and then shut it down through the operating system.
- **2.** Disconnect all external devices connected to the computer.
- **3.** Disconnect the power from the computer by first unplugging the power cord from the AC outlet and then unplugging the AC adapter from the computer.
- **4.** Remove the battery (see **Battery on page 44**).
- **5.** Remove the following components:
	- **a.** Keyboard (see Keyboard on page 45)
	- **b.** Hard drive or solid-state drive (see **Mass storage device on page 49**)
	- **c.** Top cover (see Top cover on page 52)
	- **d.** Audio board (see Audio board (Model 2133 only) on page 55)
	- **e.** System board (see **System board on page 59**)

If you have model 2133, remove the fan/heat sink:

**1.** Following the 1, 2, 3, 4, 5 sequence stamped into the fan/heat sink, remove the five Torx8 T8M2.0×6.0 screws **(1)** that secure the fan/heat sink to the system board.

**2.** Remove the fan/heat sink **(2)**.

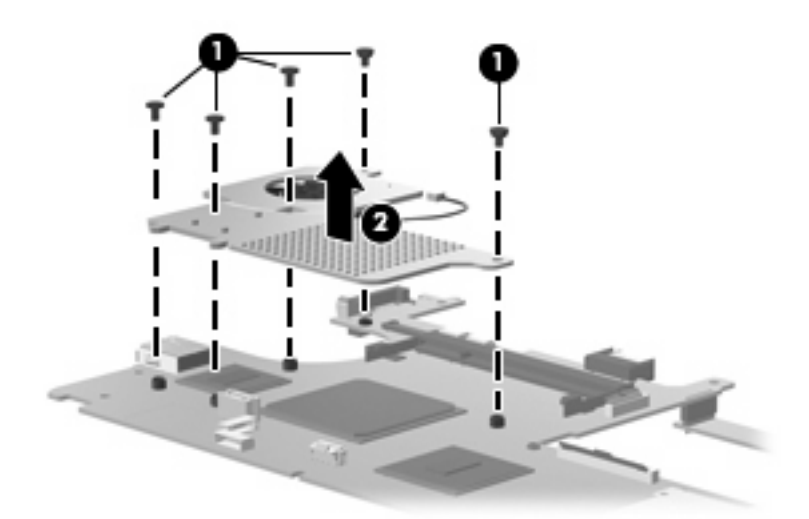

**NOTE:** The thermal material must be thoroughly cleaned from the surfaces of the fan/heat sink and system board components. Thermal grease is used on the video chip **(1)** and the surface of the fan/heat sink **(1)** that contacts the video chip. Thermal tape is used on the processor **(2)** and the surface of the fan/heat sink **(2)** that contacts the processor. Replacement thermal material is included with all fan/heat sink and system board spare part kits.

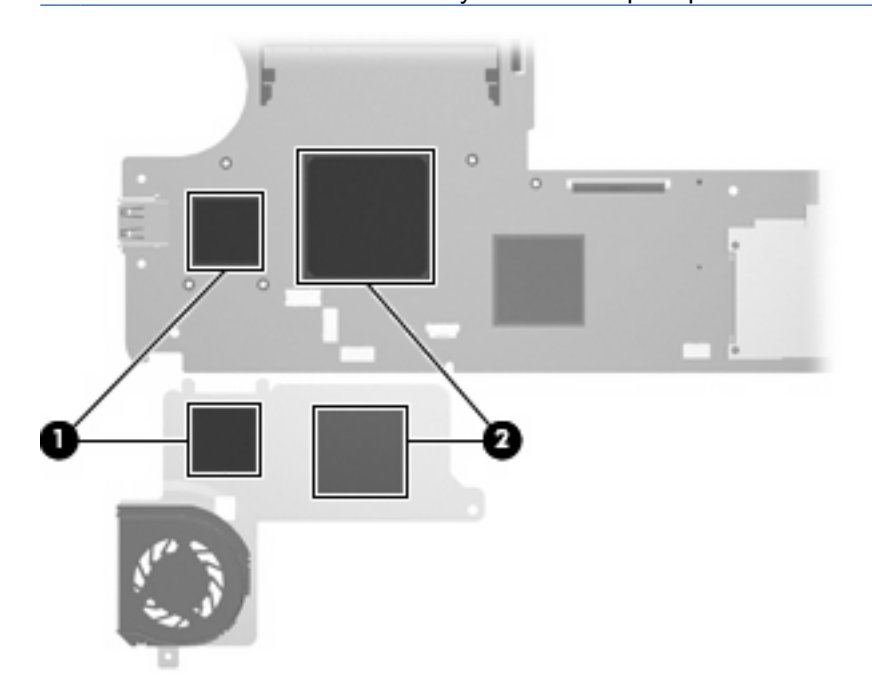

If you have model 2140, remove the fan/heat sink:

**1.** Remove the three Torx8 T8M2.0×6.0 screws **(1)** that secure the fan/heat sink to the system board.

**2.** Remove the fan/heat sink **(2)**.

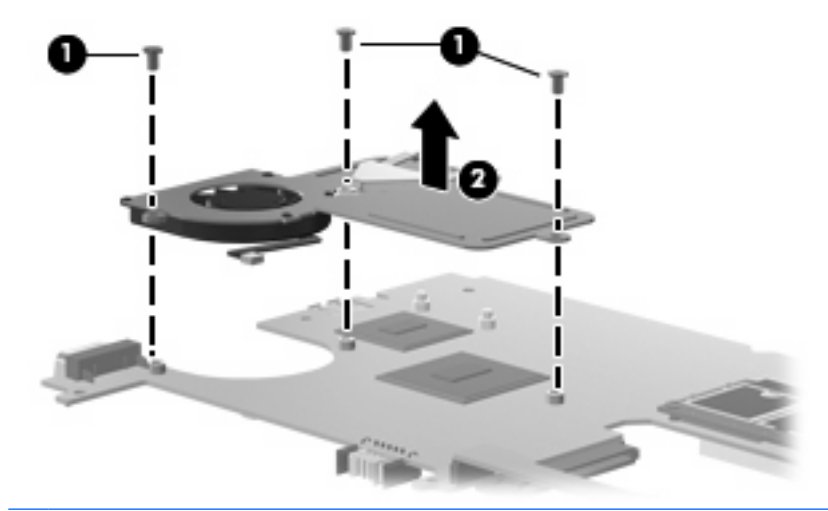

**EX NOTE:** The thermal material must be thoroughly cleaned from the surfaces of the fan/heat sink and system board components. Thermal grease is used on the video chip **(1)** and the surface of the fan/heat sink **(1)** that contacts the video chip. Thermal tape is used on the processor **(2)** and the surface of the fan/heat sink **(2)** that contacts the processor. Replacement thermal material is included with all fan/heat sink and system board spare part kits.

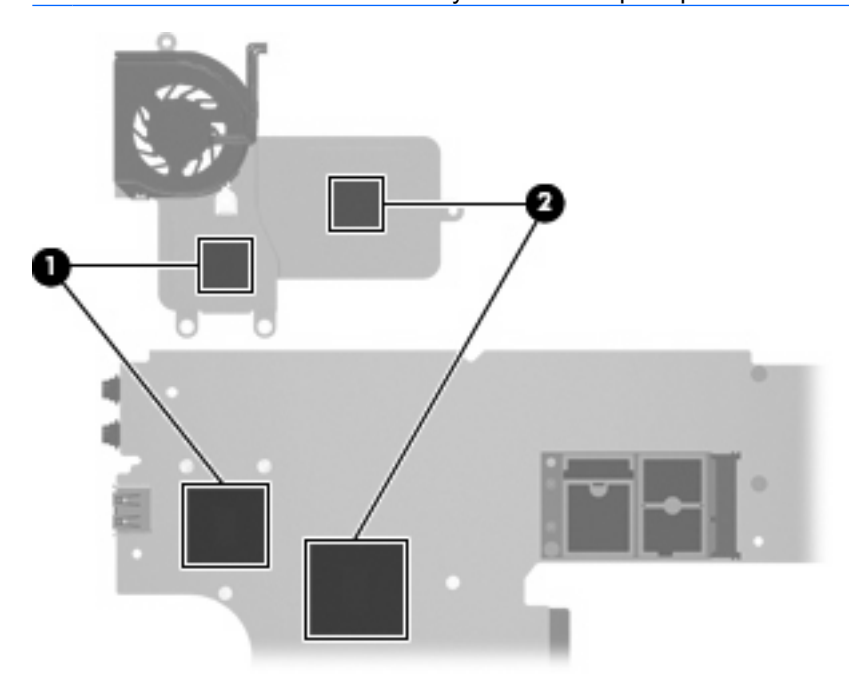

Reverse this procedure to install the fan/heat sink.

**Y NOTE:** To properly ventilate the computer, allow at least a 7.6-cm (3-inch) clearance on the left side of the computer.

The computer uses an electric fan for ventilation. The fan is controlled by a temperature sensor and is designed to turn on automatically when high temperature conditions exist. These conditions are affected by high external temperatures, system power consumption, power management/battery conservation configurations, battery fast charging, and software requirements. Exhaust air is displaced through the ventilation grill located on the left side of the computer.

#### **Display assembly**

**E** NOTE: All display assembly spare part kits include 2 microphones, 2 speakers, and 2 WLAN antenna transceivers and cables.

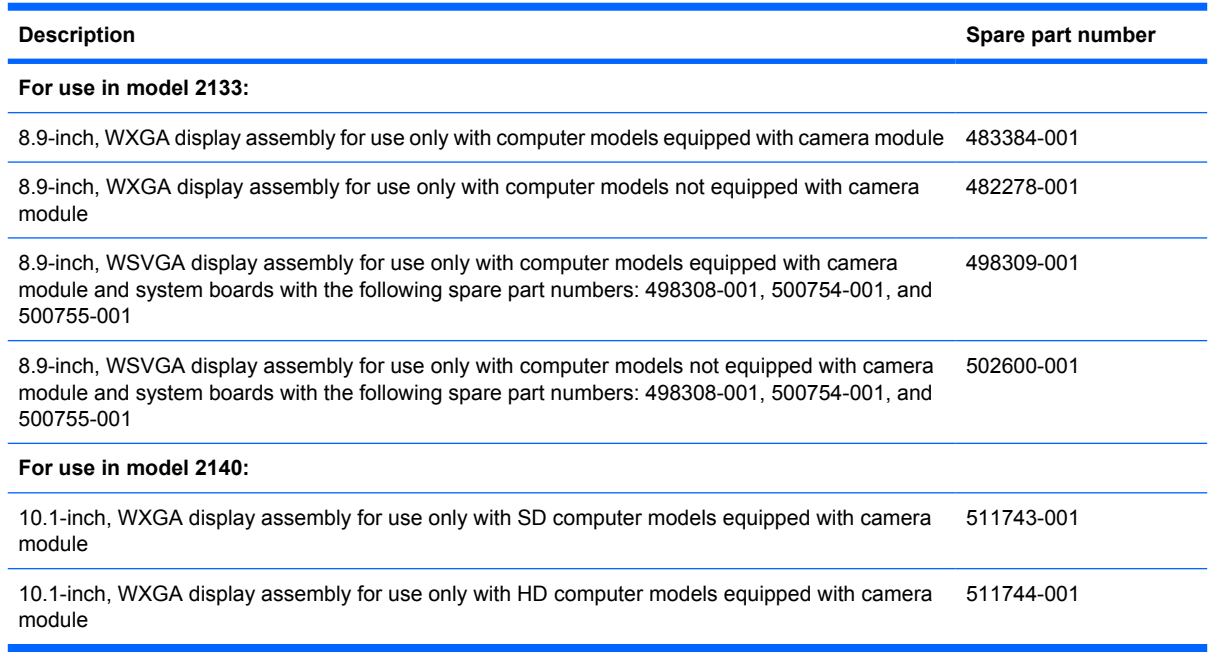

Before removing the display assembly, follow these steps:

- **1.** Shut down the computer. If you are unsure whether the computer is off or in Hibernation, turn the computer on, and then shut it down through the operating system.
- **2.** Disconnect all external devices connected to the computer.
- **3.** Disconnect the power from the computer by first unplugging the power cord from the AC outlet and then unplugging the AC adapter from the computer.
- **4.** Remove the battery (see **Battery on page 44**).
- **5.** Remove the following components:
	- **a.** Keyboard (see Keyboard on page 45)
	- **b.** Hard drive or solid-state drive (see **Mass storage device on page 49**)
	- **c.** Top cover (see Top cover on page 52)
	- **d.** Audio board (see Audio board (Model 2133 only) on page 55)
	- **e.** System board (see **System board on page 59**)
- **6.** Disconnect the wireless antenna cables from the WLAN module (see WLAN module on page 63).

To remove the display assembly for model 2133:

- **1.** Remove the wireless antenna cables **(1)** from the clips and routing channels built into the base enclosure.
- $\triangle$  **CAUTION:** The display assembly will be unsupported when the following screws are removed. To prevent damage to the display assembly, support it before removing the screws.
- **2.** Remove the two T8M2.5×5.0 screws **(2)** and the four Torx8 T8M2.5×10.0 screws **(3)** that secure the display assembly to the computer.
- **3.** Lift the display assembly **(4)** straight up and remove it.

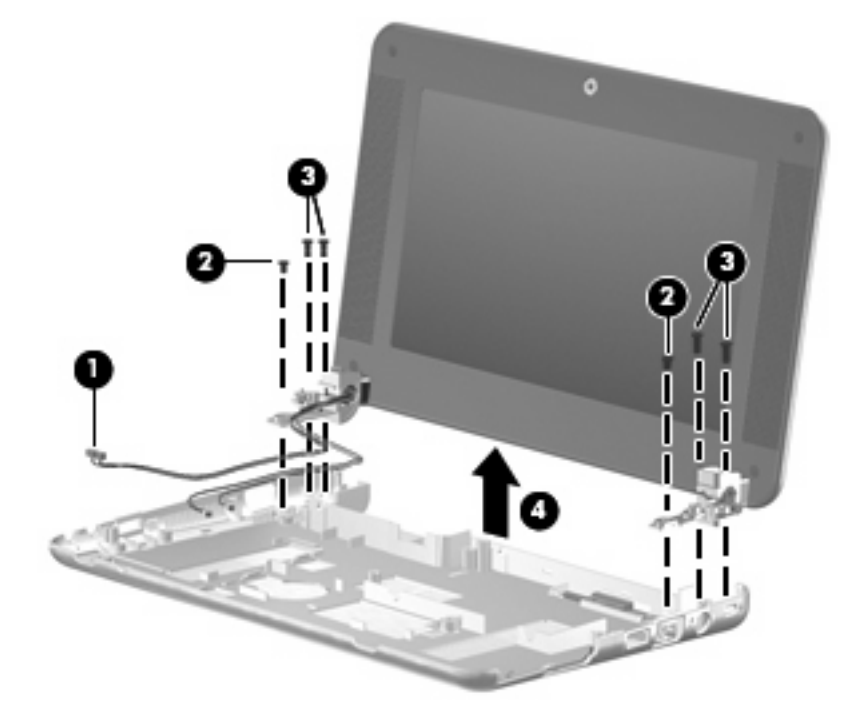

To remove the display assembly for model 2140:

- **1.** Remove the wireless antenna cables **(1)** from the clips and routing channels built into the base enclosure.
- $\triangle$  **CAUTION:** The display assembly will be unsupported when the following screws are removed. To prevent damage to the display assembly, support it before removing the screws.
- **2.** Remove the four silver Phillips PM3.0×3.0 screws **(2)**, the silver Phillips PM 4.5×8.0 screw **(3)**, and the black Phillips PM 2.0×8.0 screw **(4)** that secures the display assembly to the computer.

**3.** Lift the display assembly **(5)** straight up and remove it.

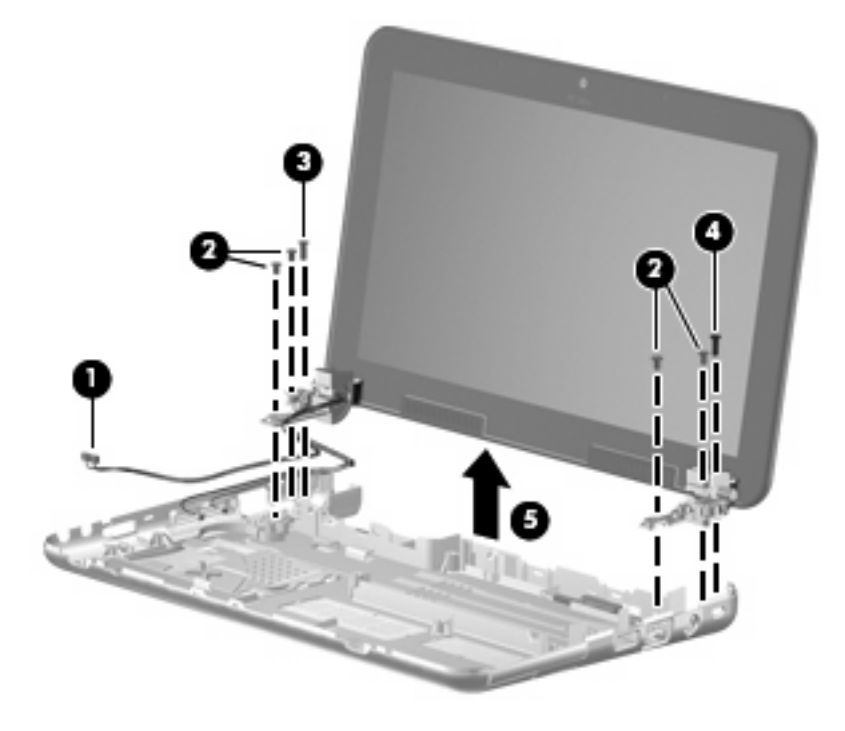

Reverse this procedure to reassemble and install the display assembly.

# **5 Computer Setup**

### **Starting Computer Setup**

Computer Setup is a preinstalled, ROM-based utility that can be used even when the operating system is not working or will not load.

**NOTE:** Some of the Computer Setup menu items listed in this guide may not be supported by your computer.

**NOTE:** Pointing devices are not supported in Computer Setup. You must use the keyboard to navigate and make selections.

**NOTE:** An external keyboard connected by USB can be used with Computer Setup only if USB legacy support is enabled.

To start Computer Setup, follow these steps:

- **1.** Turn on or restart the computer.
- **2.** Before your operating system opens and while the "F10=ROM Based Setup" message is displayed in the lower-left corner of the screen, press f10.

# **Using Computer Setup**

#### **Navigating and selecting in Computer Setup**

The information and settings in Computer Setup are accessed from the File, Security, Diagnostics, and System Configuration menus.

**1.** Open Computer Setup by turning on or restarting the computer, and then pressing f10 while the "F10 = ROM Based Setup" message is displayed in the lower-left corner of the screen.

Because Computer Setup is not operating system based, it does not support the TouchPad. Navigation and selection are by keystroke:

- To choose a menu or a menu item, use the arrow keys.
- To select an item, press enter.
- To close open dialog boxes and return to the main Computer Setup screen, press esc.
- To view navigation information, press f1.
- To change the language, press f2.
- **2.** Select the **File, Security, Diagnostics,** or **System Configuration** menu.
- **3.** To exit Computer Setup, choose one of the following methods:
	- To exit Computer Setup without saving your preferences, use the arrow keys to select **File > Ignore changes and exit**. Then follow the instructions on the screen.
	- To save your preferences and exit Computer Setup, use the arrow keys to select **File > Save changes and exit**. Then follow the instructions on the screen.

Your preferences go into effect when the computer restarts.

#### **Restoring factory settings in Computer Setup**

To return all settings in Computer Setup to the values that were set at the factory, follow these steps:

- **1.** Open Computer Setup by turning on or restarting the computer, and then pressing f10 while the "F10 = ROM Based Setup" message is displayed in the lower-left corner of the screen.
- **2.** Use the arrow keys to select **File > Restore defaults**, and then press enter.
- **3.** When the confirmation dialog box opens, press f10.
- **4.** To save your preferences and exit Computer Setup, use the arrow keys to select **File > Save changes and exit**. Then follow the instructions on the screen.

Your preferences go into effect when the computer restarts.

**The NOTE:** Your password settings and security settings are not changed when you restore the factory settings.

### **Computer Setup menus**

The menu tables in this section provide an overview of the Computer Setup options.

**NOTE:** Some of the Computer Setup menu items listed in this chapter may not be supported by your computer.

#### **File menu**

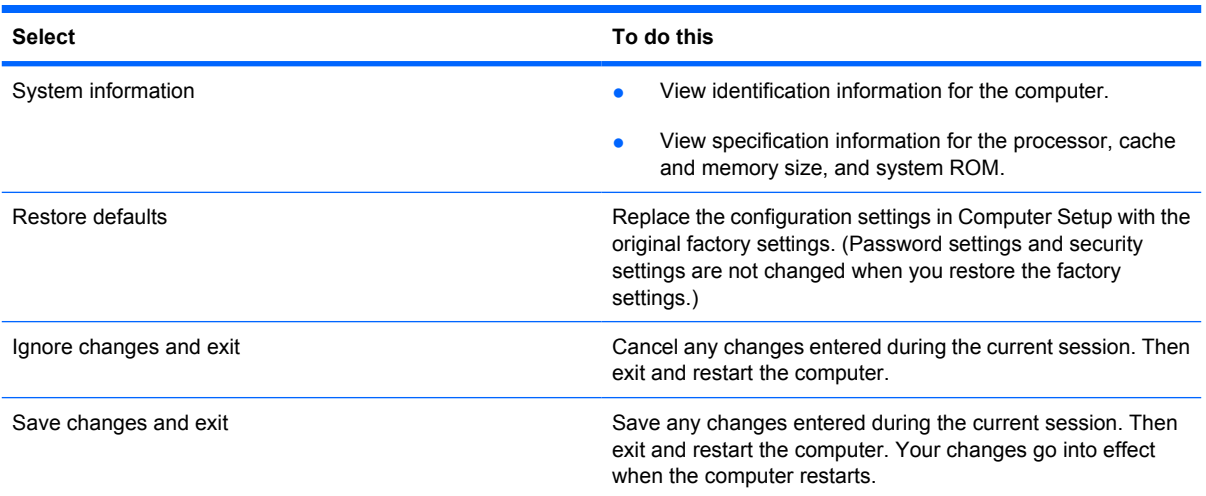

#### **Security menu**

**NOTE:** Some of the menu items listed in this section may not be supported by your computer.

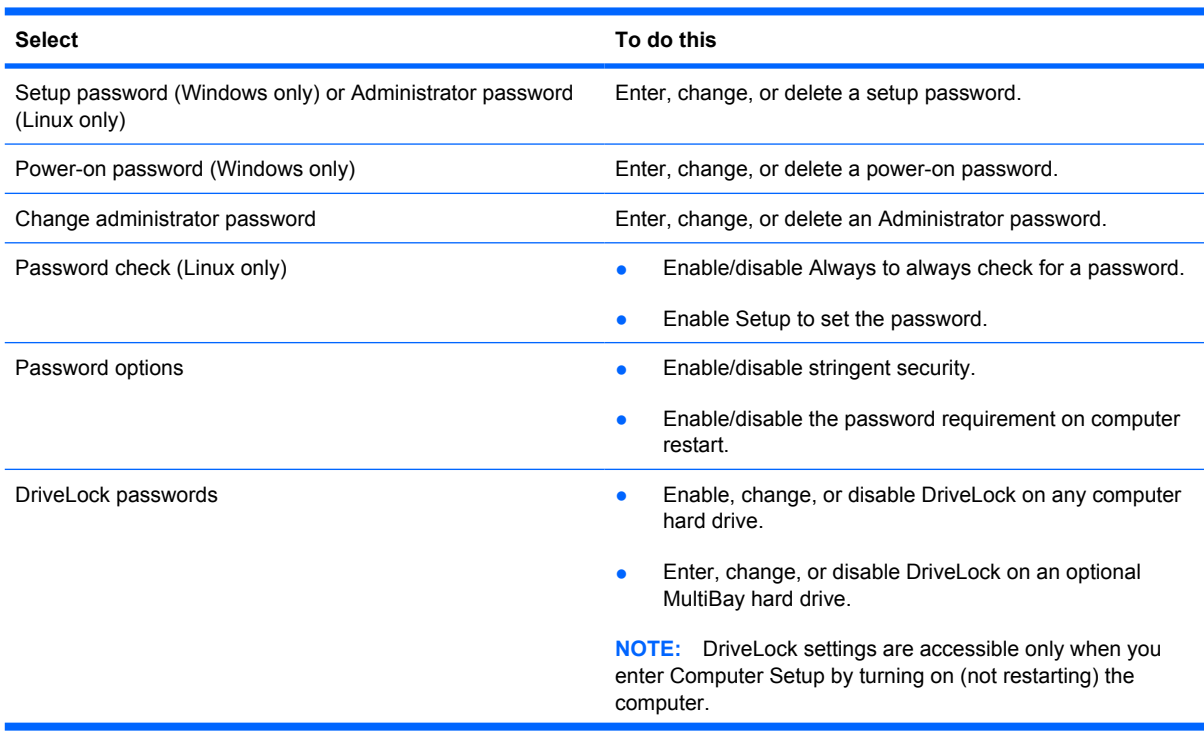

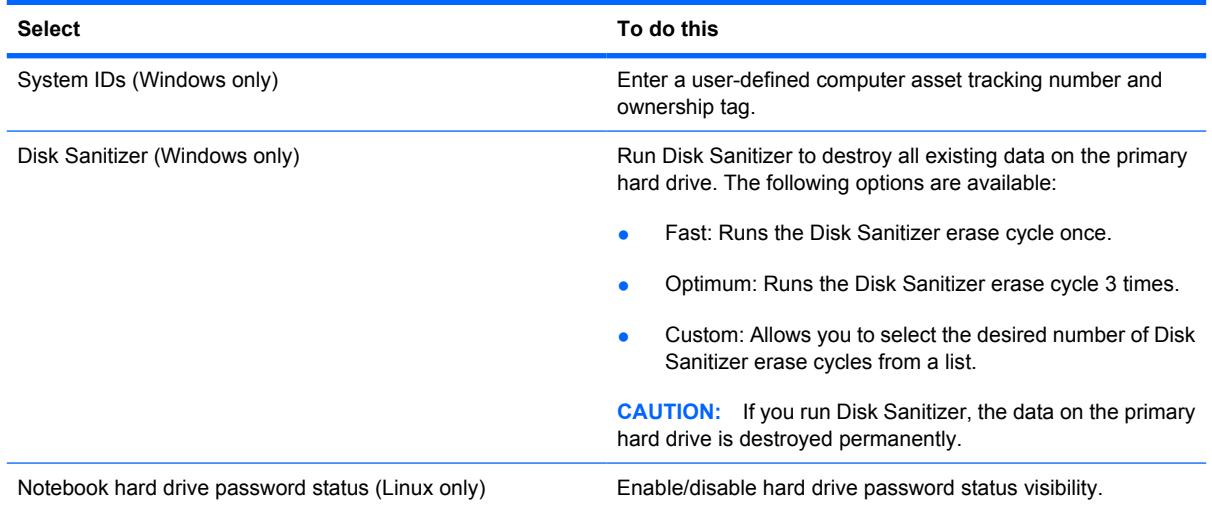

#### **Diagnostics menu**

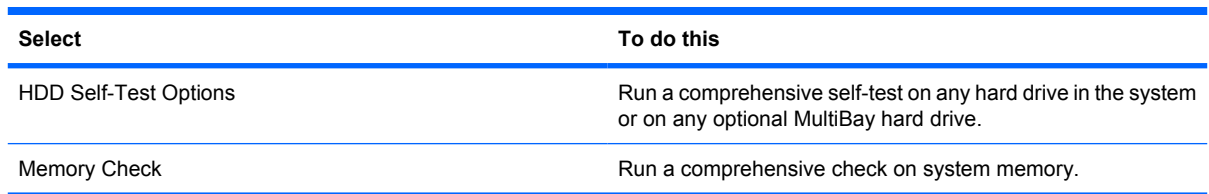

#### **System Configuration menu**

**NOTE:** Some of the listed System Configuration options may not be supported by your computer.

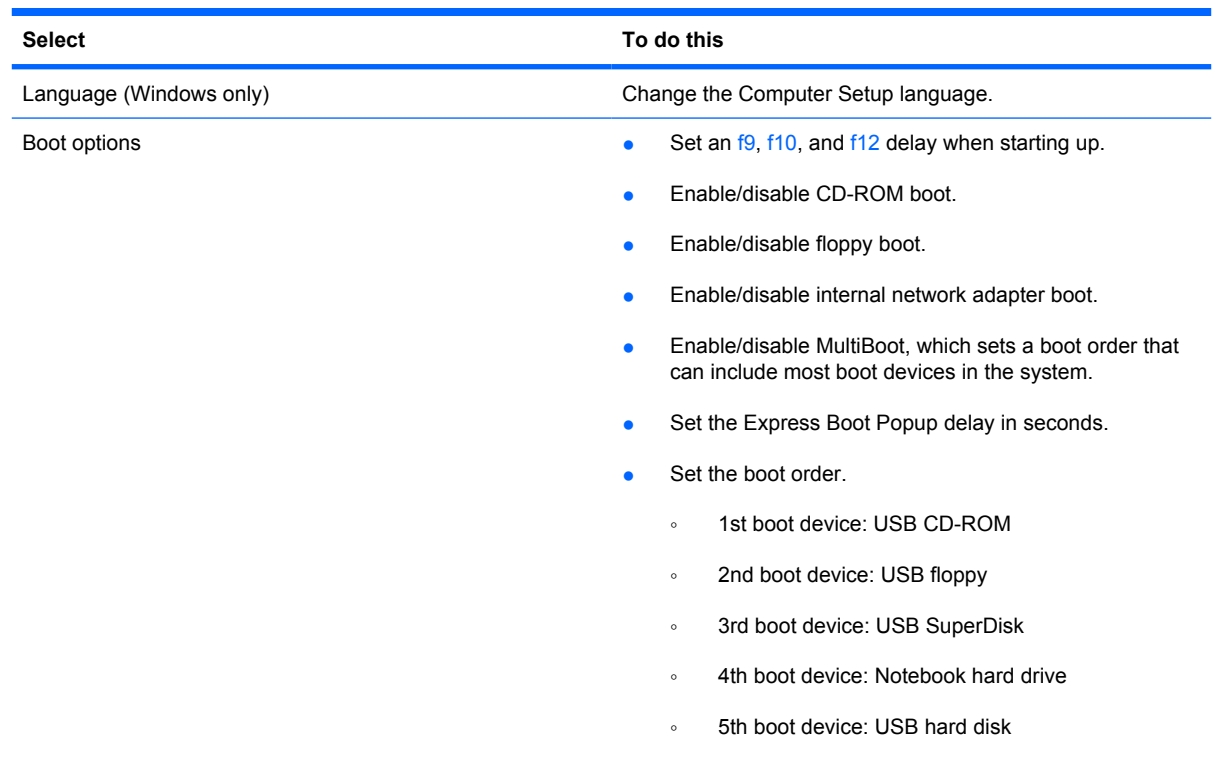

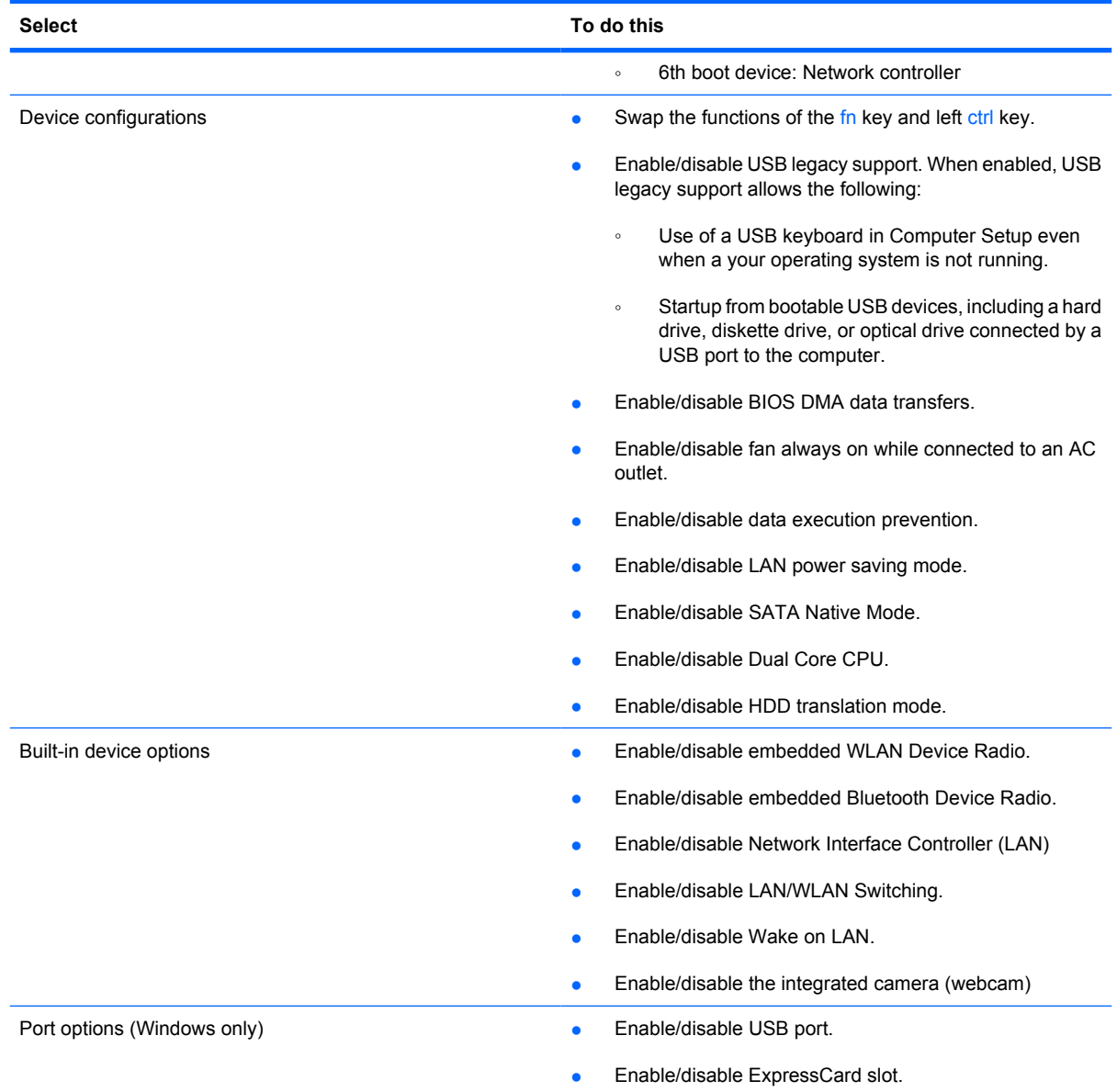

# **6 Specifications**

### **Computer specifications, model 2133**

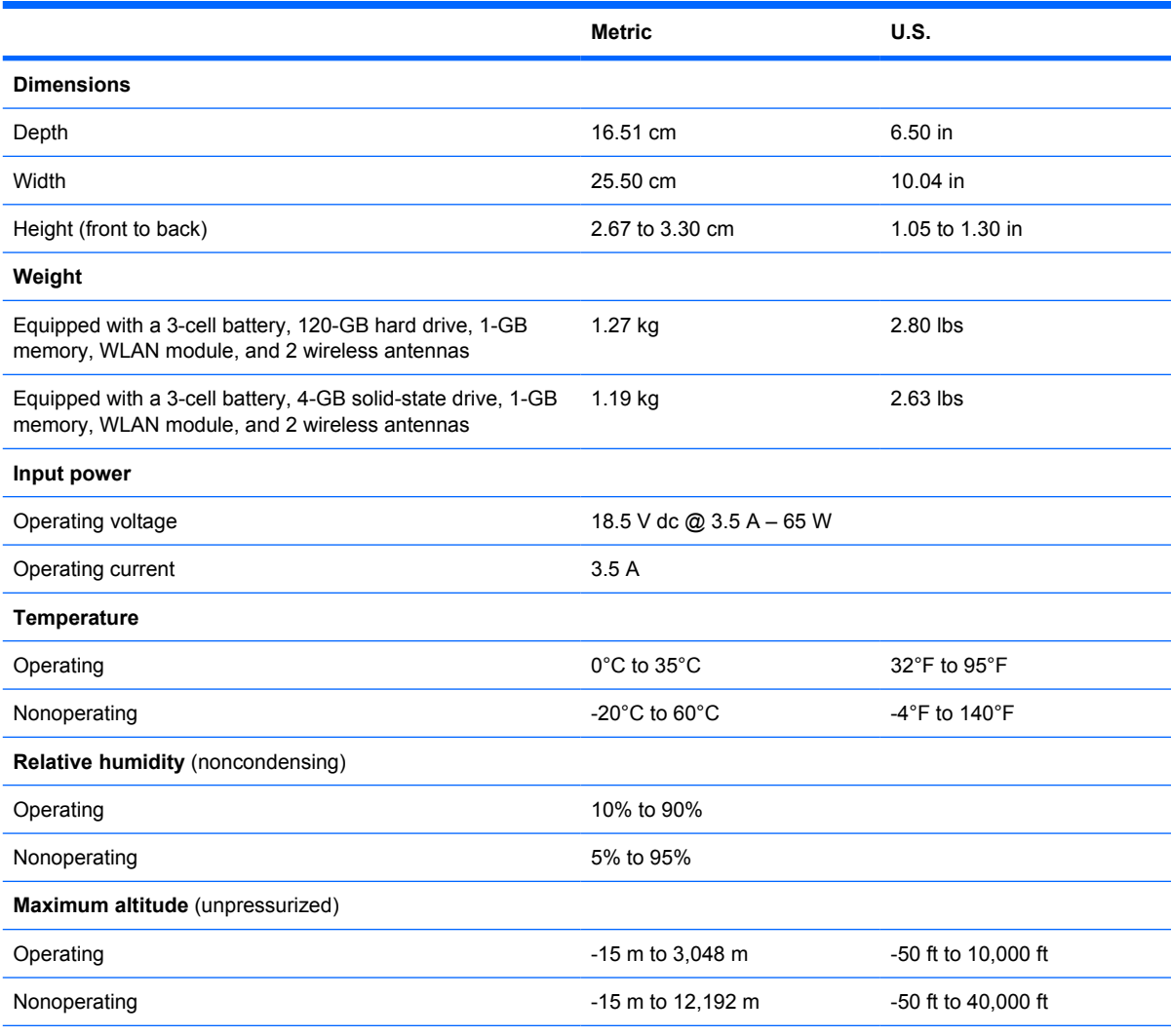

**NOTE:** Applicable product safety standards specify thermal limits for plastic surfaces. The computer operates well within this range of temperatures.

# **Computer specifications, model 2140**

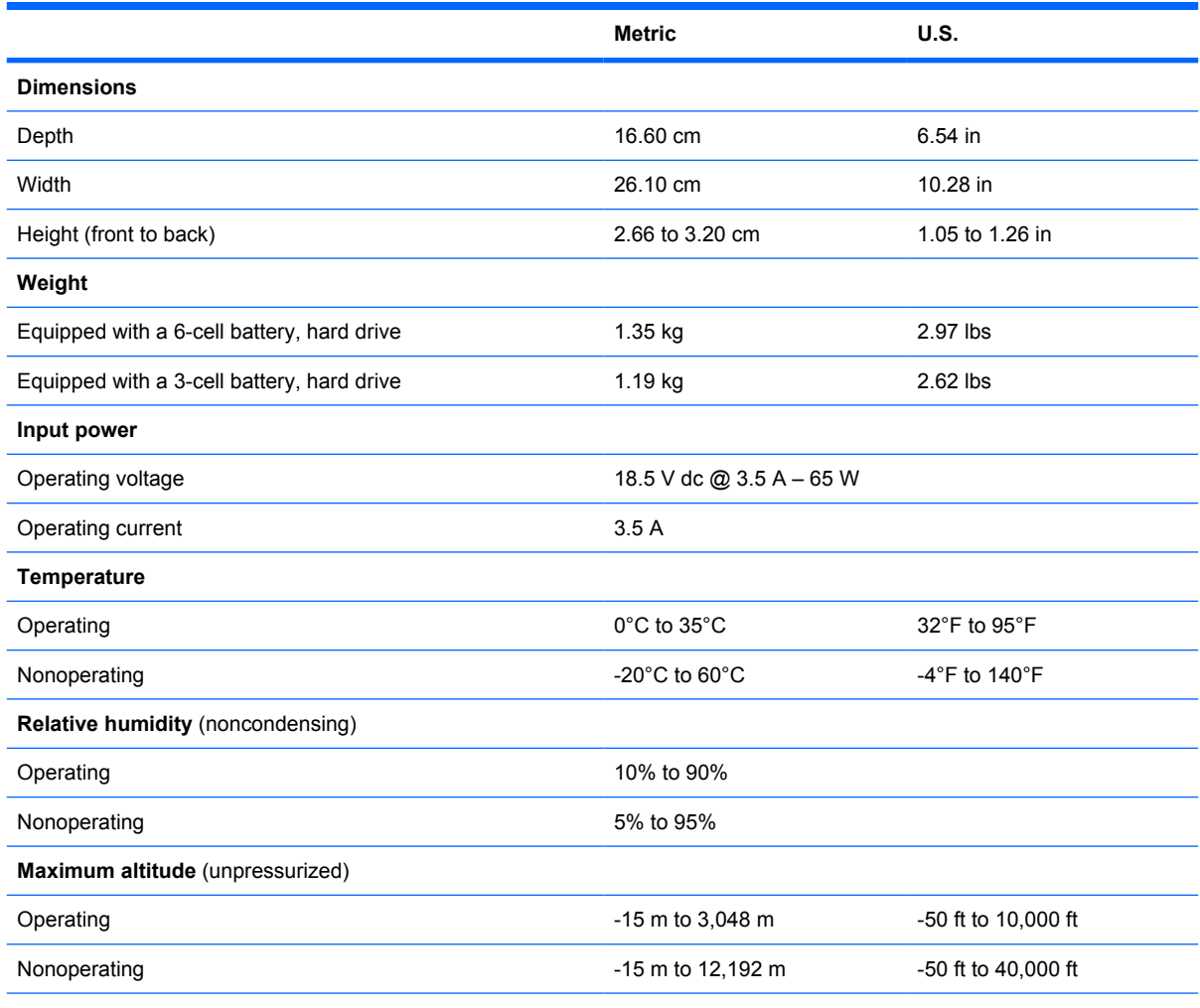

**NOTE:** Applicable product safety standards specify thermal limits for plastic surfaces. The computer operates well within this range of temperatures.

# **10.1-inch, SD display specifications**

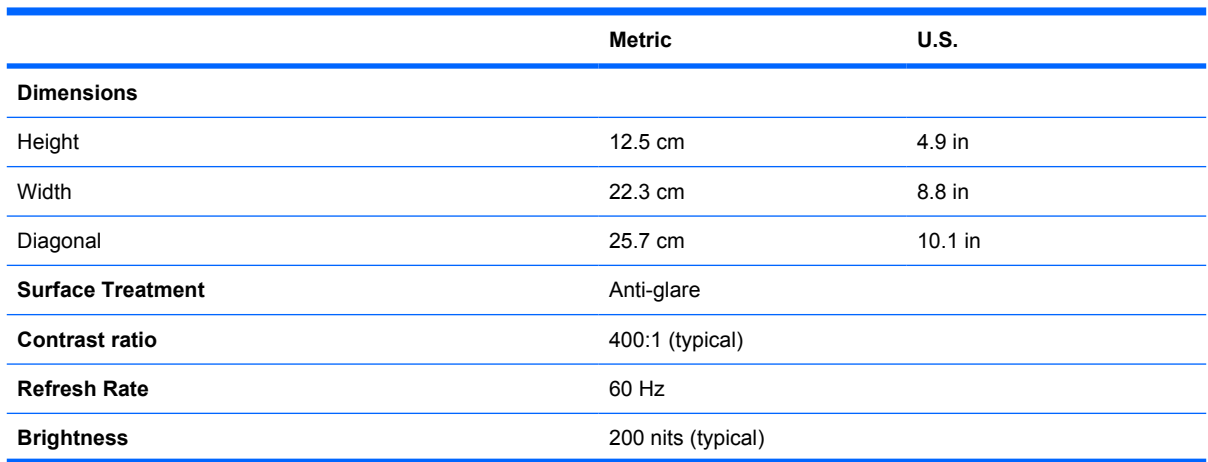

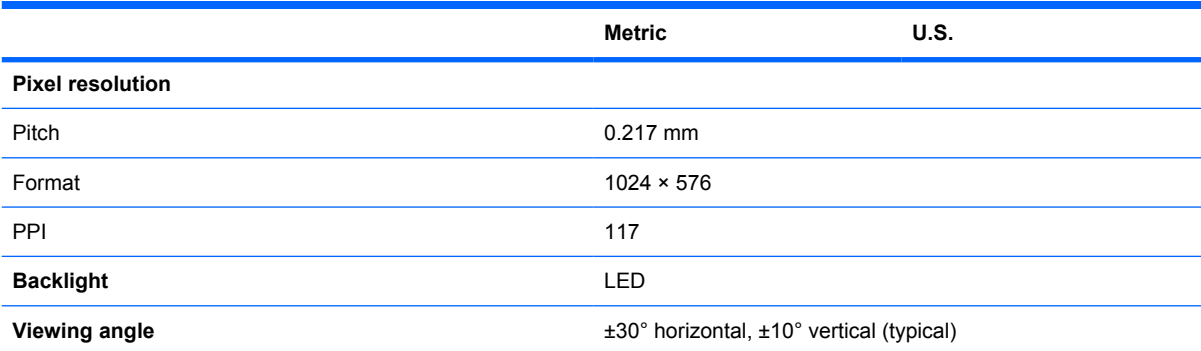

# **10.1-inch, HD display specifications**

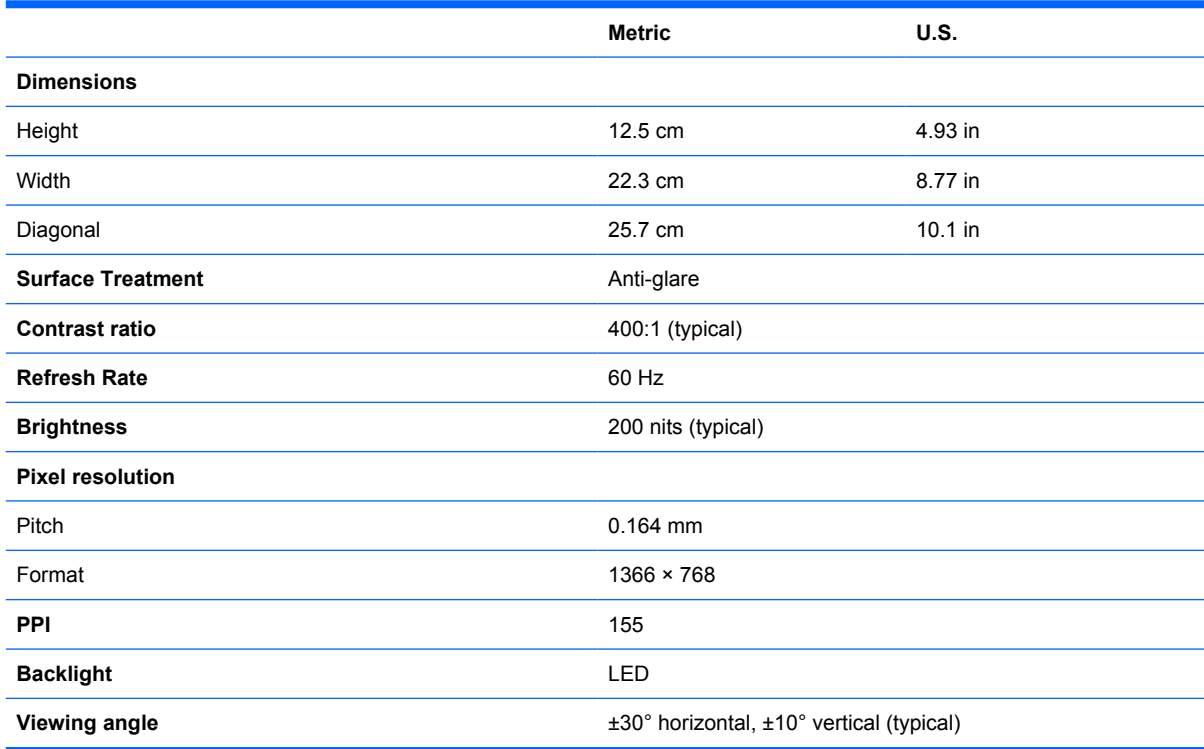

# **8.9-inch, WXGA display specifications**

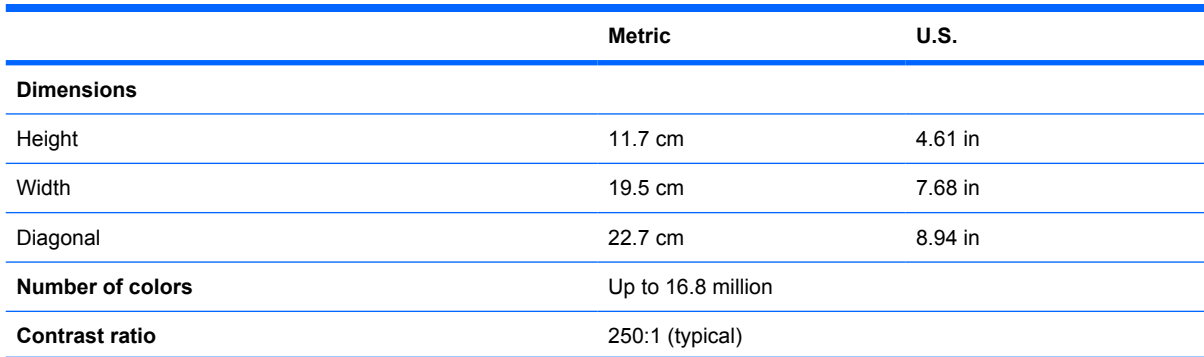

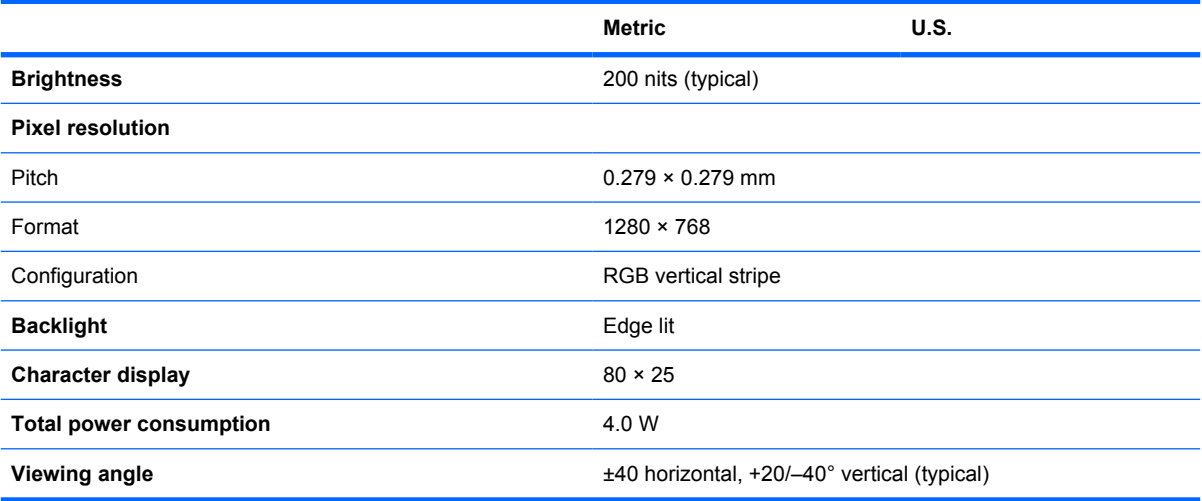

# **8.9-inch, WSVGA display specifications**

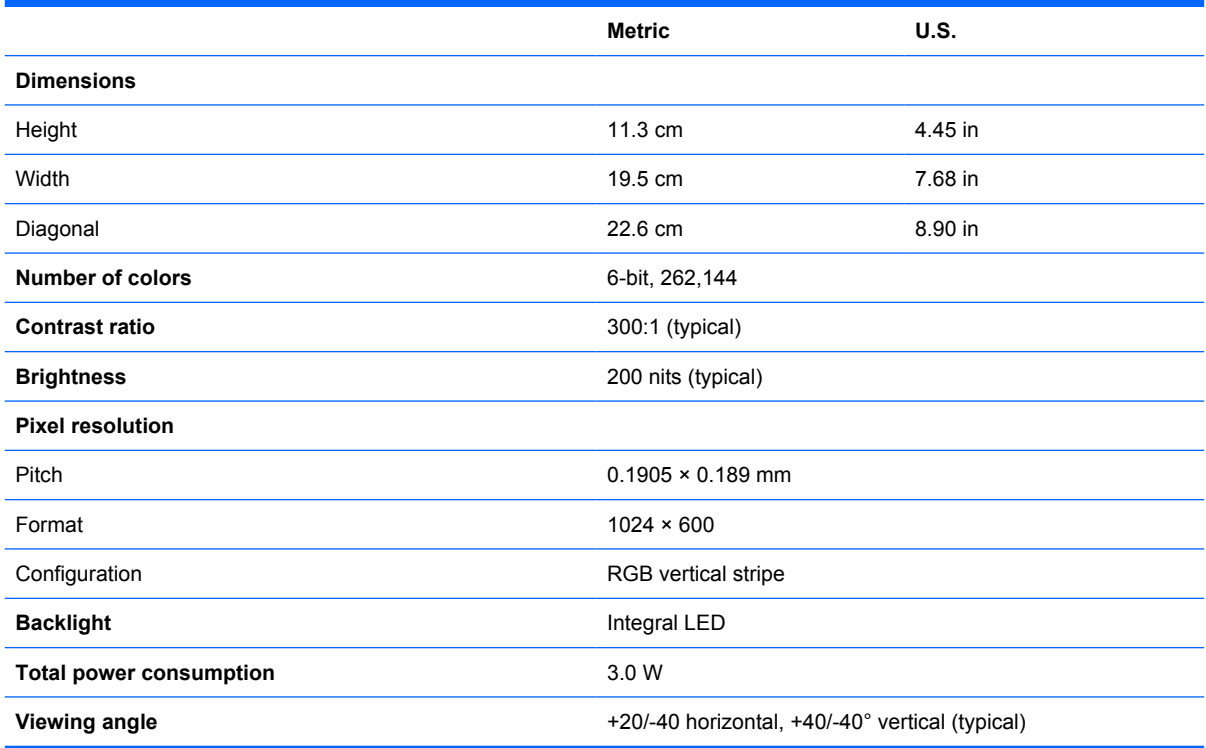

# **Hard drive specifications**

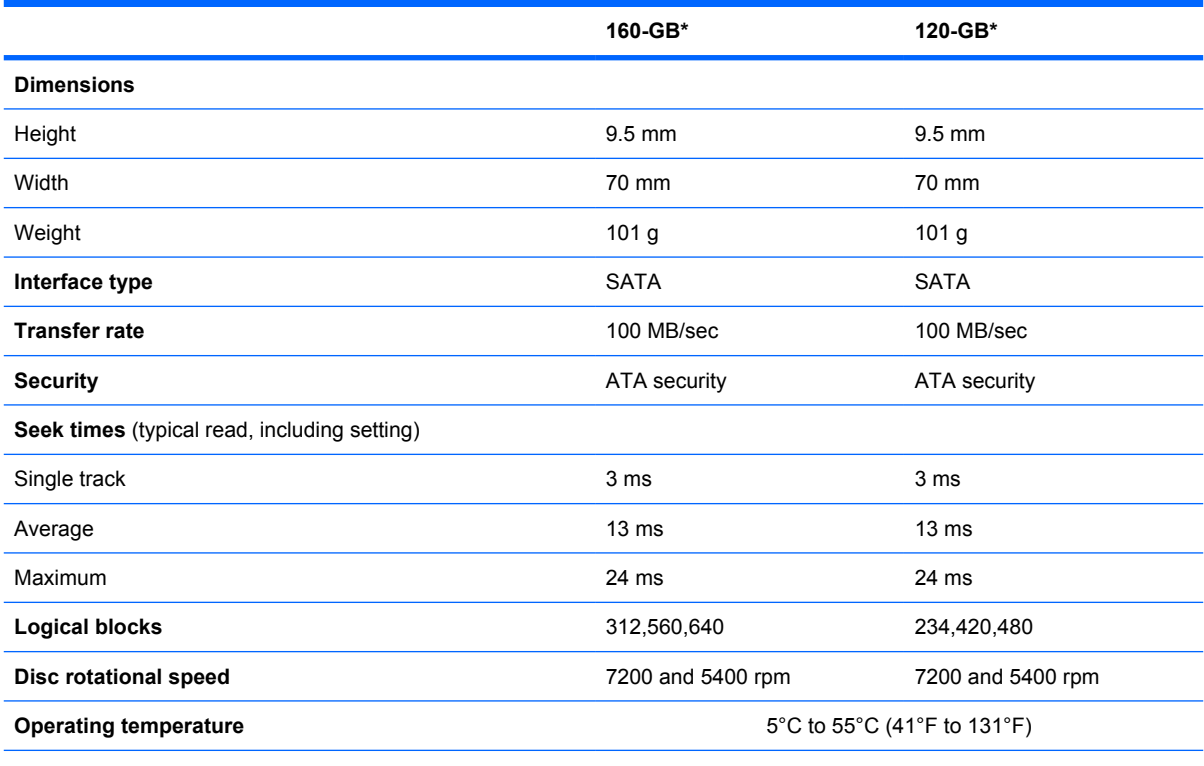

\*1 GB = 1 billion bytes when referring to hard drive storage capacity. Actual accessible capacity is less. Actual drive specifications may differ slightly.

**NOTE:** Certain restrictions and exclusions apply. Contact technical support for details.

# **System DMA specifications**

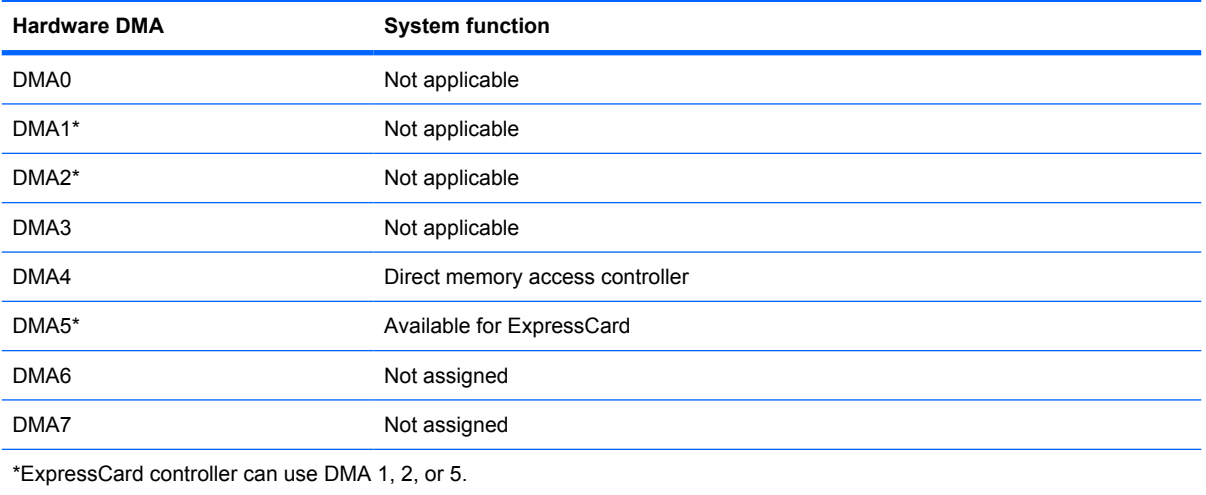

# **System interrupt specifications**

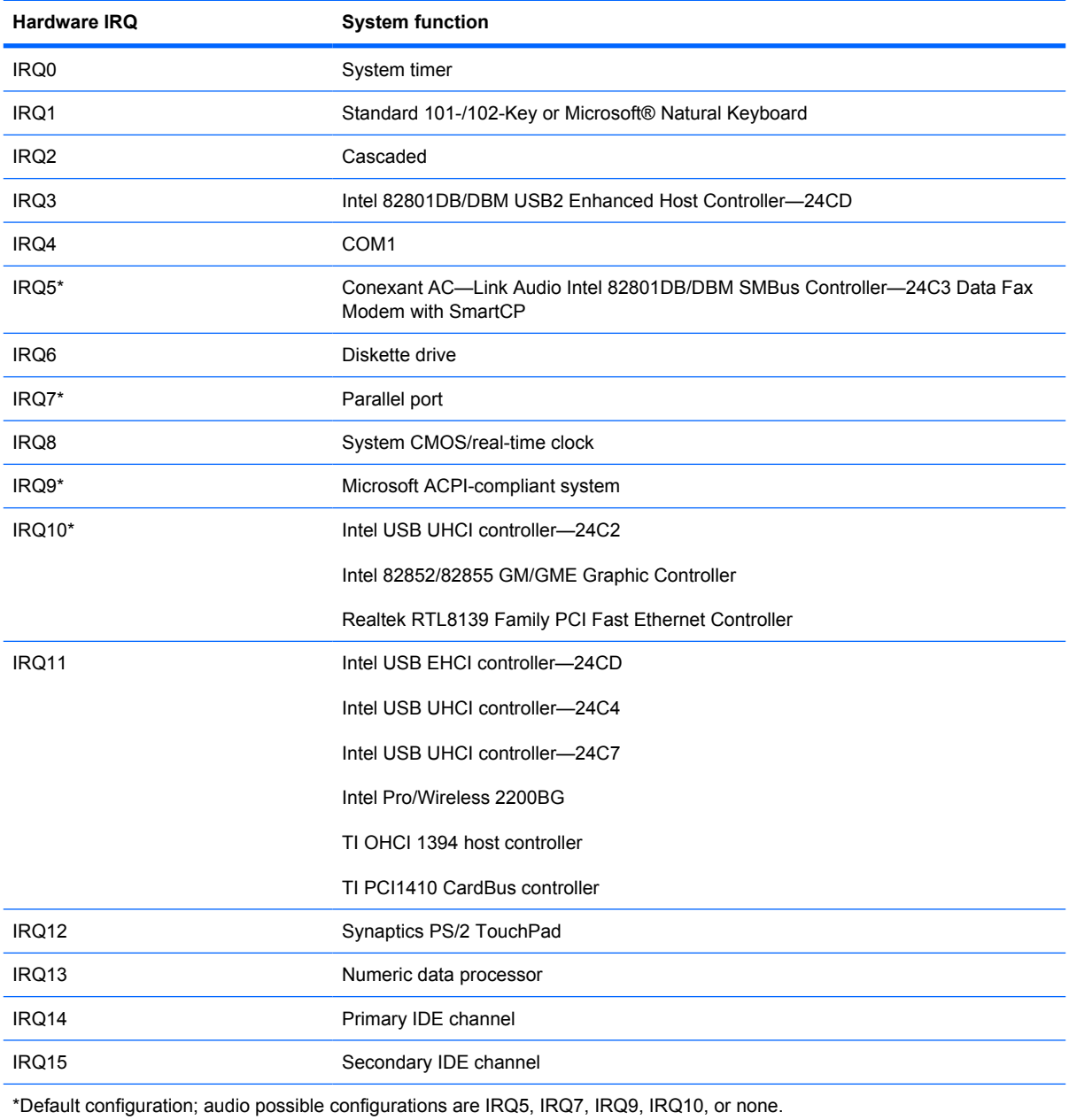

**NOTE:** ExpressCards may assert IRQ3, IRQ4, IRQ5, IRQ7, IRQ9, IRQ10, IRQ11, or IRQ15. Either the infrared or the serial port may assert IRQ3 or IRQ4.

# **System I/O address specifications**

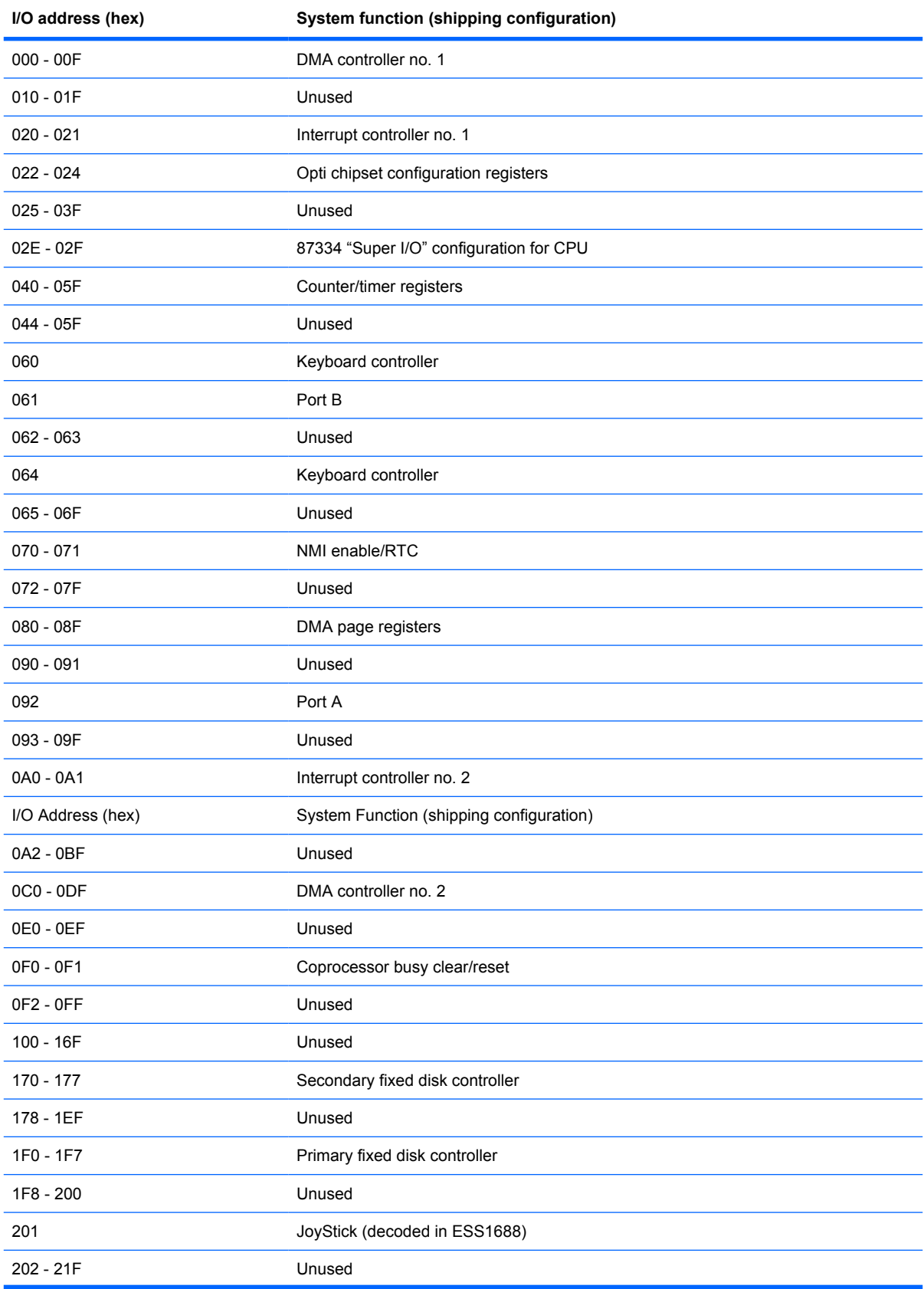

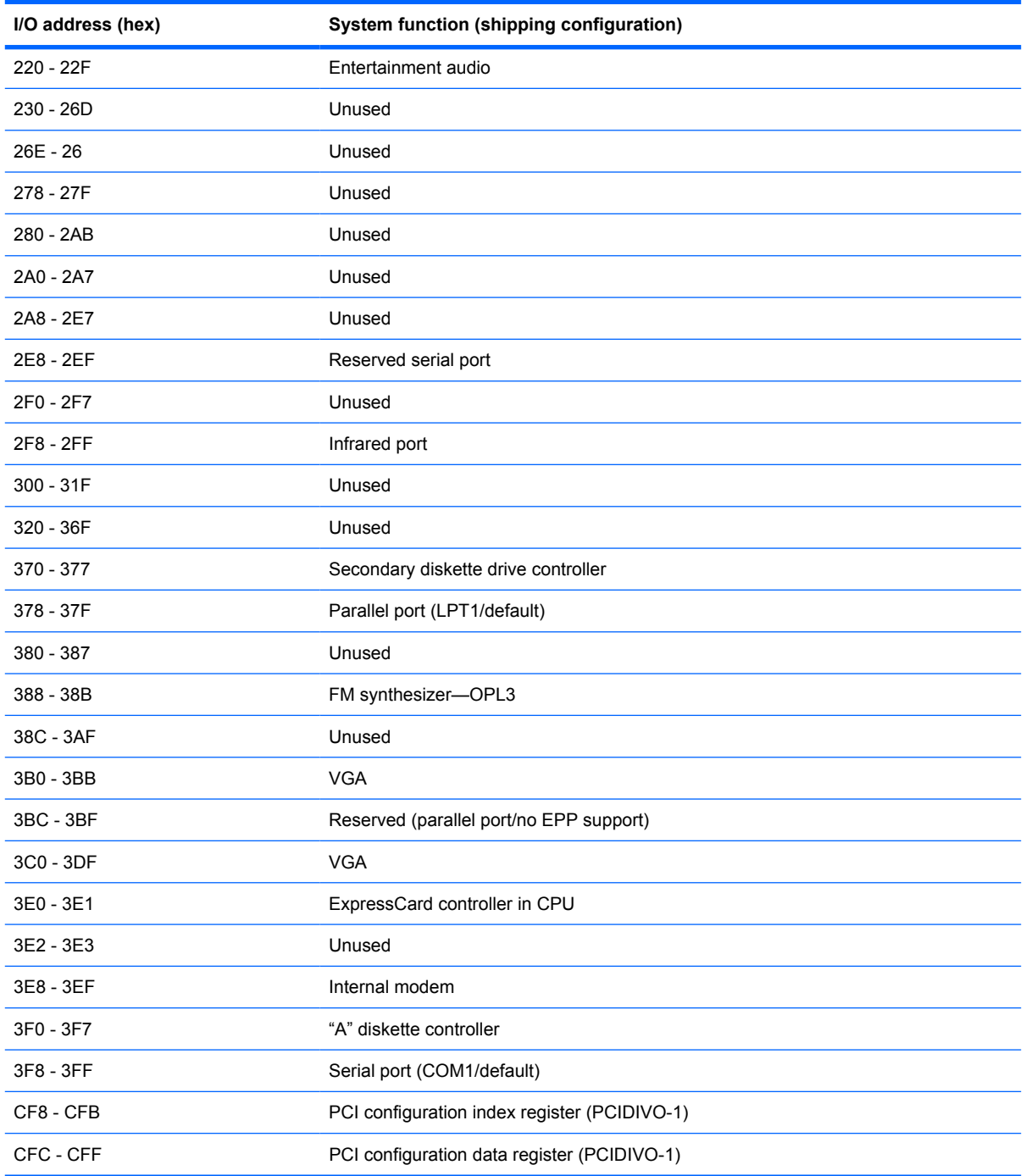

# **System memory map specifications**

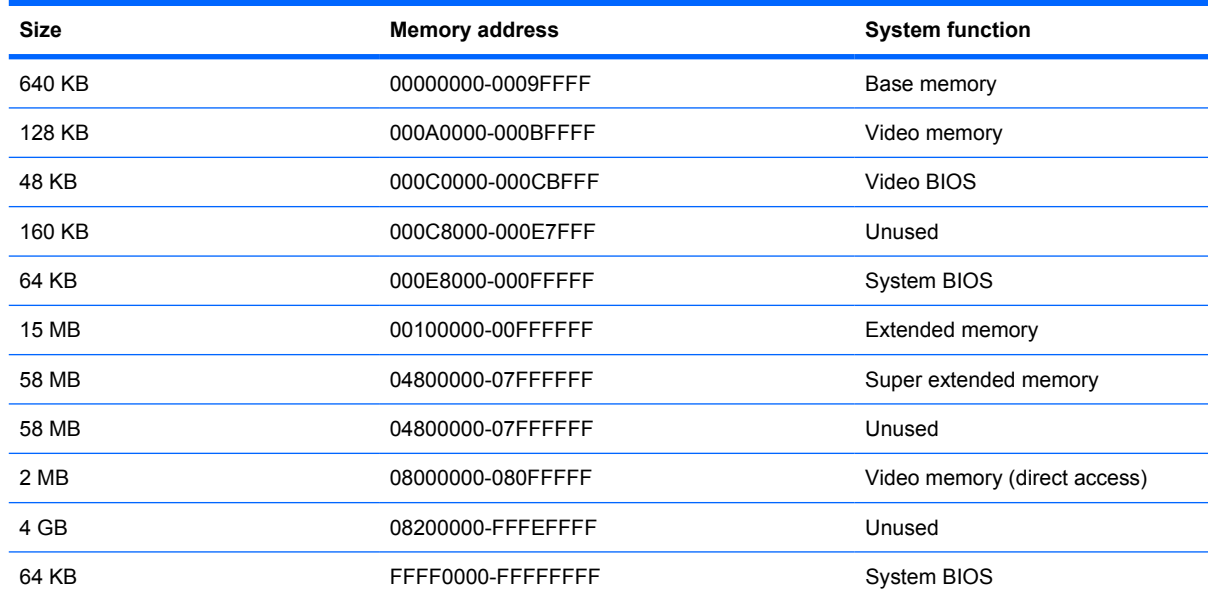

# **7 Screw listing**

This section provides specification and reference information for the screws and screw locks used in the computer. All screws listed in this section are available in the Screw Kit, spare part number 483383-001 for model 2133, 511753-001 for model 2140.

#### **Phillips PM2.0×3.0 screw**

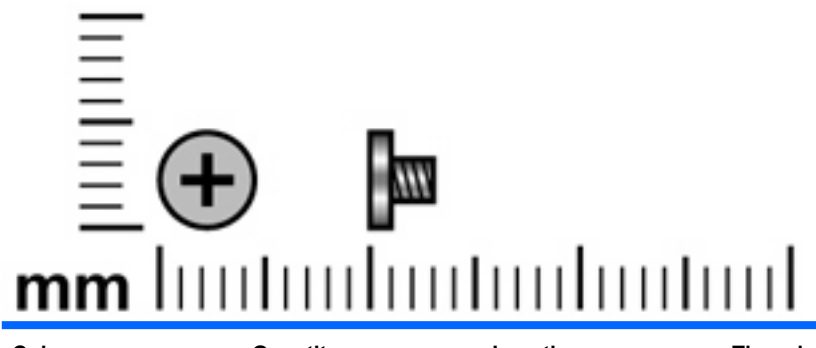

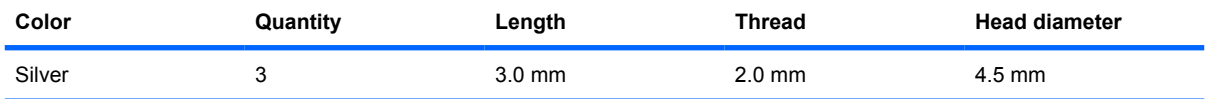

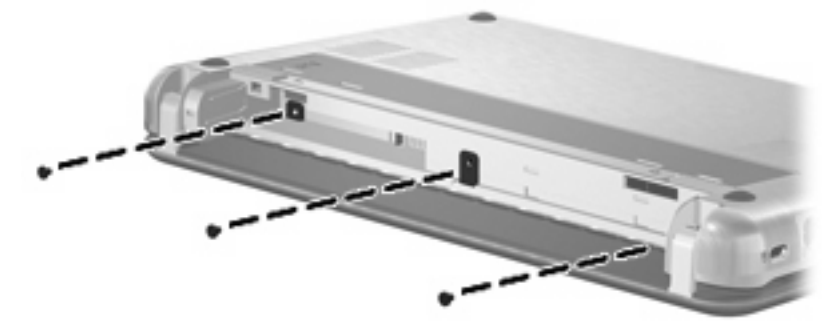

**Where used:** 3 screws that secure the keyboard to the computer

# **Phillips PM2.0×5.0 screw**

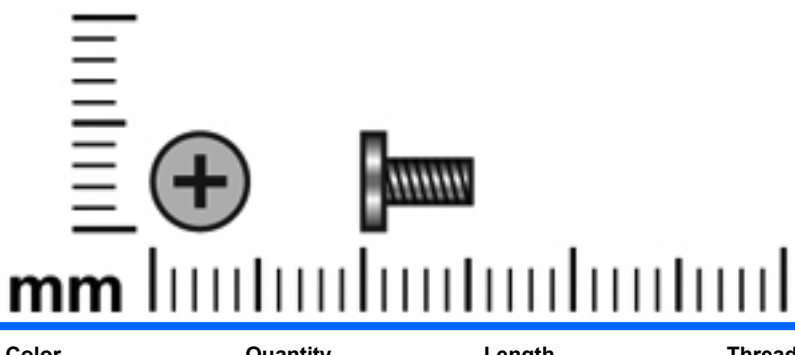

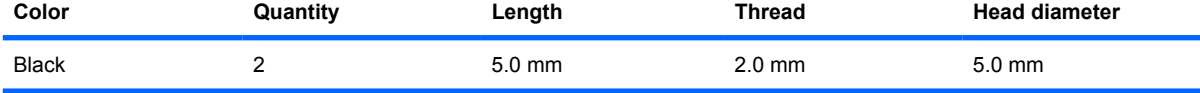

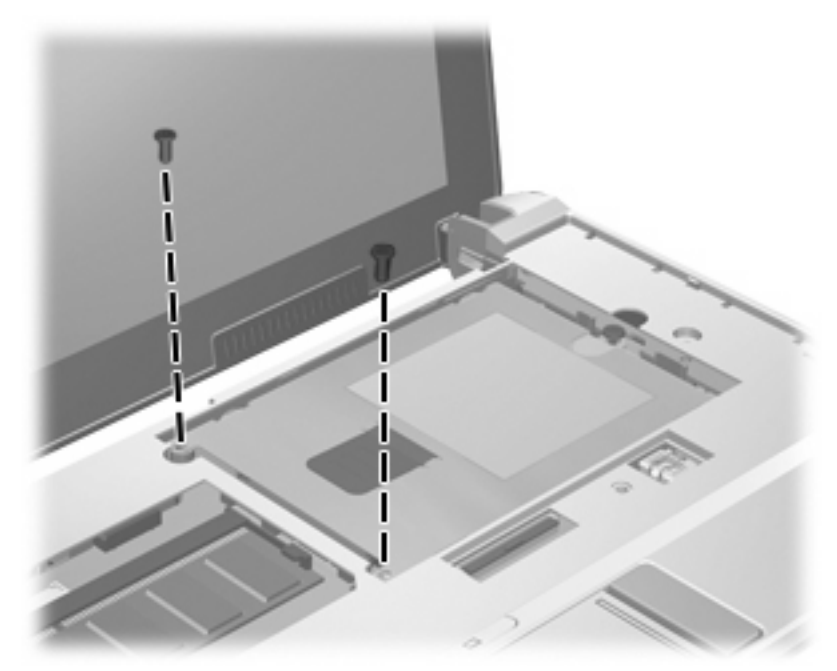

**Where used:** 2 screws that secure the mass storage device to the computer (model 2133 is shown)

## **Phillips PM3.0×3.0 screw**

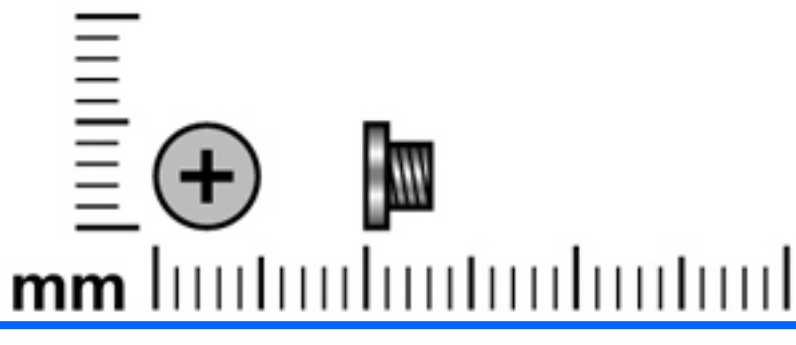

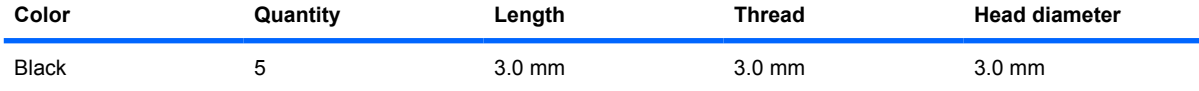

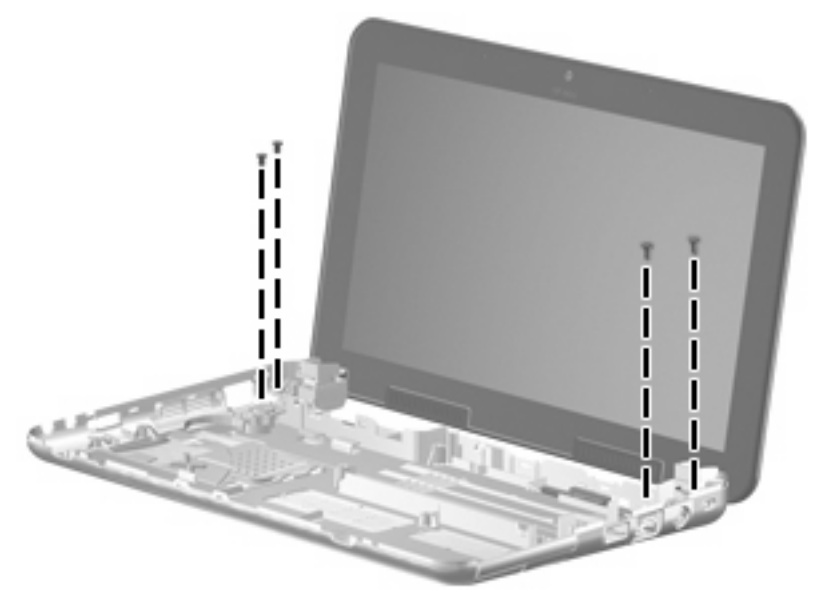

**Where used (model 2140):** 4 screws that secure the display assembly to the base enclosure

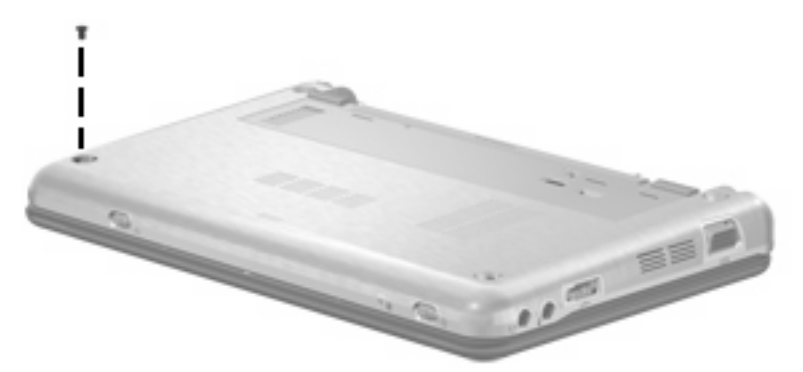

**Where used (model 2140):** One screw that secures the top cover to the computer

# **Phillips PM2.0×7.0 screw**

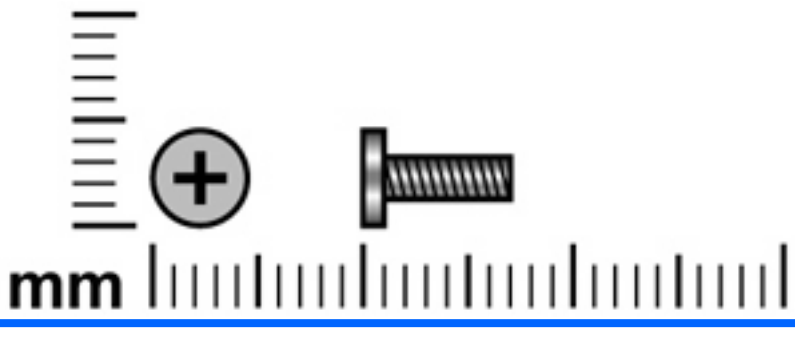

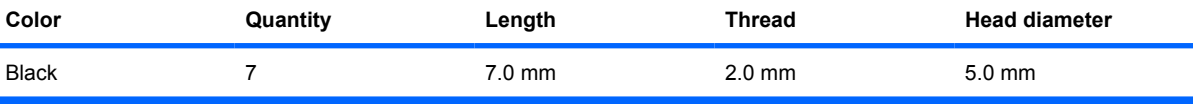

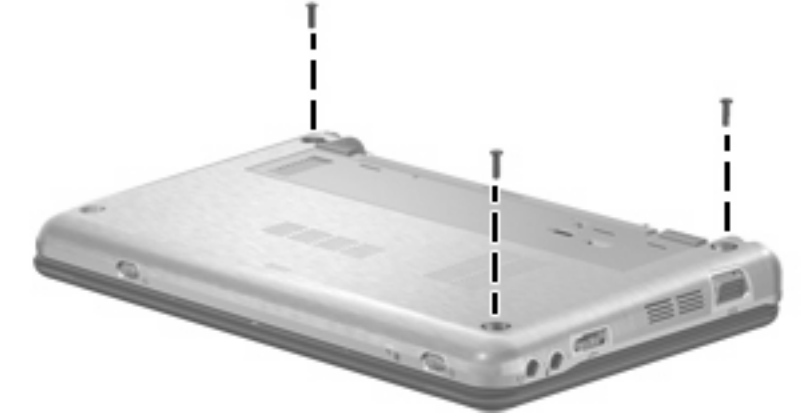

**Where used (model 2140):** 3 screws that secure the top cover to the computer

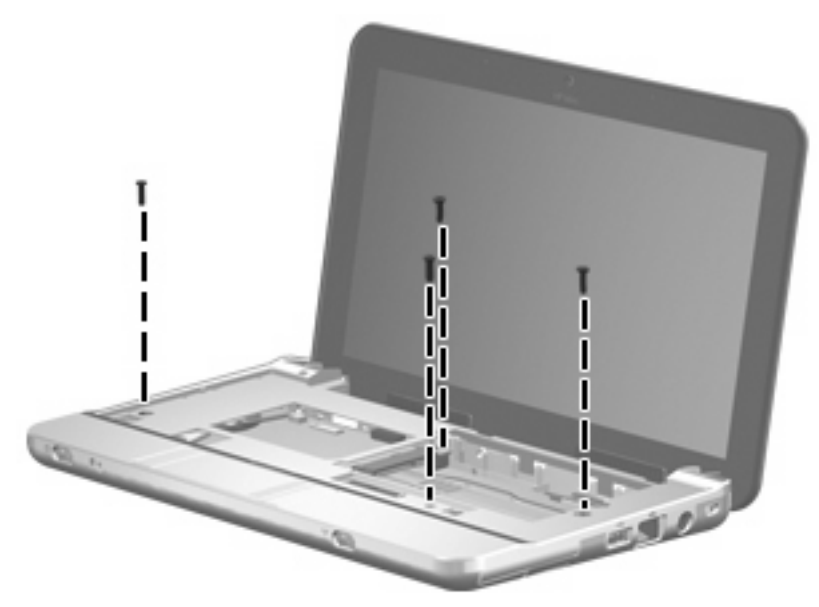

**Where used (model 2140):** 4 screws that secure the top cover to the computer

## **Phillips PM4.5×8.0 screw**

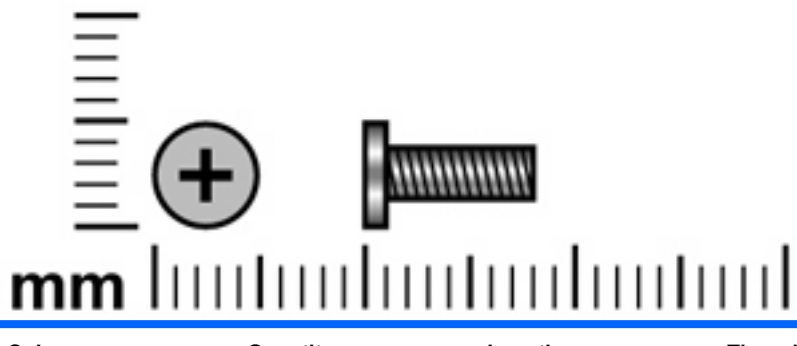

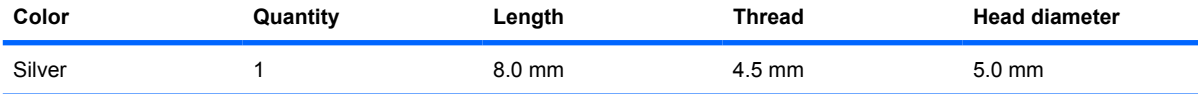

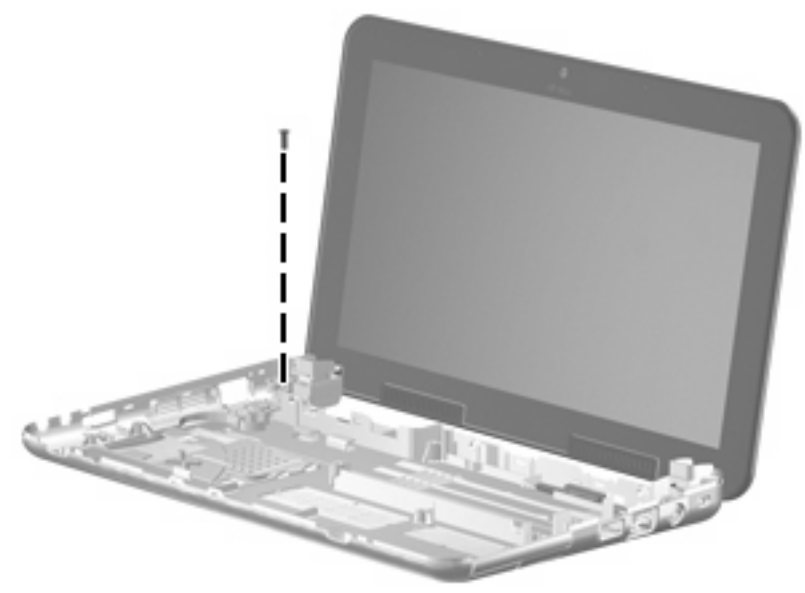

**Where used (model 2140):** One screw that secures the display assembly to the base enclosure

# **Phillips PM2.0×8.0 screw**

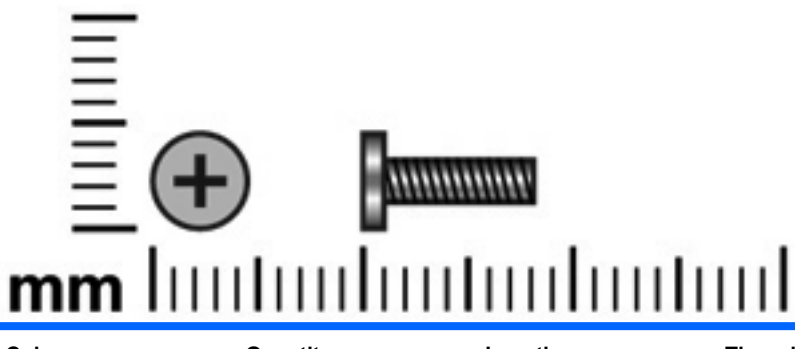

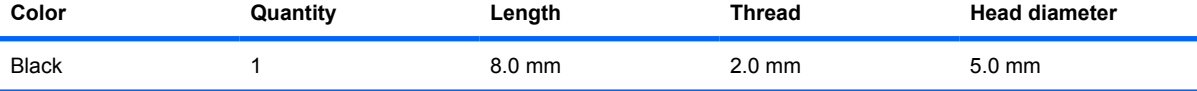

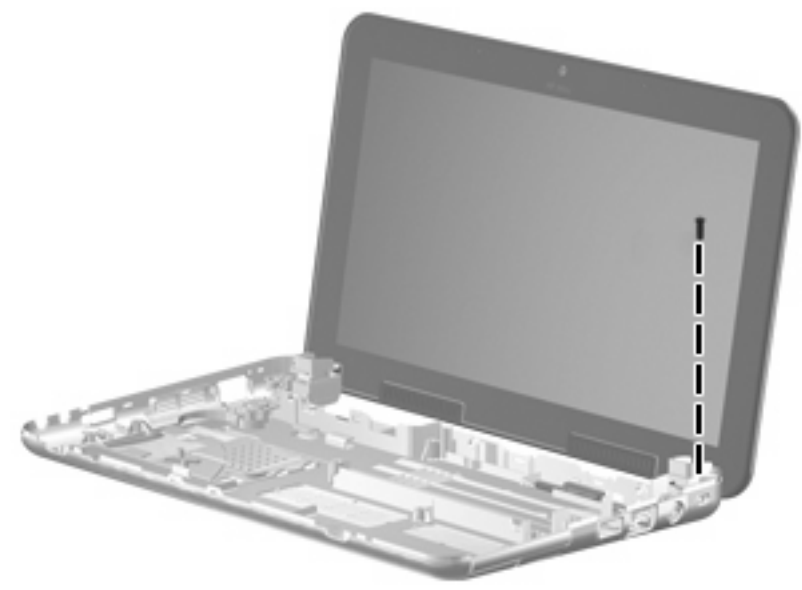

**Where used (model 2140):** One screw that secures the display assembly to the base enclosure

### **Torx8 T8M2.0×6.0 screw**

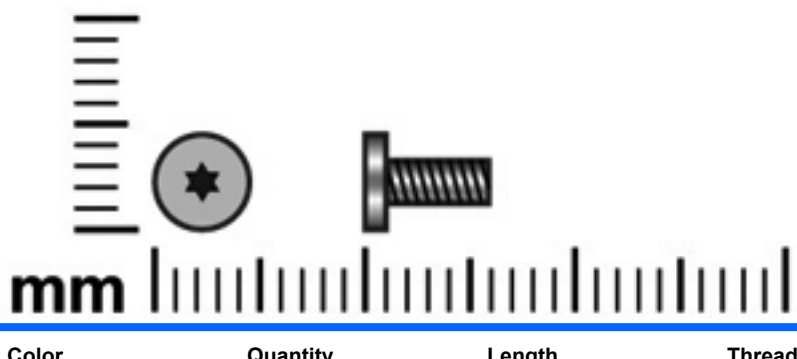

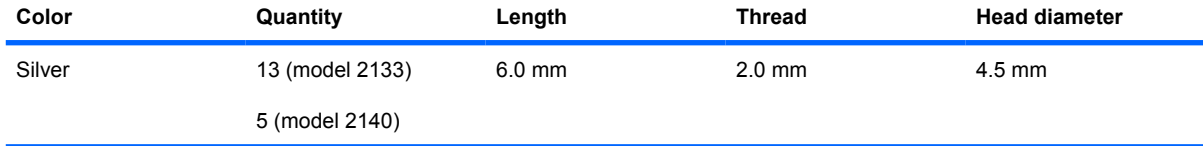

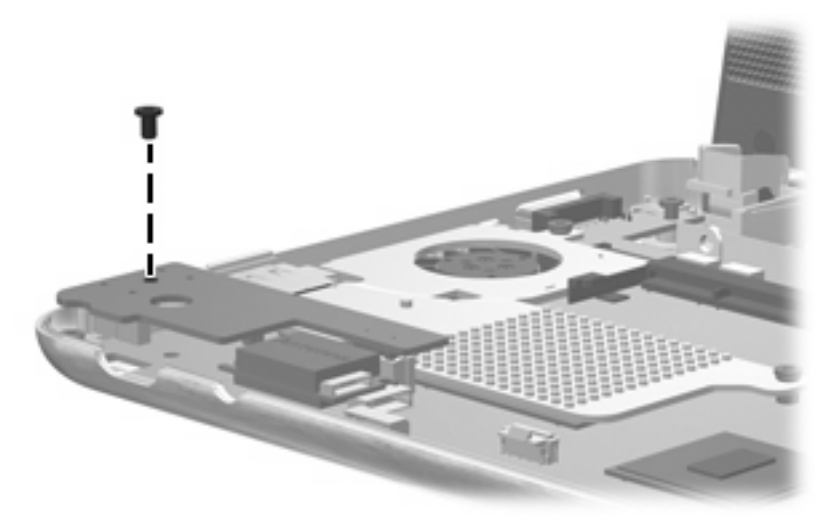

**Where used (model 2133):** One screw that secures the audio board to the system board

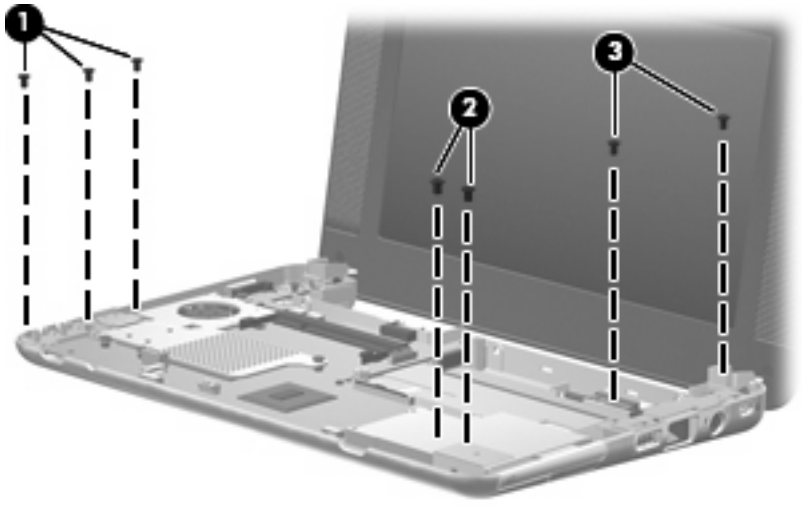

**Where used: (model 2133)**

- **(1)** Three screws that secure the audio/USB connector bracket to the system board
- **(2)** Two screws that secure the ExpressCard assembly bracket to the system board
- **(3)** Two screws that secure the USB/RJ-45 connector bracket to the system board

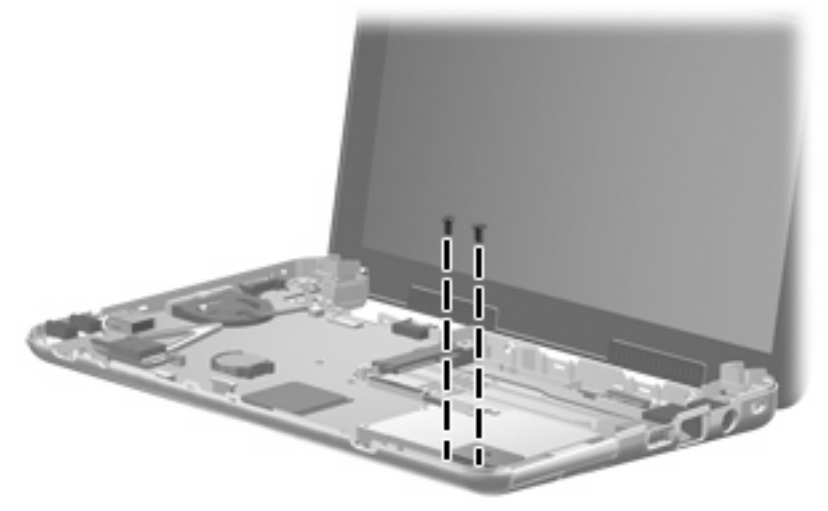

**Where used (model 2140):** 2 screws that secure the ExpressCard assembly bracket to the system board

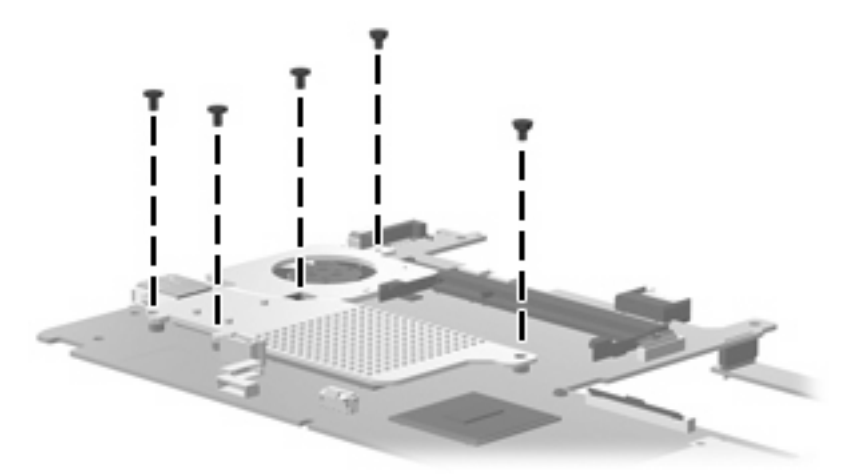

**Where used (model 2133):** 5 screws that secure the fan/heat sink to the system board

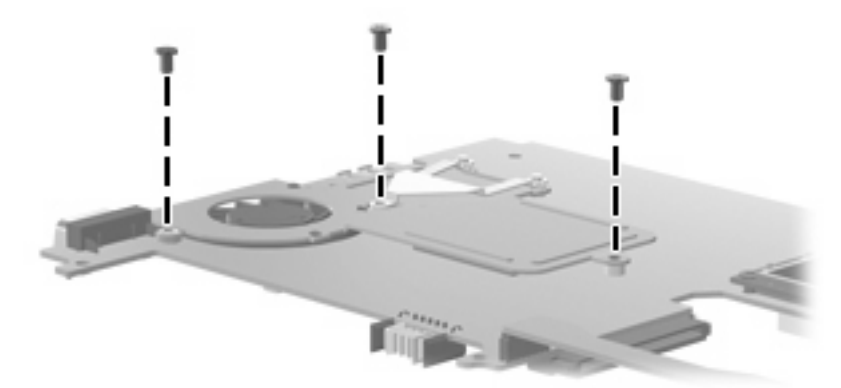

**Where used (model 2140):** 3 screws that secure the fan/heat sink to the system board

### **Torx8 T8M2.5×5.0 screw**

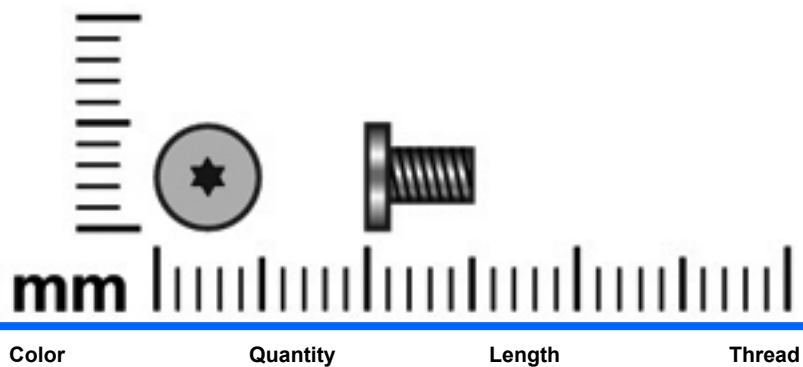

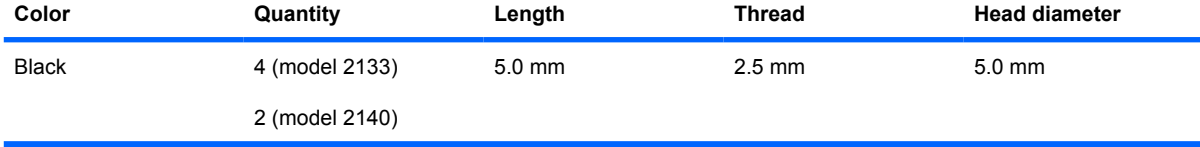

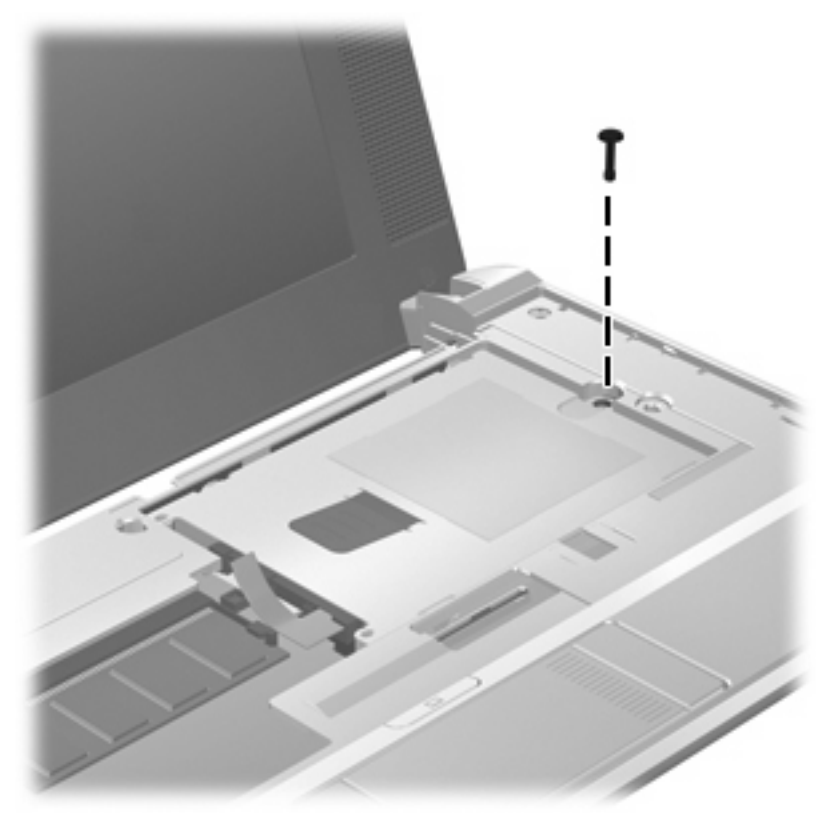

**Where used (model 2133):** One screw that secures the mass storage device to the computer

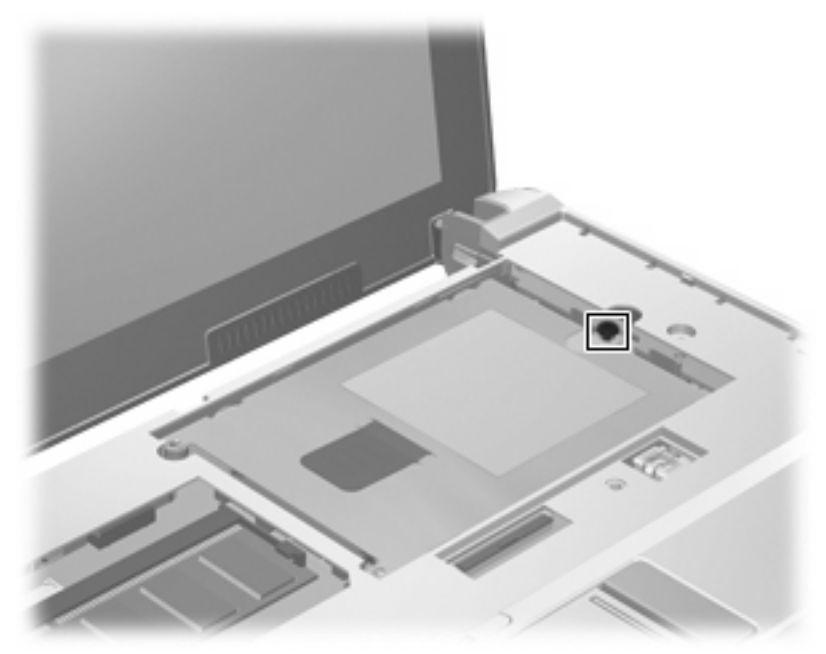

**Where used (model 2140):** One captive screw that secures the mass storage device to the computer

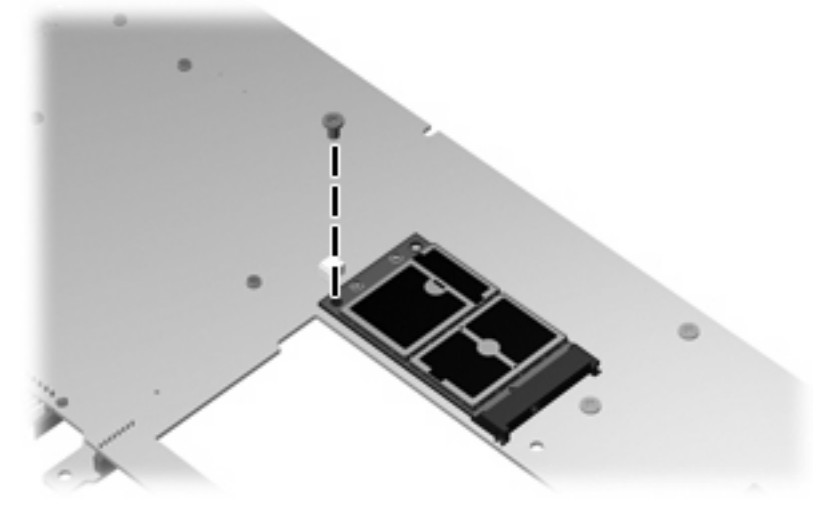

**Where used:** One screw that secures the WLAN module to the system board

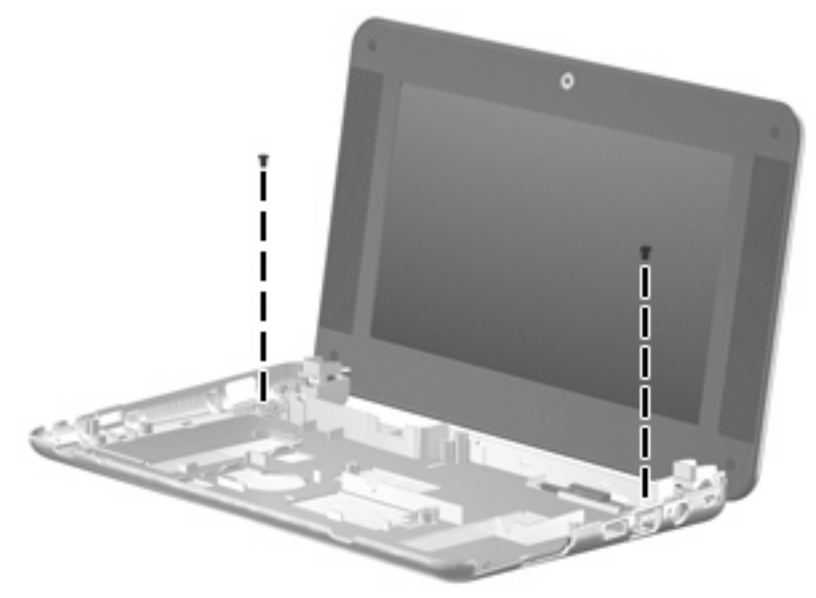

**Where used (model 2133):** 2 screws that secure the display assembly to the base enclosure
## **Torx8 T8M2.5×10.0 screw**

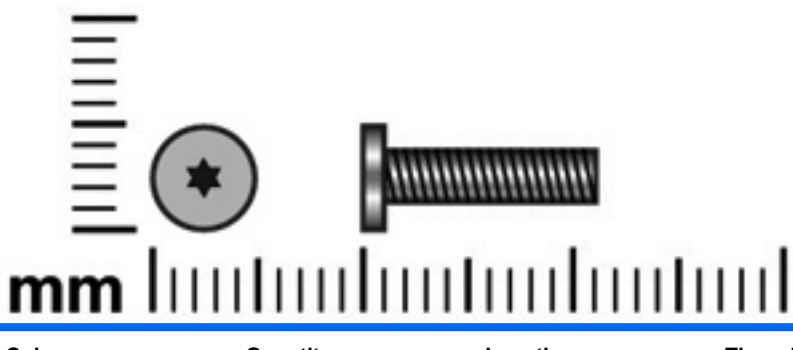

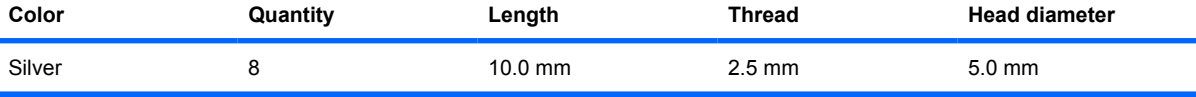

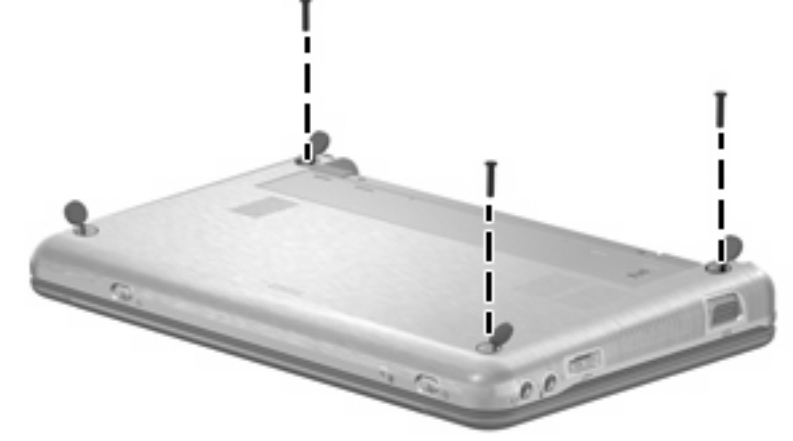

**Where used (model 2133):** 3 screws that secure the top cover to the computer

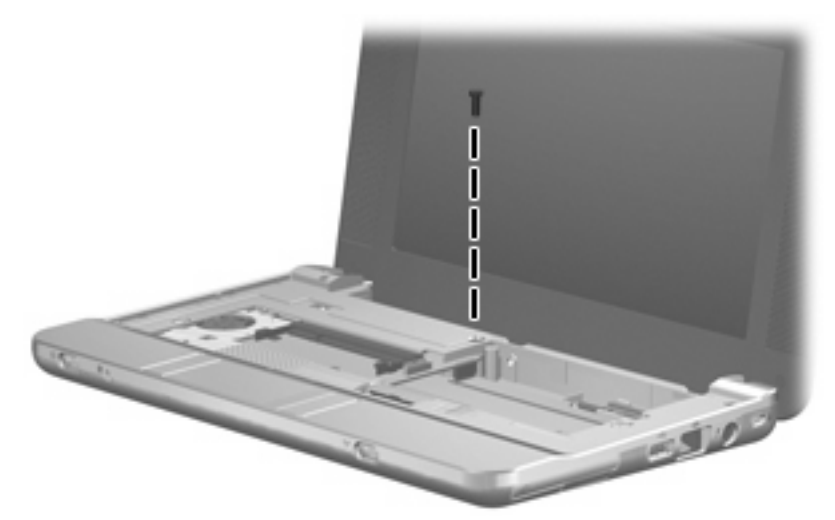

**Where used (model 2133):** One screw that secures the top cover to the computer

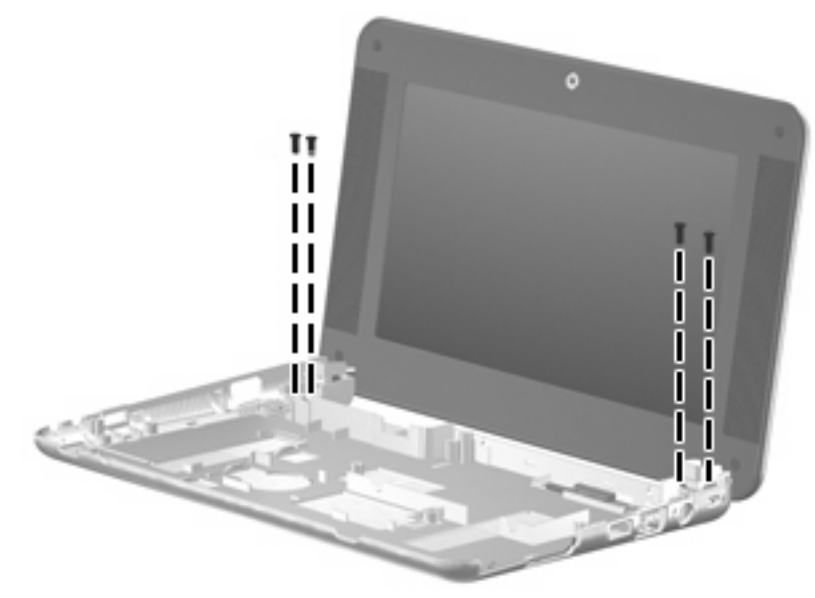

**Where used (model 2133):** 4 screws that secure the display assembly to the base enclosure

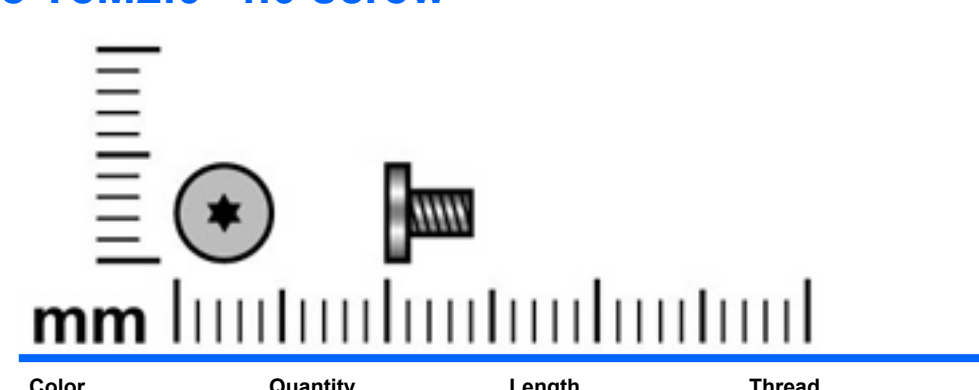

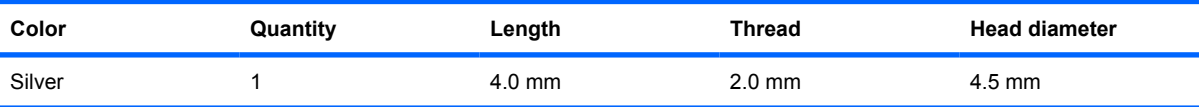

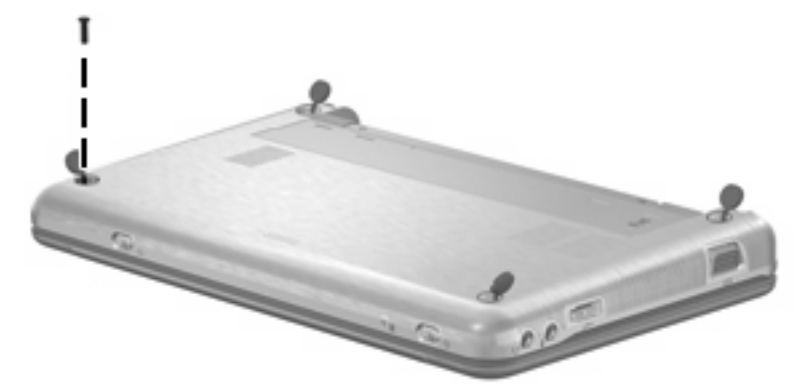

**Where used (model 2133):** One screw that secures the top cover to the computer

## **Torx8 T8M2.0×4.0 screw**

# **8 Backup and recovery**

## **Backup and recovery in Windows Vista**

### **Backing up and recovering**

To protect your information, use the Backup and Restore Center to back up individual files and folders, back up your entire hard drive (select models only), or create system restore points. In case of system failure, you can use the backup files to restore the contents of your computer.

Windows Vista provides the following advanced backup and recovery options:

- Backing up individual files and folders
- Backing up the entire hard drive (select models only)
- Scheduling automatic backups (select models only)
- Creating system restore points
- Recovering individual files
- Restoring the computer to a previous state
- Recovering information using recovery tools

**NOTE:** For instructions on these procedures, go to Help and Support.

### **Backing up**

Recovery after a system failure is as complete as your most current backup. You should create your initial backup immediately after software setup. As you add new software and data files, you should continue to back up your system on a regular basis to maintain a reasonably current backup.

Note the following when backing up:

- Store personal files in the Documents folder, and back it up regularly.
- Back up templates that are stored in their associated programs.
- Save customized settings that appear in a window, toolbar, or menu bar by taking a screen shot of your settings. The screen shot can be a time-saver if you have to reset your preferences.
- When backing up to discs, use any of the following types of discs (purchased separately): CD-R, CD-RW, DVD+R, DVD+R DL, DVD-R, DVD-R DL, or DVD±RW. The discs you use will depend on the type of optional external optical drive you use.
- **NOTE:** DVDs and DVDs with double-layer (DL) support store more information than CDs, so using them for backup reduces the number of recovery discs required.
- When backing up to discs, number each disc before inserting it into the optional external optical drive.

To create a backup using Backup and Restore Center, follow these steps:

**IV NOTE:** Be sure that the computer is connected to AC power before you start the backup process.

**NOTE:** The backup process may take over an hour, depending on file size and the speed of the computer.

- **1.** Click **Start**, click **All Programs**, click **Maintenance**, and then click **Backup and Restore Center**.
- **2.** Follow the on-screen instructions to back up your entire computer (select models only) or your files.

### **Recovering**

In case of system failure, use the f11 recovery tool to recover your original hard drive image.

- **EX NOTE:** The image includes the Windows operating system and software programs installed at the factory.
- $\triangle$  **CAUTION:** Using f11 completely erases hard drive contents and reformats the hard drive. All files you have created and any software installed on the computer are permanently removed. The f11 recovery tool reinstalls the operating system and HP programs and drivers that were installed at the factory. Software not installed at the factory must be reinstalled. Personal files must be restored from a backup.
	- **1.** If possible, back up all personal files.
	- **2.** If possible, check for the presence of the HP Recovery partition. To find the partition, click **Start**, and then click **Computer**.
	- **NOTE:** If the HP Recovery partition has been deleted, you will need to recover your operating system and programs using the *Windows Vista Operating System* and the *Driver Recovery* discs (purchased separately). For additional information, contact technical support.
	- **3.** Turn on or restart the computer, and then press esc while the "Press the ESC key for Startup Menu" message is displayed at the bottom of the screen.
	- **4.** Press f11 while the "Press <F11> for recovery" message is displayed on the screen.
	- **5.** Follow the on-screen instructions.
- **NOTE:** Windows Vista provides additional recovery tools through the operating system. For additional information, go to Help and Support.

**NOTE:** If you are unable to boot (start up) your computer, you must purchase a *Windows Vista Operating System* DVD to reboot the computer and repair the operating system. For additional information, contact technical support.

# **Backup and recovery in Windows XP**

### **Backing up and recovering**

To protect your information, use the Windows® Backup utility to back up files and folders or create recovery points. In case of system failure, you can use the backup files to restore your computer.

**NOTE:** Windows Backup utility is available only on the notebooks with the Windows XP Professional operating system. If your notebook has Windows XP Home, you can back up your personal files to a USB external hard drive (purchased separately).

Windows XP Professional provides the following advanced backup and recovery options:

- Backing up individual files and folders
- Backing up all files and folders
- Scheduling automatic backups
- Creating recovery points
- Recovering information

**EX NOTE:** For instructions on these procedures, go to Help and Support.

### **Backing up**

Recovery after a system failure is as complete as your most current backup. You should create your initial backup immediately after software setup. As you add new software and data files, you should continue to back up your system on a regular basis to maintain a reasonably current backup.

In Windows XP Professional, use the Windows Backup utility to create a backup. Click **Start**, click **All Programs**, click **Accessories**, click **System Tools**, and then click **Backup**. Follow the on-screen instructions to back up your files.

In Windows XP Home, copy data files to a USB external hard drive (purchased separately).

### **Recovering**

In case of system failure or instability, use the *Operating System* disc and the *Driver Recovery* discs that are included with the computer to recover your operating system and programs.

- $\triangle$  **CAUTION:** The recovery process reformats and completely erases the hard drive. All files you have created and any software installed on the computer are permanently removed. The recovery process reinstalls the original operating system as well as software and drivers. Software, drivers, and updates not installed by HP must be manually reinstalled. Personal files must be restored from a backup.
	- **1.** If possible, back up all personal files.
	- **2.** Shut down the computer.
	- **3.** Insert the *Operating System* disc into an optional external optical drive.
	- **4.** Turn on the computer.
	- **5.** Follow the on-screen instructions to install the operating system.
- **6.** After the operating system is installed, remove the *Operating System* disc and insert the Driver Recovery disc.
- **7.** Follow the on-screen instructions to install the drivers and programs.
- **Y NOTE:** For additional information about recovery tools, go to Help and Support.

### **Backup and recovery in SUSE Linux Enterprise Desktop**

### **Performing a recovery**

 $\triangle$  **CAUTION:** Using f11 completely erases hard drive contents and reformats the hard drive. All files you have created and any software installed on the computer are permanently removed. The f11 recovery tool reinstalls the operating system and HP programs and drivers that were installed at the factory. Software not installed at the factory must be reinstalled.

To recover the original hard drive image using f11, follow these steps:

- **1.** If possible, back up all personal files.
- **2.** Press f11 while the "Press <F11> for recovery" message is displayed on the screen.
- **3.** Follow the on-screen instructions.

# **9 Connector pin assignments**

# **Audio-out (headphone)**

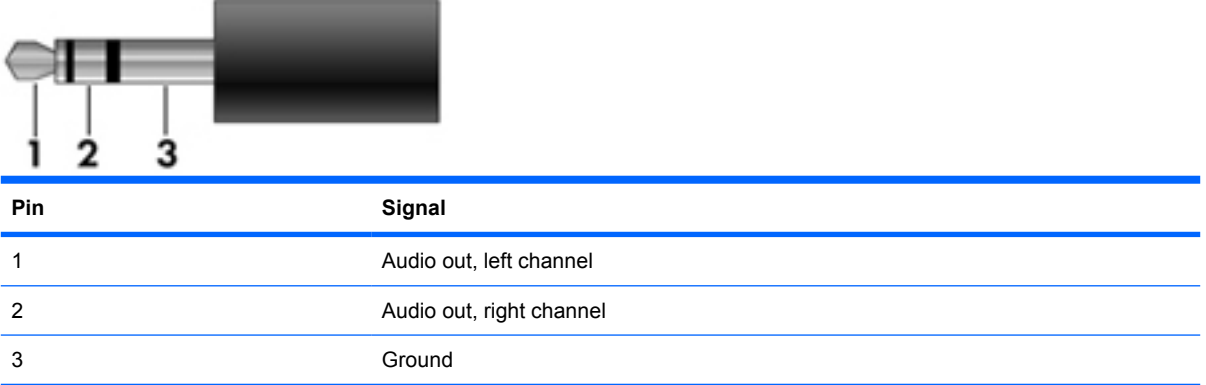

# **Audio-in (microphone)**

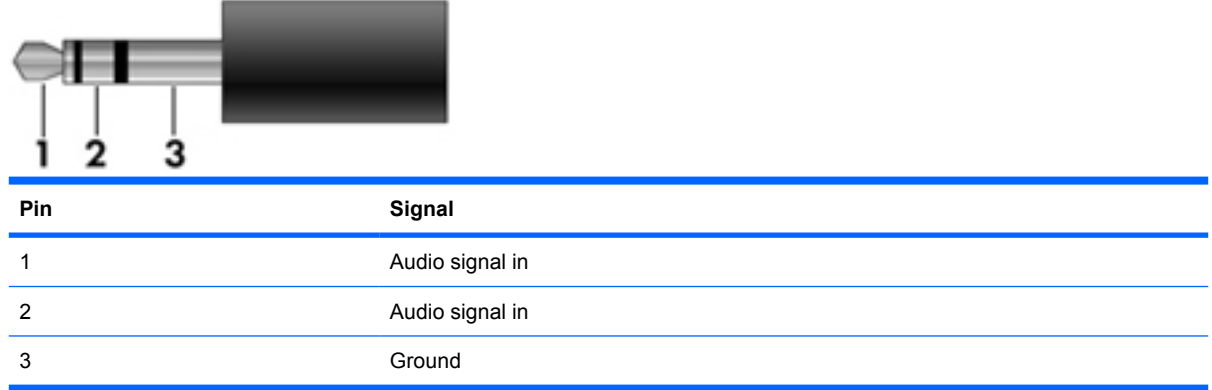

# **External monitor**

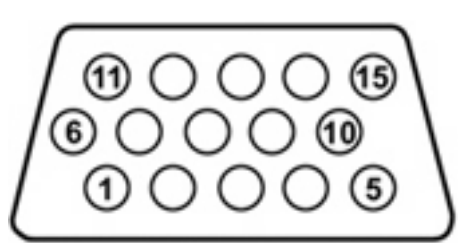

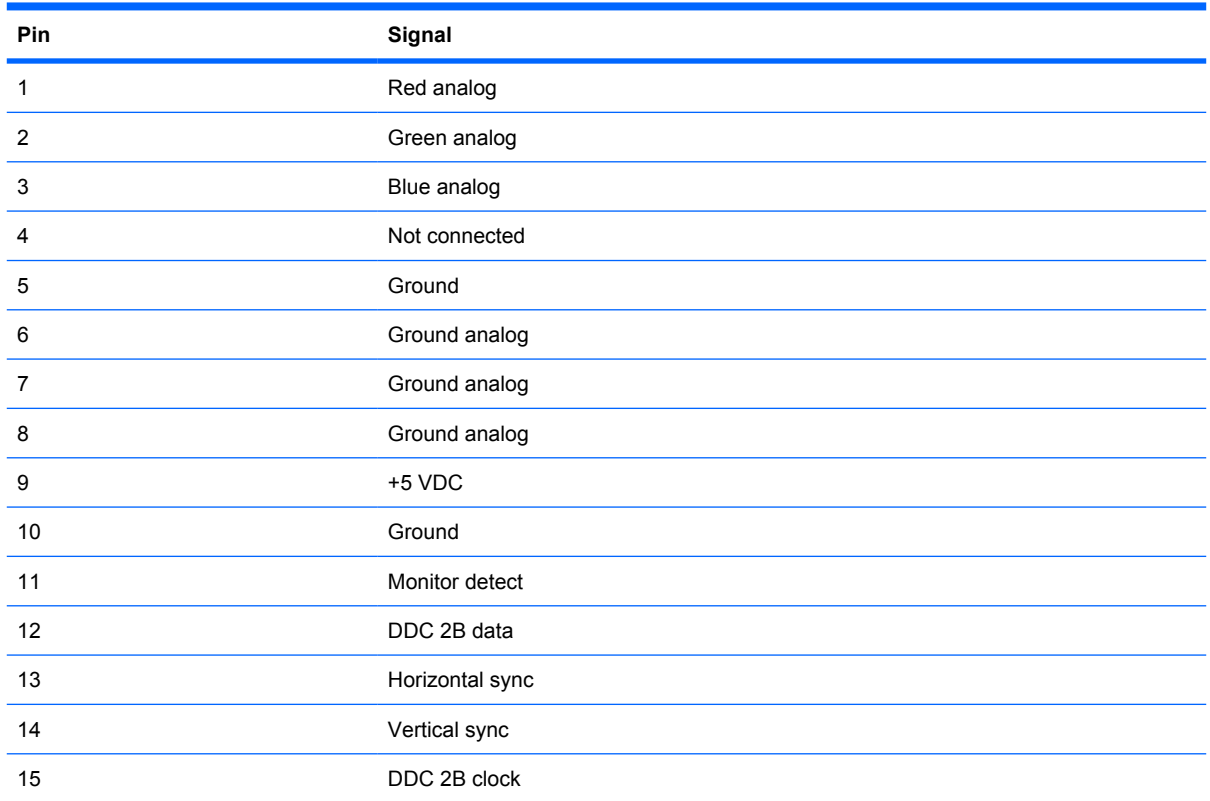

# **RJ-45 (network)**

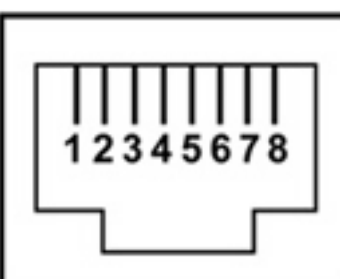

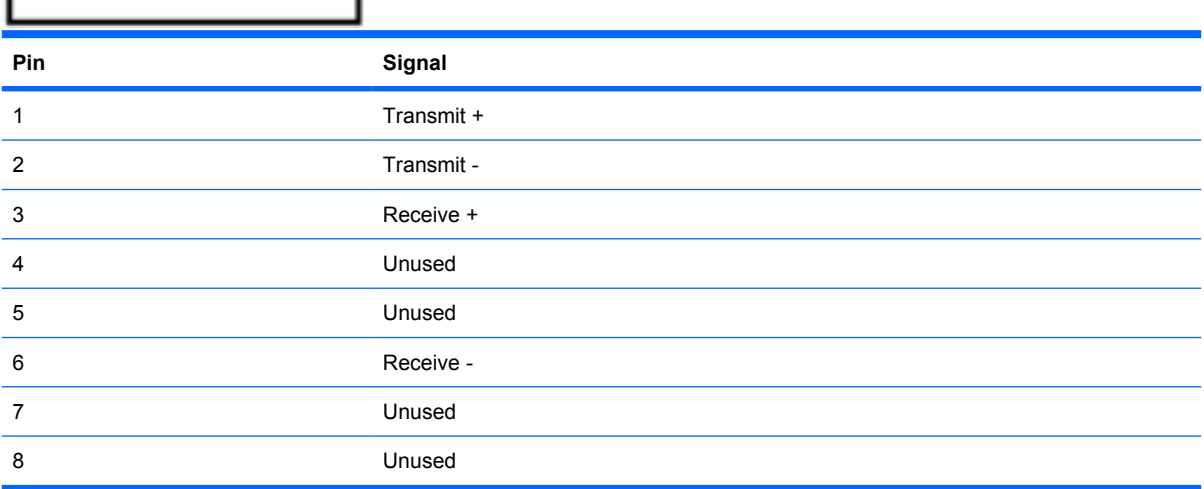

# **Universal Serial Bus**

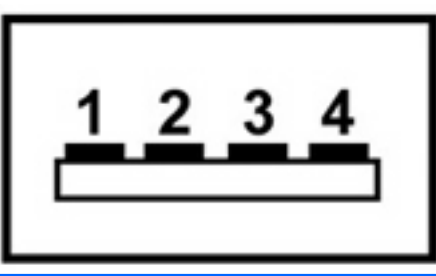

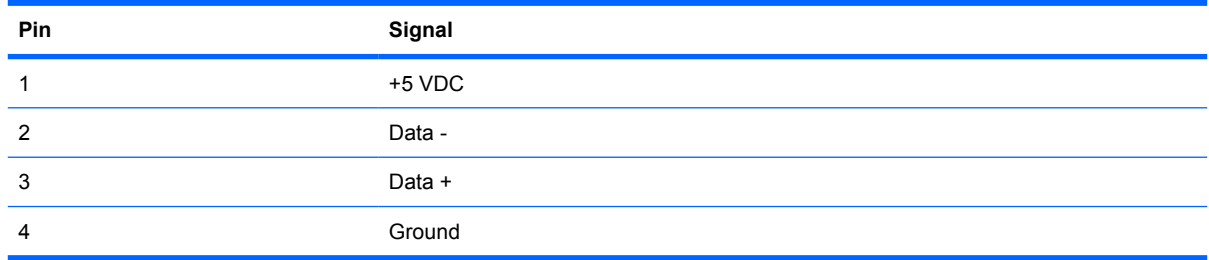

# **10 Power cord set requirements**

The wide range input feature of the computer permits it to operate from any line voltage from 100 to 120 volts AC or from 220 to 240 volts AC.

The 3-conductor power cord set included with the computer meets the requirements for use in the country or region where the equipment is purchased.

Power cord sets for use in other countries and regions must meet the requirements of the country or region where the computer is used.

### **Requirements for all countries and regions**

The requirements listed below are applicable to all countries and regions:

- The length of the power cord set must be at least 1.5 m (5.0 ft) and no more than 2.0 m (6.5 ft).
- All power cord sets must be approved by an acceptable accredited agency responsible for evaluation in the country or region where the power cord set will be used.
- The power cord sets must have a minimum current capacity of 10 amps and a nominal voltage rating of 125 or 250 V AC, as required by the power system of each country or region.
- The appliance coupler must meet the mechanical configuration of an EN 60 320/IEC 320 Standard Sheet C13 connector for mating with the appliance inlet on the back of the computer.

### **Requirements for specific countries and regions**

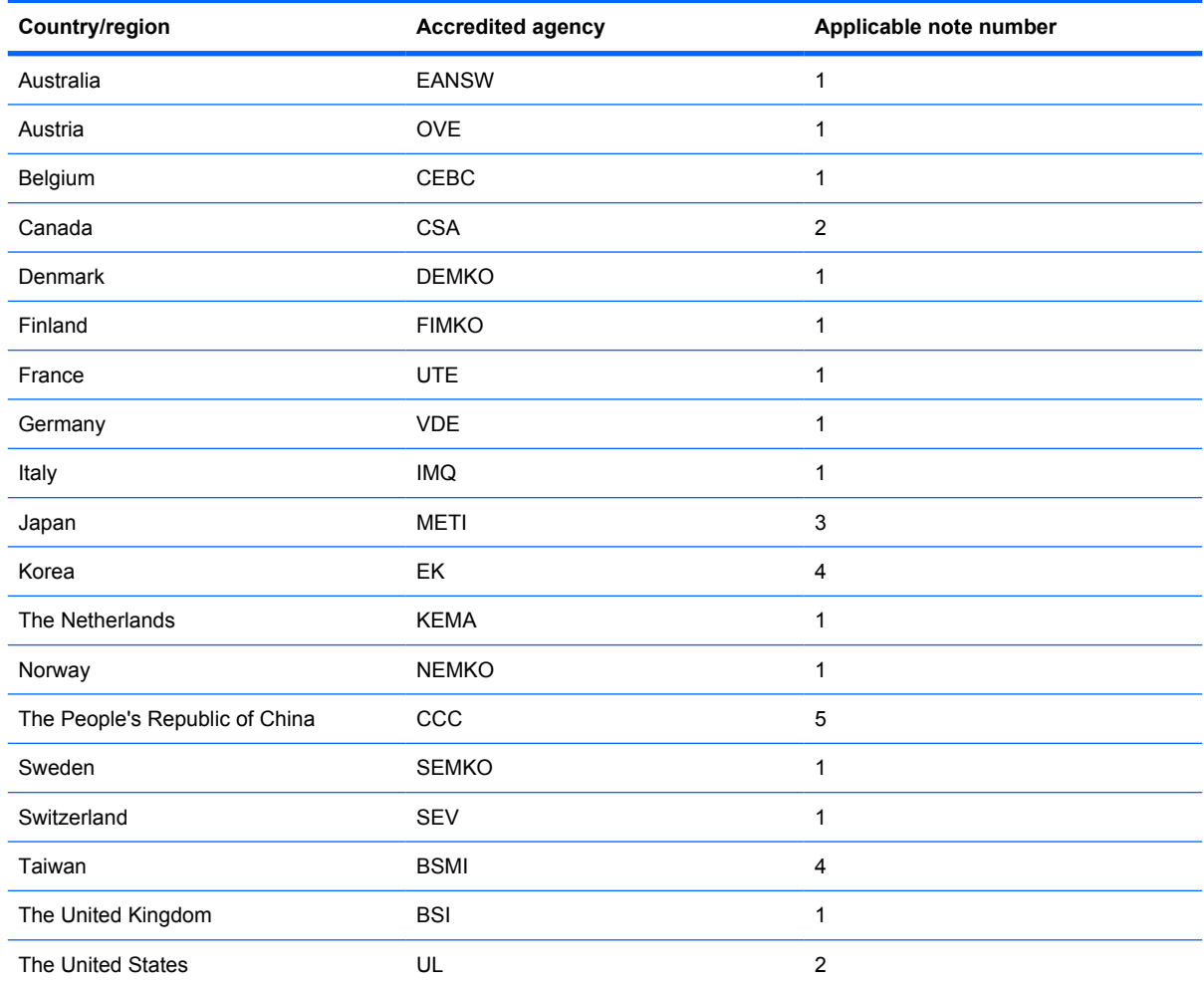

**1.** The flexible cord must be Type HO5VV-F, 3-conductor, 1.0-mm² conductor size. Power cord set fittings (appliance coupler and wall plug) must bear the certification mark of the agency responsible for evaluation in the country or region where it will be used.

- **2.** The flexible cord must be Type SPT-3 or equivalent, No. 18 AWG, 3-conductor. The wall plug must be a two-pole grounding type with a NEMA 5-15P (15 A, 125 V) or NEMA 6-15P (15 A, 250 V) configuration.
- **3.** The appliance coupler, flexible cord, and wall plug must bear a "T" mark and registration number in accordance with the Japanese Dentori Law. The flexible cord must be Type VCT or VCTF, 3-conductor, 1.00-mm<sup>2</sup> conductor size. The wall plug must be a two-pole grounding type with a Japanese Industrial Standard C8303 (7 A, 125 V) configuration.
- **4.** The flexible cord must be Type RVV, 3-conductor, 0.75-mm² conductor size. Power cord set fittings (appliance coupler and wall plug) must bear the certification mark of the agency responsible for evaluation in the country or region where it will be used.
- **5.** The flexible cord must be Type VCTF, 3-conductor, 0.75-mm² conductor size. Power cord set fittings (appliance coupler and wall plug) must bear the certification mark of the agency responsible for evaluation in the country or region where it will be used.

# **11 Recycling**

# **Battery**

When a battery has reached the end of its useful life, do not dispose of the battery in general household waste. Follow the local laws and regulations in your area for computer battery disposal.

## **Display**

- **WARNING!** The backlight contains mercury. Exercise caution when removing and handling the backlight to avoid damaging this component and causing exposure to the mercury.
- $\triangle$  **CAUTION:** The procedures in this appendix can result in damage to display components. The only components intended for recycling purposes are the liquid crystal display (LCD) panel and the backlight. Careful handling must be exercised when removing these components. When you remove these components, handle them carefully.
- **NOTE:** Materials Disposal. This HP product contains mercury in the backlight in the display assembly that might require special handling at end-of-life. Disposal of mercury may be regulated because of environmental considerations. For disposal or recycling information, contact your local authorities, or see the Electronic Industries Alliance (EIA) Web site at http://www.eiae.org.

This section provides disassembly instructions for the display assembly. The display assembly must be disassembled to gain access to the backlight **(1)** and the liquid crystal display (LCD) panel **(2)**.

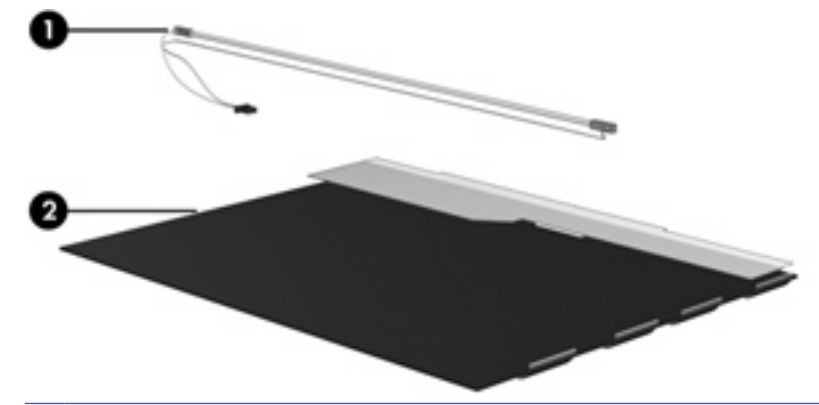

**Y NOTE:** The procedures provided in this appendix are general disassembly instructions. Specific details, such as screw sizes, quantities, and locations, and component shapes and sizes, can vary from one computer model to another.

Perform the following steps to disassemble the display assembly:

**1.** Remove all screw covers **(1)** and screws **(2)** that secure the display bezel to the display assembly.

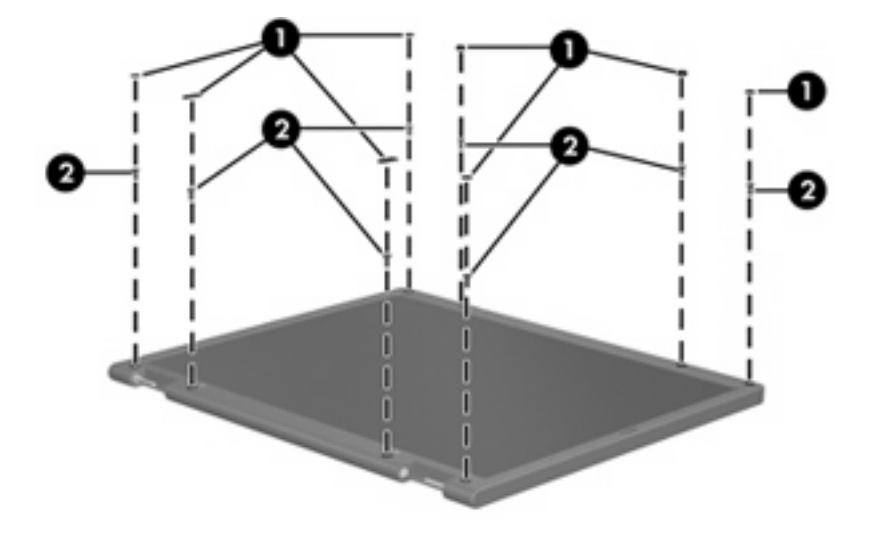

- **2.** Lift up and out on the left and right inside edges **(1)** and the top and bottom inside edges **(2)** of the display bezel until the bezel disengages from the display assembly.
- **3.** Remove the display bezel **(3)**.

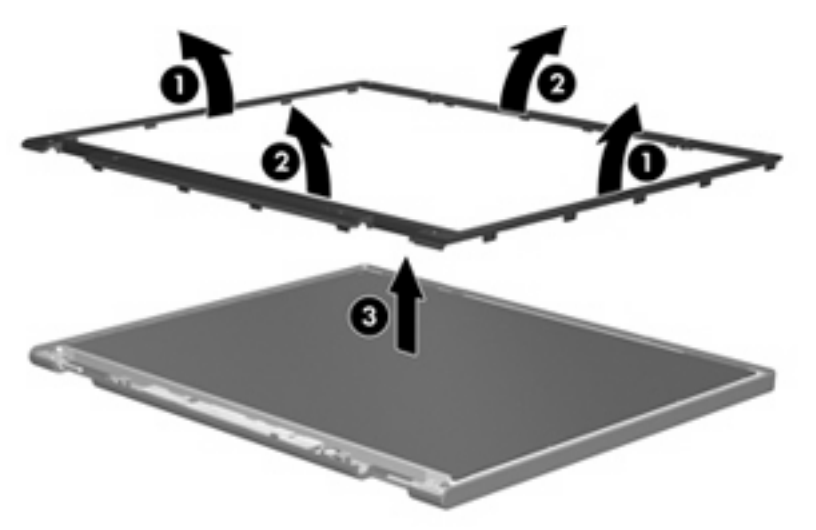

**4.** Disconnect all display panel cables **(1)** from the display inverter and remove the inverter **(2)**.

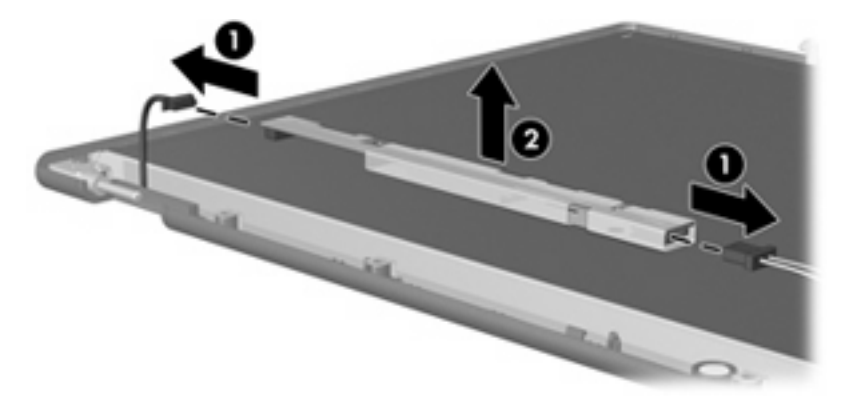

**5.** Remove all screws **(1)** that secure the display panel assembly to the display enclosure.

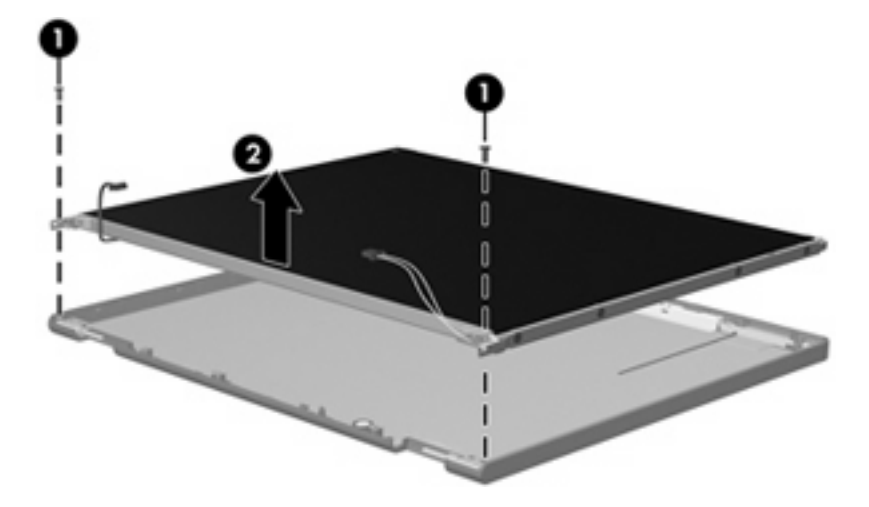

**6.** Remove the display panel assembly **(2)** from the display enclosure.

- **7.** Turn the display panel assembly upside down.
- **8.** Remove all screws that secure the display panel frame to the display panel.

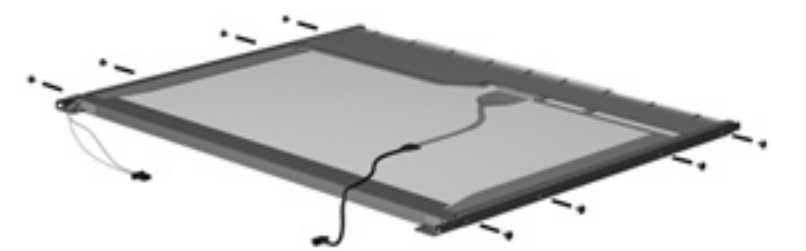

**9.** Use a sharp-edged tool to cut the tape **(1)** that secures the sides of the display panel to the display panel frame.

**10.** Remove the display panel frame **(2)** from the display panel.

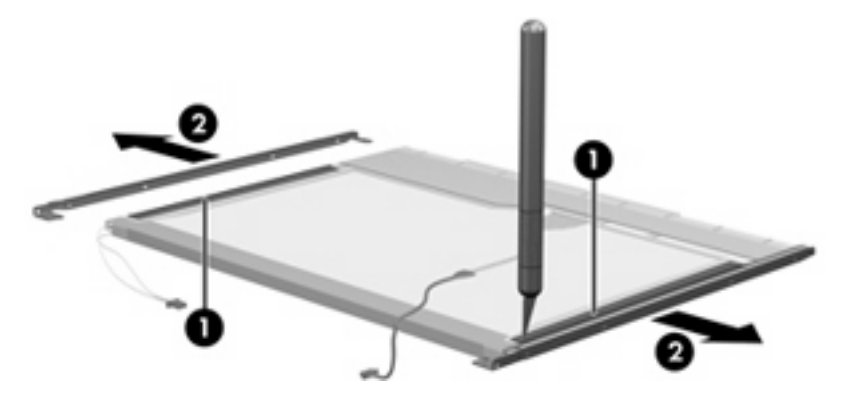

- **11.** Remove the screws **(1)** that secure the backlight cover to the display panel.
- **12.** Lift the top edge of the backlight cover **(2)** and swing it outward.

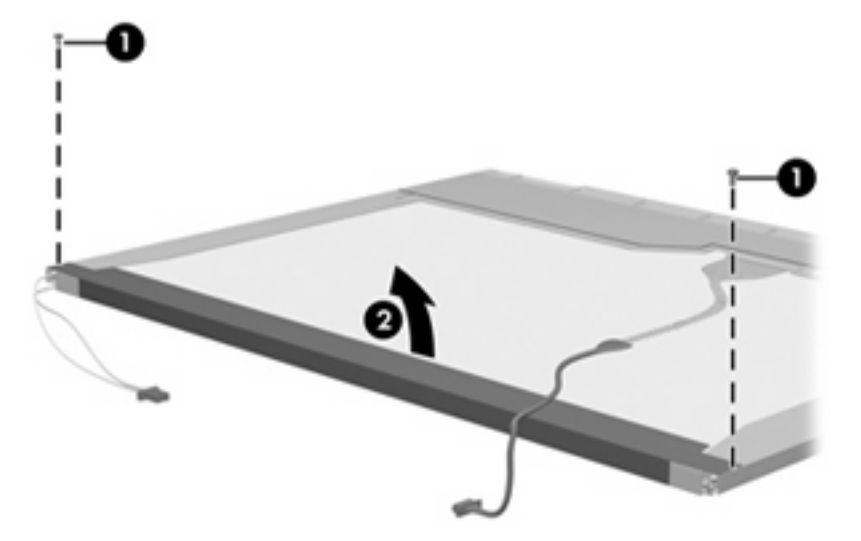

- **13.** Remove the backlight cover.
- **14.** Turn the display panel right-side up.

**15.** Remove the backlight cables **(1)** from the clip **(2)** in the display panel.

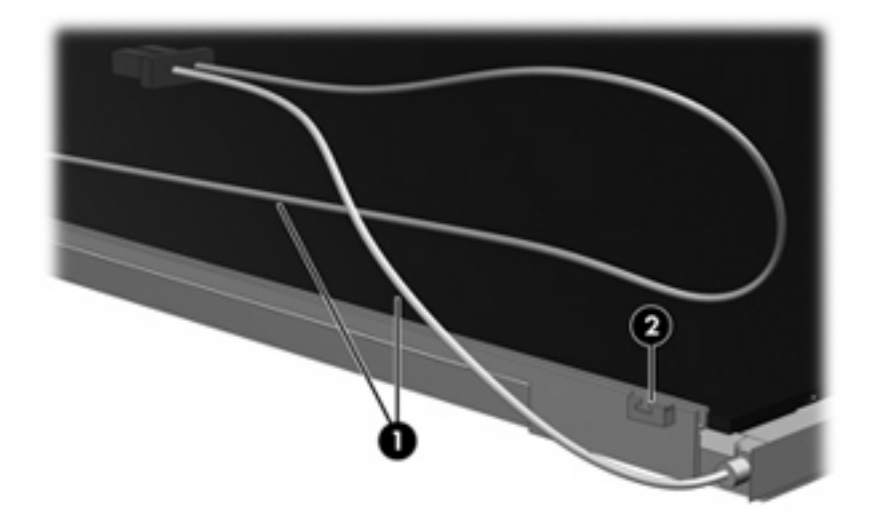

- **16.** Turn the display panel upside down.
	- **WARNING!** The backlight contains mercury. Exercise caution when removing and handling the backlight to avoid damaging this component and causing exposure to the mercury.
- **17.** Remove the backlight frame from the display panel.

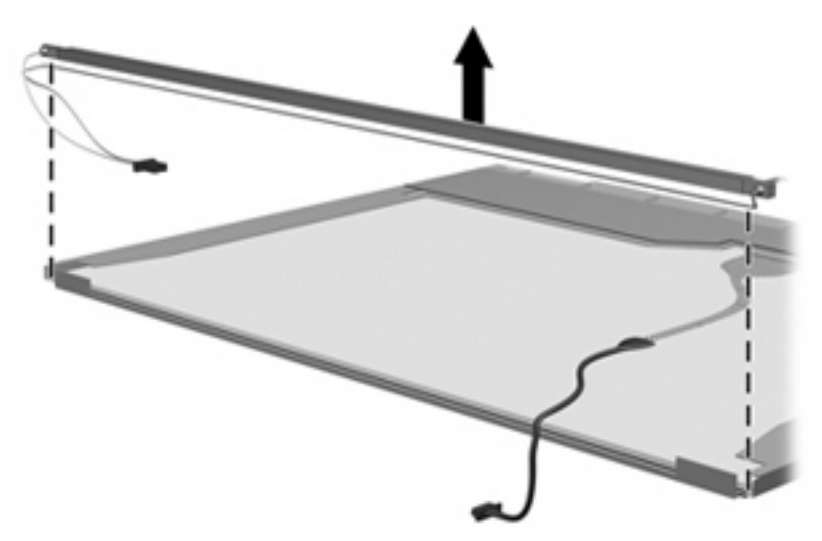

**18.** Remove the backlight from the backlight frame.

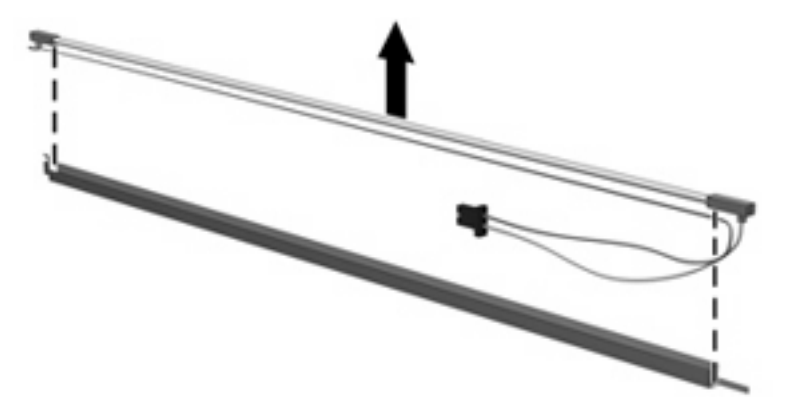

- **19.** Disconnect the display panel cable **(1)** from the LCD panel.
- **20.** Remove the screws **(2)** that secure the LCD panel to the display rear panel.
- **21.** Release the LCD panel **(3)** from the display rear panel.
- **22.** Release the tape **(4)** that secures the LCD panel to the display rear panel.

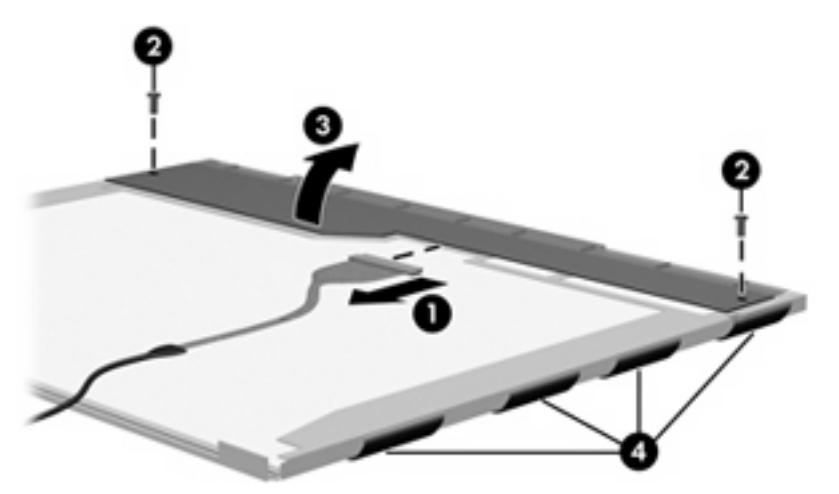

**23.** Remove the LCD panel.

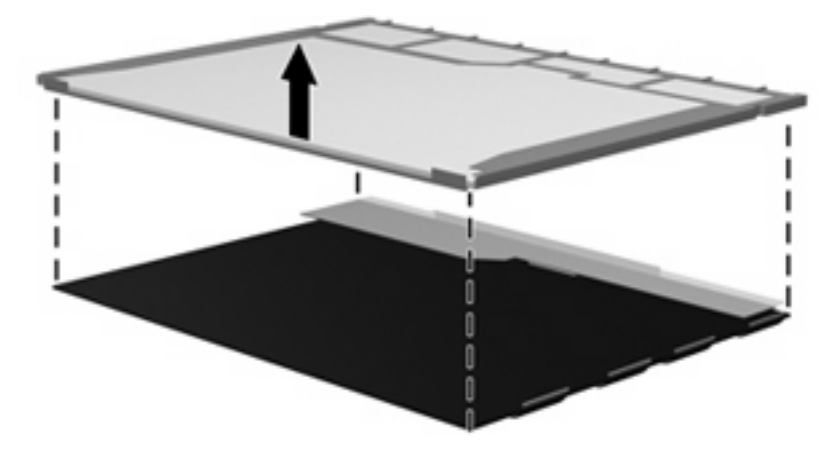

**24.** Recycle the LCD panel and backlight.

# **Index**

### **A**

AC adapter, spare part number 29, 32 antenna disconnecting 62 locations 5 antennas, model 2133 12 antennas, model 2140 20 audio board removal 55 spare part number 24, 32, 34, 55 audio, product description 2 audio-in jack location 10 pin assignments 107 audio-out jack location 10 pin assignments 107 audio/USB connector bracket illustrated 28 removal 61

### **B**

backing up 103 base enclosure, spare part number 27, 32, 34 battery location 11 removal 44 spare part numbers 27, 32, 44 battery bay 11, 19 battery latches 11 battery light 9 battery light, identifying 17 battery release latches, identifying 19

Bluetooth module removal 57 spare part numbers 25, 30, 31, 57 Bluetooth module cable 29 boot options 77 boot order 77 bottom components, model 2133 11 bottom components, model 2140 19 Bracket Kit contents 28 spare part number 25, 28, 32 buttons TouchPad 15 buttons, TouchPad 7

### **C**

cables, service considerations 37 chipset, product description 1 CMOS clearing 41 components bottom, model 2133 11 bottom, model 2140 19 display, model 2133 5 display, model 2140 13 front, model 2133 8 front, model 2140 16 keys, model 2133 6 keys, model 2140 14 left-side, model 2133 10 left-side, model 2140 18 pointing devices, model 2133 7 pointing devices, model 2140 15 right-side, model 2133 9 right-side, model 2140 17

top 5 TouchPad, model 2133 7 TouchPad, model 2140 15 computer feet locations 43 spare part number 43 Computer Setup Diagnostics menu 77 File menu 76 navigating and selecting 75 restoring factory settings 75 Security menu 76 System Configuration menu 77 computer specifications 79 connector, power 17 connectors power 9 service considerations 37

### **D**

Diagnostics menu 77 diskette drive precautions 37 product description 2 display assembly removal 71 spare part numbers 22, 23, 32, 34, 71 display component recycling 112 display components, model 2133 5 display components, model 2140 13 display specifications 80, 81 drive light 8, 16 drives preventing damage 37 drives, boot order 77

### **E**

electrostatic discharge 38 embedded numeric keypad keys, identifying 14 esc key 6 esc key, identifying 14 Ethernet, product description 2 ExpressCard assembly bracket illustrated 28 removal 61 ExpressCard slot 9 ExpressCard slot bezel 29 ExpressCard slot, identifying 17 external media cards, product description 2 external monitor port location 10 pin assignments 108 external monitor port, identifying 18

### **F**

fan/heat sink removal 68 spare part number 24, 32, 35, 68 feet locations 43 spare part number 43 File menu 76 flash storage drive, product description 2 fn key 6 fn key, identifying 14 front components, model 2133 8 front components, model 2140 16 function keys 6 function keys, identifying 14

### **G**

graphics, product description 1 grounding equipment and methods 40

### **H**

hard drive precautions 37 product description 2 removal 49

spare part numbers 24, 32, 49 specifications 84 headphone jack location 10 pin assignments 107

### **I**

I/O address specifications 87 individual file recovery 103 internal microphones, identifying 13 interrupt specifications 86

### **J**

jacks audio-in 10, 18 audio-out 10, 18 headphone 10 microphone 10 network 9 RJ-45 9 RJ-45 (network) 17

### **K**

key components, model 2133 6 key components, model 2140 14 keyboard product description 3 removal 45 spare part numbers 23, 33, 45 keypad keys 6 keys esc 6, 14 fn 6, 14 function 6, 14 keypad 6, 14 Windows applications 6 Windows logo 6

**L**

labels service tag 19 latches, battery release 19 left-side components, model 2133 10 left-side components, model 2140 18 legacy support, USB 74, 78 lights battery 9, 17 drive 8, 16 power 8, 16 TouchPad 15 wireless 8, 16

### **M**

mass storage device product description 2 removal 49 spare part numbers 24, 49 memory map specifications 89 memory module product description 1 removal 48 spare part numbers 24, 31, 48 microphone jack location 10 pin assignments 107 microphones 6 microphones, internal 13 model name 1 modem, product description 2 monitor port location 10 pin assignments 108 monitor port, external 18

### **N**

network jack location 9 pin assignments 109

### **O**

operating system, product description 3 optical drive, product description 2

### **P**

packing guidelines 39 panels, product description 1 password clearing 41 passwords 76 pin assignments audio-in jack 107 audio-out jack 107 external monitor port 108 headphone jack 107

microphone jack 107 monitor port 108 network jack 109 RJ-45 jack 109 Universal Serial Bus (USB) port 109 plastic parts 36 Plastics/Cable Kit contents 29 spare part number 25, 29, 33, 35 pointing device components, model 2133 7 components, model 2140 15 illustrated 7, 15 pointing device components TouchPad 7 TouchPad buttons 7 TouchPad on/off button 7 TouchPad scroll zone 7 pointing devices, product description 3 ports external monitor 10, 18 monitor 10 power USB 10 product description 3 Universal Serial Bus (USB) 9 USB 10, 17, 18 power connector 9 power connector, identifying 17 power cord set requirements 110 spare part numbers 29, 30 power light 8, 16 power requirements, product description 3 power switch 8, 16 powered USB port 10 processor, product description 1 product description audio 2 chipset 1 diskette drive 2 Ethernet 2 external media cards 2 flash storage drive 2 graphics 1 hard drive 2 keyboard 3

mass storage devices 2 memory module 1 modem 2 operating system 3 optical drive 2 panels 1 pointing devices 3 ports 3 power requirements 3 processors 1 product name 1 security 3 serviceability 3 solid-state drive 2 webcam 2 wireless 2 product name 1 product name and number, computer 19

### **R**

recovery partition 103 release latches, battery 19 removal/replacement preliminaries 36 procedures 42 right-side components, model 2133 9 right-side components, model 2140 17 RJ-45 (network) jack, identifying 17 RJ-45 jack location 9 pin assignments 109 RTC battery removal 66 spare part number 25, 31, 32, 66 Rubber Kit, spare part number 33, 35

### **S**

Screw Kit contents 90 spare part number 30, 33, 35 screw listing 90 scrolling regions, TouchPad 15 SD Card Reader 9, 17

SD Card slot bezel 29 security cable slot 9 security cable slot, identifying 17 Security menu 76 security, product description 3 serial number 21, 42 serial number, computer 19 service considerations 36 service tag 11, 19 serviceability, product description 3 setup utility Diagnostics menu 77 File menu 76 navigating and selecting 75 restoring factory settings 75 Security menu 76 System Configuration menu 77 slots ExpressCard 17 security cable 17 solid-state drive product description 2 removal 49 spare part number 24, 32, 34, 49 speakers 5 speakers, identifying 13 specifications computer 79 display 80, 81 hard drive 84 I/O addresses 87 interrupts 86 memory map 89 system DMA 85 static-shielding materials 40 stringent security 76 switches power 8, 16 wireless 8, 16 system board removal 59 spare part numbers 25, 32, 34, 59 System Configuration menu 77 system DMA 85 system failure or instability 103 system fan 78

system information 76 system memory map 89 system restore points 103

### **T**

thermal material, replacement 69 tools required 36 top components 5 top cover removal 52 spare part number 24, 32, 35, 52 **TouchPad** buttons 15 identifying 15 scrolling regions 15 TouchPad buttons 7 TouchPad components, model 2133 7 TouchPad components, model 2140 15 TouchPad on/off button 7 TouchPad scroll zone 7 transporting guidelines 39

### **U**

unknown password 41 USB legacy support 74, 78 USB port location 9 pin assignments 109 USB ports, identifying 17, 18 USB/RJ-45 connector bracket illustrated 28 removal 61

### **V**

vents 10, 11 vents, identifying 18, 19 video, recording 13

### **W**

webcam 6, 13 webcam, product description 2 Windows applications key 6 Windows logo key 6 wireless antenna disconnecting 62 locations 5 wireless antennas, model 2133 12

wireless antennas, model 2140 20 wireless light 8, 16 wireless switch 8, 16 wireless, product description 2 WLAN module removal 63 spare part numbers 25, 31, 63 workstation guidelines 39